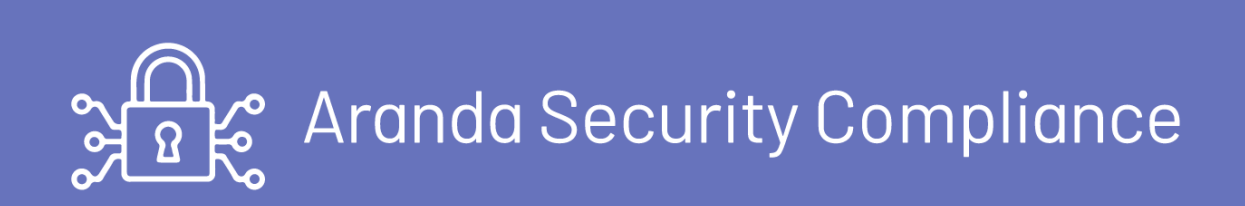

Es una solución de monitoreo que permite a las empresas definir las políticas de cumplimiento basado en las normas de seguridad establecidas por la compañía, detectar y visibilizar los riesgo de seguridad en dispositivos de punto final, así como controlar aplicativos, firewall y navegadores encontrados.

Las políticas implementadas se ejecutan de forma automática en los dispositivos donde se encuentra desplegado el agente, facilitando hacer una evaluación activa del dispositivo mediante la validación de cumplimiento de las políticas establecidas y las posterior remediación de los no cumplimientos.

El administrador de Aranda Security podrá conocer de primera mano el estado del endpoint, sobre el cumplimiento de las políticas implementadas; evaluando la vulnerabilidad y riesgos de seguridad en el punto final.

#### Para empezar

Un usuario de Aranda Security debe considerar tres etapas esenciales para la gestión y seguimiento de las políticas de cumplimiento.

La primera etapa el administrador se encarga de definir las políticas de cumplimiento que se requieren implementar y asociarlas a un grupo de dispositivos.

- **Guia de Inicio Aranda Security [Compliance](https://docs.arandasoft.com/asec-guide) ASEC**
- Manual de Usuario Aranda Security Compliance ASEC

La segunda etapa se realiza el despliegue o distribución del agente de Aranda Security encargado de establecer la comunicación con los dispositivos.

La tercera etapa es el proceso de monitoreo de los dispositivos para identificar y hacer el seguimiento del cumplimiento de las políticas.

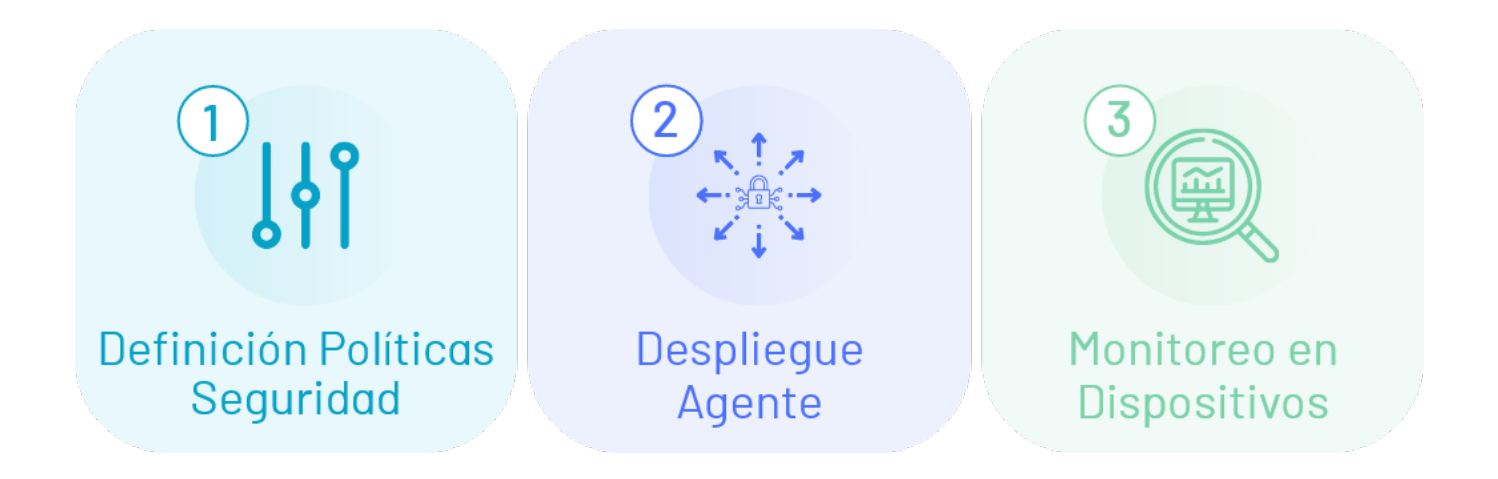

#### Para quién es este manual?

Esta manual está diseñado para un administrador que pueda definir las políticas, asociar grupos, configurar usuarios, consultar y hacer seguimiento a las políticas y establecer las tareas correctivas.

Esta manual está diseñado para un especialista que pueda definir las políticas, asociar grupos, consultar y hacer seguimiento a las políticas definidas.

#### Cuál es el valor de Aranda Security?

- Es el complemento ideal de las soluciones de seguridad que funcionan en la infraestructura de la compañía, integrando los requerimientos regulatorios a las políticas de cumplimiento.
- Identifica las vulnerabilidades en los dispositivos monitoreados, reduciendo brechas de seguridad y mitigando riesgos.
- Alta demanda de Soluciones orientadas a Seguridad

#### ¿Cuál es nuestra documentación?

## Definición Políticas ASEC

Una política es una entidad que define las reglas y condiciones asociadas a componentes de seguridad, que se aplican a un programa bajo criterios que cumplen los marcos regulatorios de protección de la información.

La definición y configuración de políticas de Seguridad permiten establecer mecanismos de diagnóstico,control y protección de la información en diferentes niveles.

## Quién define las políticas

El **[administrador](https://docs.arandasoft.com/asec-guide/pages/roles_asec/roles.html) y especialista** son los roles establecidos en ASEC que podrán definir los criterios de cumplimiento de las políticas.

### Estructura de las políticas

Una política en Aranda Security está compuesta por los siguientes criterios

- Datos básicos: Información básica de la política como nombre, estado, descripción y tiempo de monitoreo.
- Criterios de configuración: Cada política en Aranda Security agrupa las aplicaciones o componentes de seguridad requeridos en una estación de trabajo, en categorías de acuerdo a su función. Los *criterios [habilitados](#page-11-0)* en ASEC son: ANTIMAWARE, ANTIPISHING, BACKUP, CLOUD STORAGE, COMMUNICATIONS TOOLS, DATA LOSS PREVENTION, ENDPOINT ENCRYPTION, FIREWALL, HEALTH AGENT, REMOTE CONTROL, VIRTUAL MACHINE, VPN CLIENT y WEB BROWSER.

Nota: Para entender el alcance de las validaciones por cada uno de los programas de seguridad que agrupan los criterios de políticas de ASEC, de acuerdo al sistema operativo (windows, linux y mac), conozca *cómo Visualizar el Listado de [Aplicaciones](#page-11-1) de seguridad* 

Validaciones: Son los parámetros encargados de verificar, de acuerdo al programa escogido por criterio de configuración, el cumplimiento de las políticas de seguridad en cada una de las estaciones de trabajo. Validaciones por criterio de [configuración.](#page-7-0)

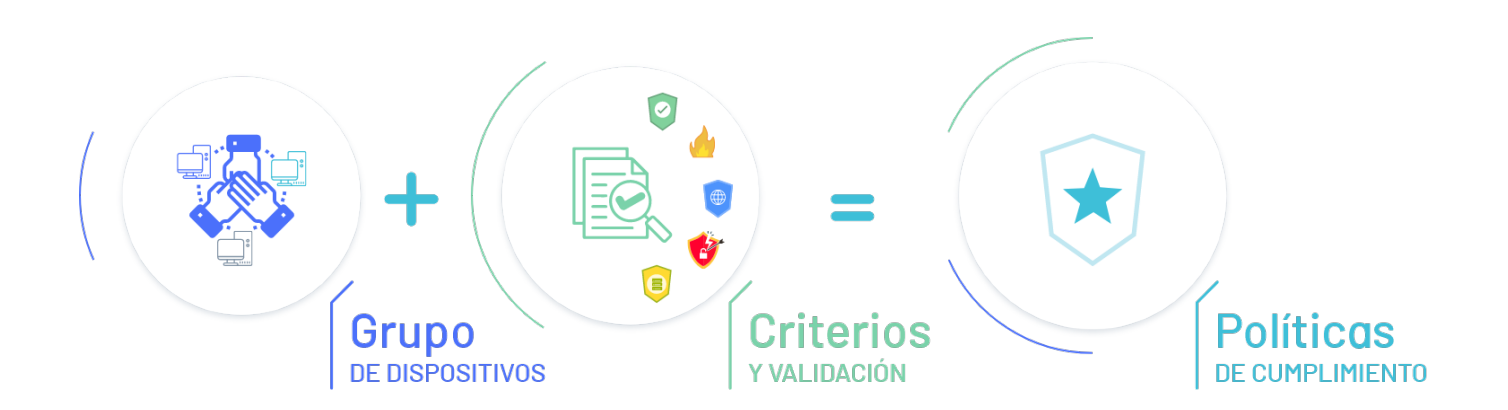

Grupos de Dispositivos: Agrupación de dispostivos vinculados con el agente de ASEC, para ser asociados a la política de cumplimiento.

En la sección de políticas de la consola de Aranda Security Compliance, podrádefinir las políticas de [cumplimiento](#page-2-0)

1. Para crear una política, ingrese a la consola de Aranda Security con rol de administrador o especialista, en la sección de olíticas del menú principal. En la vista de información seleccione el botón Nuevo; se habilita la ventanaSistema Operativo, seleccione un Sistema Operativo para continuar con el formulario donde debe ingresar la información básica de la política:

## Qué hace una política en un dispositivo?

Establece los lineamientos de seguridad para detectar y responder ante posibles vulnerabilidades

#### <span id="page-2-0"></span>Gestionar Políticas

En el proceso de gestión y administración de las políticas de cumplimiento en la aplicación Aranda Security podrá visualizar, crear, editar y eliminar las políticas de seguridad.

#### Visualizar Políticas

1. Ingrese a la consola de Aranda Security Compliance con rol de administrador, seleccione la opciónPolíticas del menú principal. En la vista de información se podrá visualizar el listado políticas disponibles y ordenar la información agrupada por nombre, dispositivos alcanzados (asociados a la política) y fecha de creación.

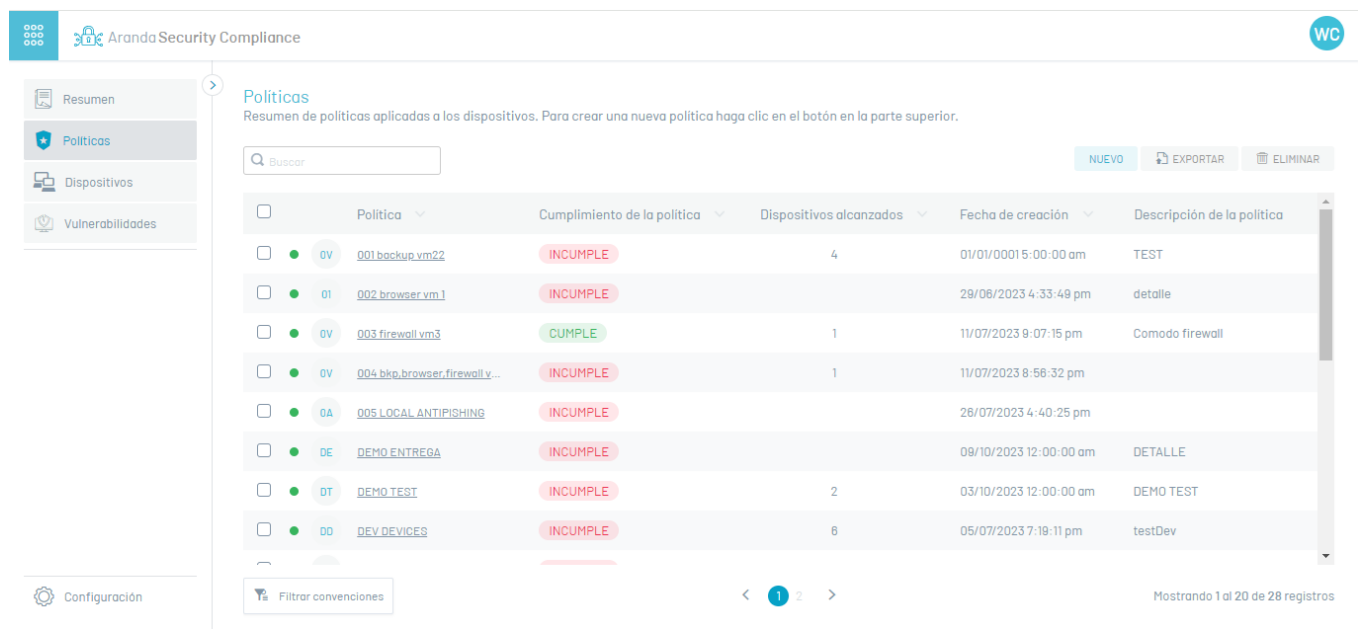

2. En la vista de información de las políticas, tendrá disponibles acciones de gestión y organización de la informaciónVista de [Información](https://docs.arandasoft.com/asec-guide/pages/entorno_asec/consola_web.html) en Entorno Web ASEC

#### Creación de Políticas

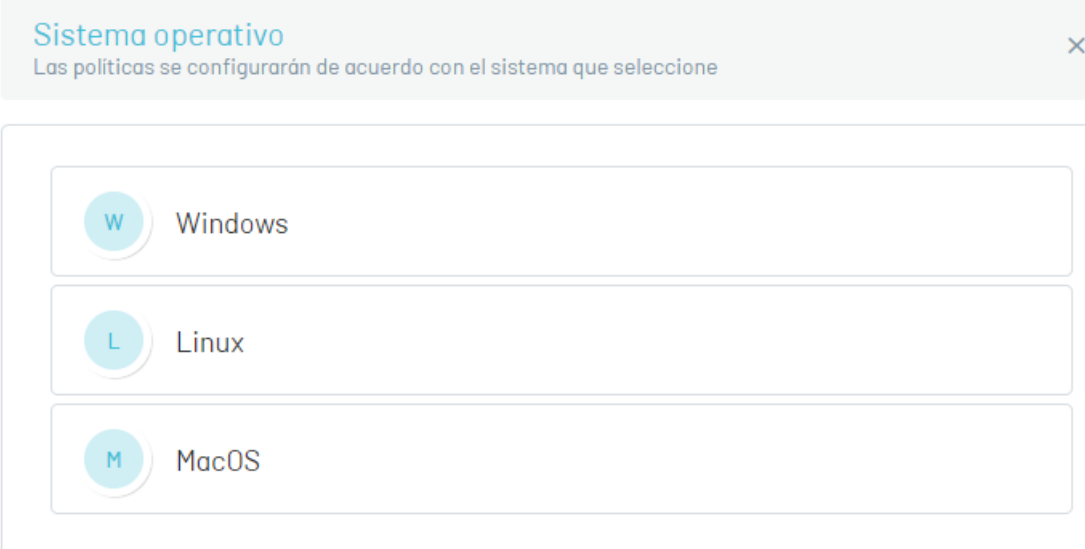

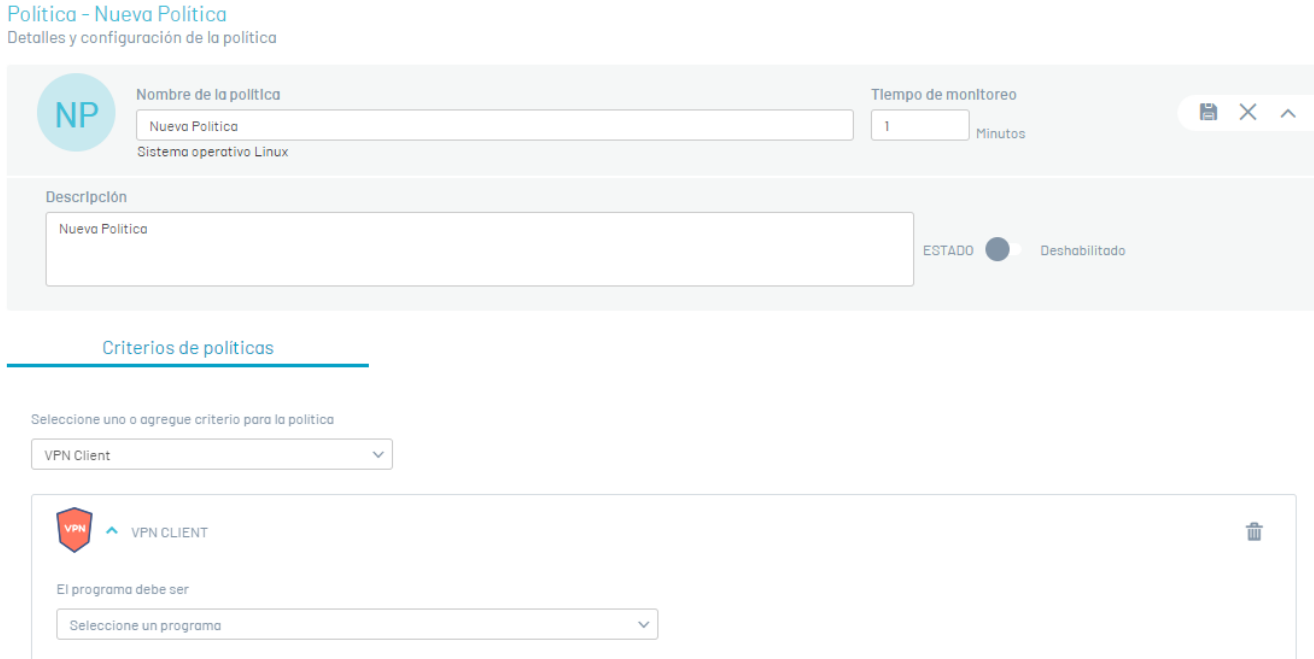

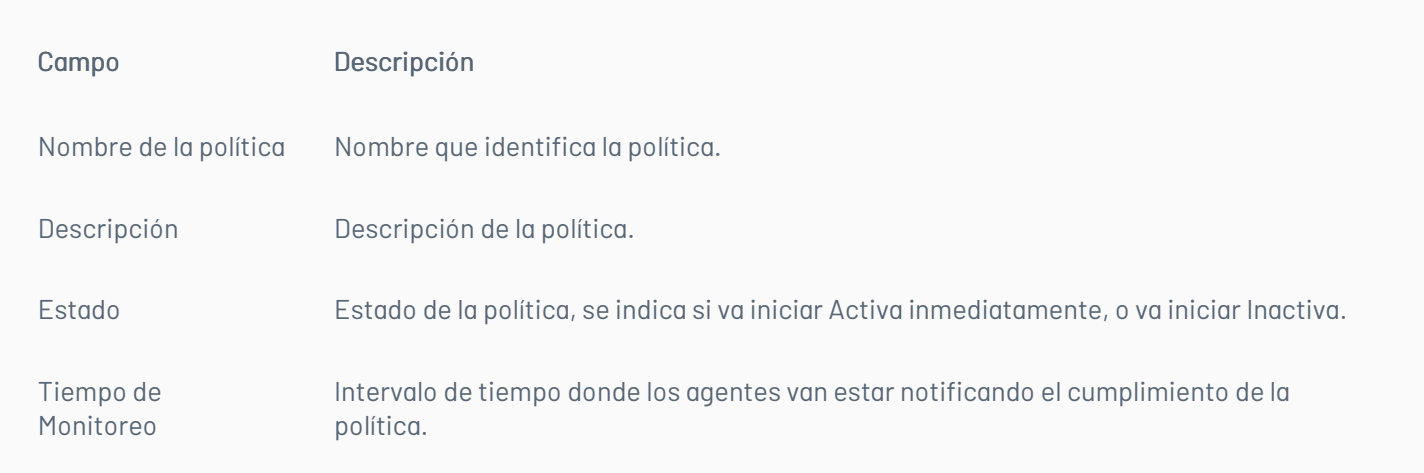

## Criterios de Políticas

2. En la vista de información para la nueva política, seleccione la pestañacriterios de politicas y escoja del listado un criterio de software de configuración. Los criterios [habilitados](#page-11-0) en ASEC son: ANTIMAWARE, ANTIPISHING, BACKUP, CLOUD STORAGE, COMMUNICATIONS TOOLS, DATA LOSS PREVENTION, ENDPOINT

#### ENCRYPTION, FIREWALL, HEALTH AGENT, REMOTE CONTROL, VIRTUAL MACHINE, VPN CLIENT y WEB BROWSER.

3. Al seleccionar el criterio de software (Antimalware, browser, firewall), haga clic en el ícono Editar

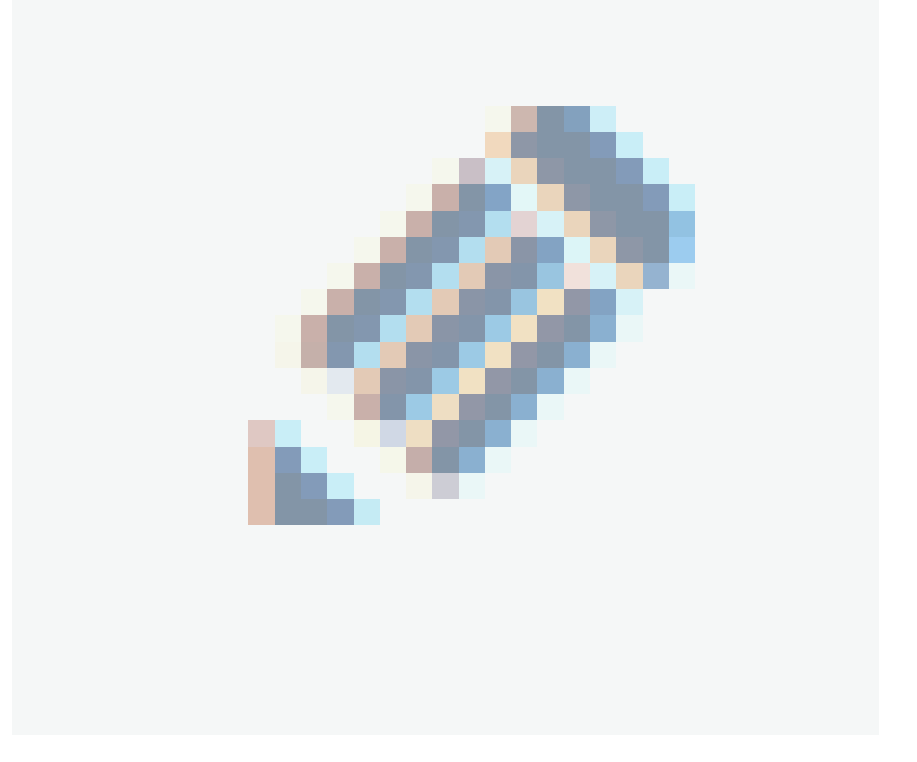

y elija un programa del listado existente.

⚐ Nota: Al seleccionar un programa del criterio de la política se activan los métodos o validaciones correspondientes al programa definido. Para cada programa se activarán distintos opciones de validación. Ver validaciones por criterio de [configuración](https://docs.arandasoft.com/asec/pages/definicion_politicas/validaciones.html)

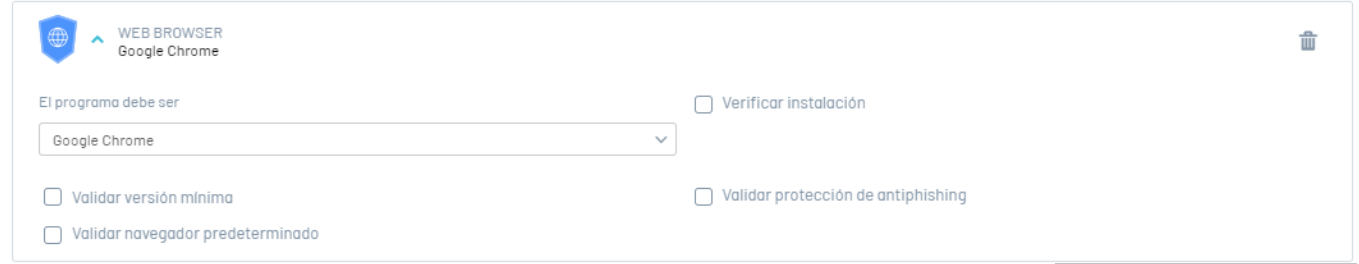

4. Seleccione los items de validación habilitados para determinar los niveles de cumplimiento de esa instancia de la política de seguridad y haga clic en el botón Guardar

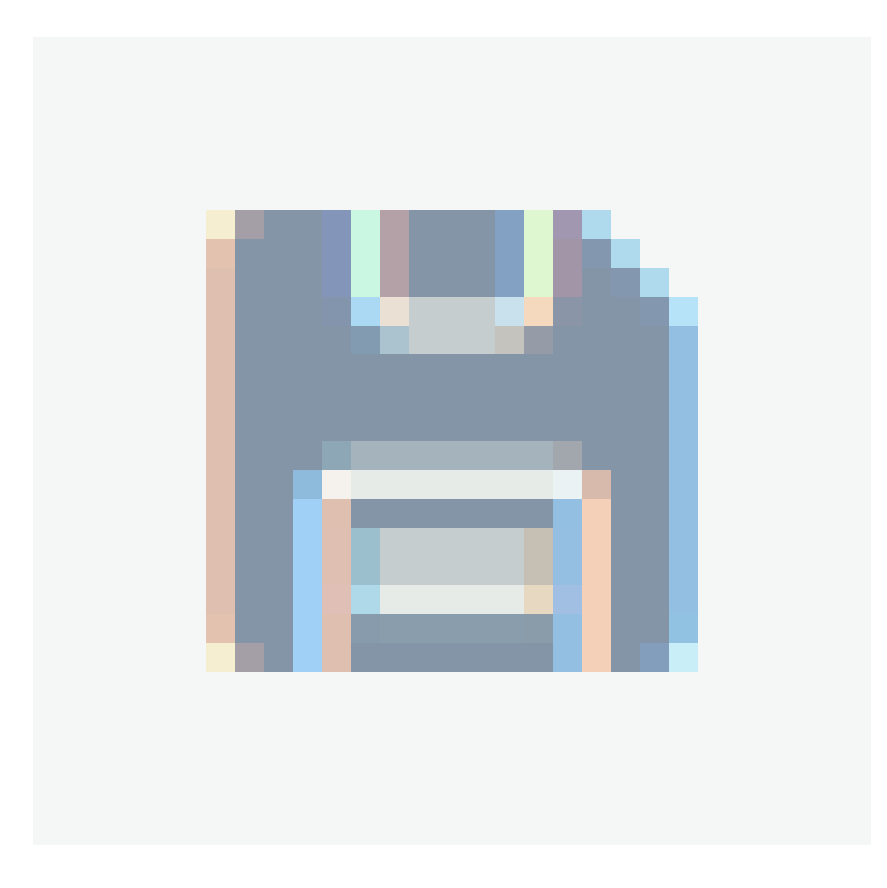

, para confirmar los cambios realizados.

Estos criterios son los que se evalúan y determinan si una política se cumple o no.

⚐ Nota: Para eliminar los detalles del criterio de software, en cualquier momento, haga clic en el ícno respectivo para borrar la configuración.

5. Después de creada una política se habilita la pestaña para asociar grupos de dispositivos a la política definida.

## Asociar Grupos

6. Al terminar de configurar la información básica de la política, ingrese de nuevo a la consola de Aranda Security y seleccione la política creada; en la vista de información se habilita la pestaña Grupos donde podrá asociar grupos de dispositivos a la política definida.

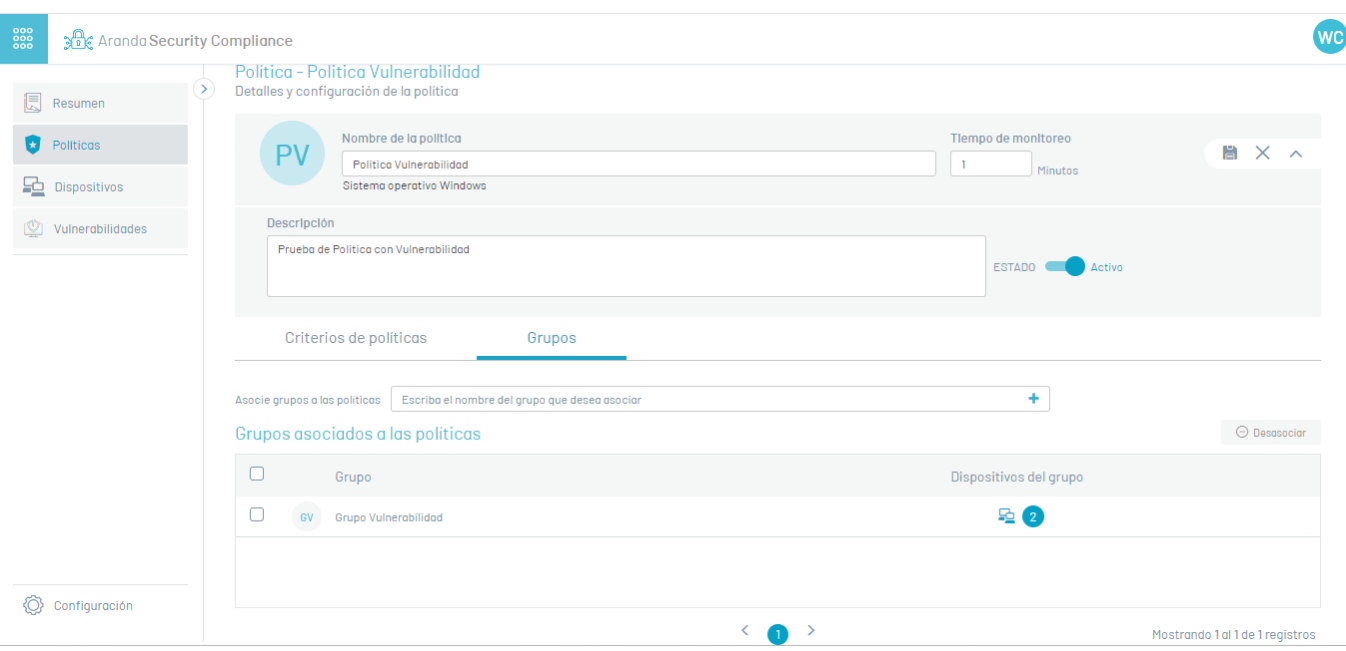

7. En el campoAsociar Grupos ingrese un nombre para buscar un grupo o digite un nombre para crear un nuevo grupo. Haga clic en el botón(+) para crear un nuevo grupo. Cada política podrá contener muchos grupos.

10. Para eliminar uno o varios grupos, en la vista de información de la política, en la pestañaGrupos, seleccione un registro de los grupos creados y haga clc en el botón Desasociar para borrar la información asociada.

8. Para asociar un grupo creado a la política, seleccione un grupo del listado disponible y haga clic en el botónAgregar

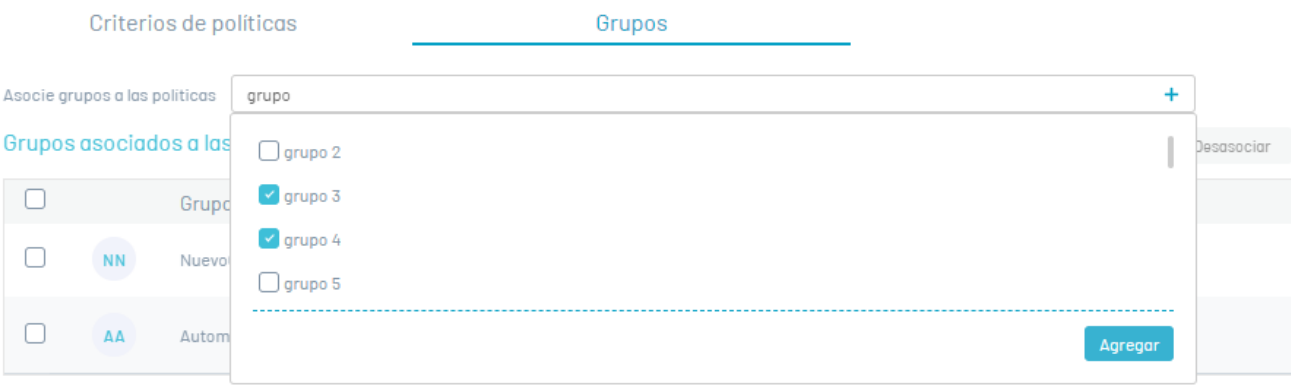

9. En el listado de grupos asociados seleccione el nombre del grupo con dispositivos vinculados, para acceder a**detalle de [Cumplimiento](#page-18-0) de los Dispositivos** 

#### Desasociar Grupos

11. Al definir los grupos para la política haga clic en el botón Guardar, para confirmar los cambios realizados.

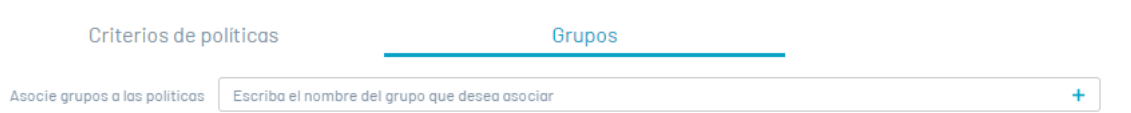

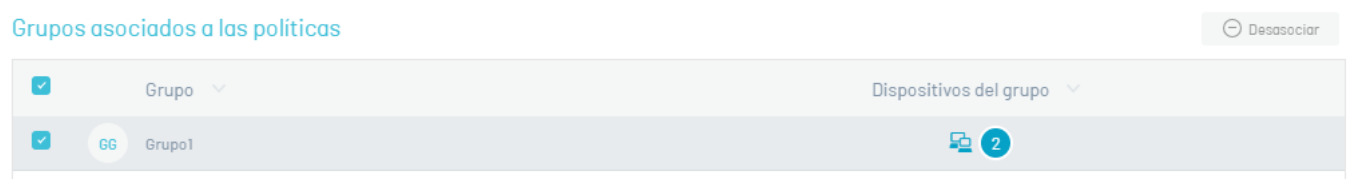

#### Eliminar Políticas

12. Para eliminar políticas ingrese a la consola de Aranda Security con rol de administrador, en la sección de olíticas del menú principal. En la vista de información se podrá visualizar el listado de políticas disponibles; seleccione uno o varios registros y haga clic en el botón Eliminar Políticas.

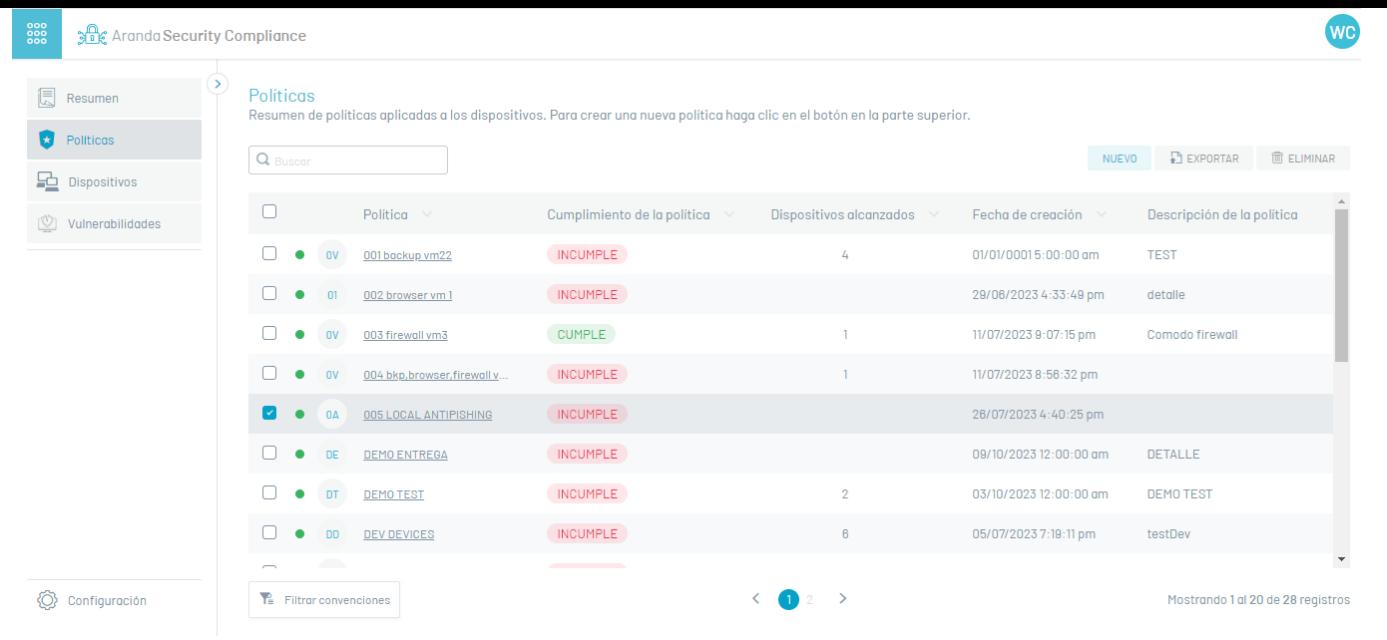

13. Se habilita un mensaje de advertencia donde debe confirmar el borrado de la política.

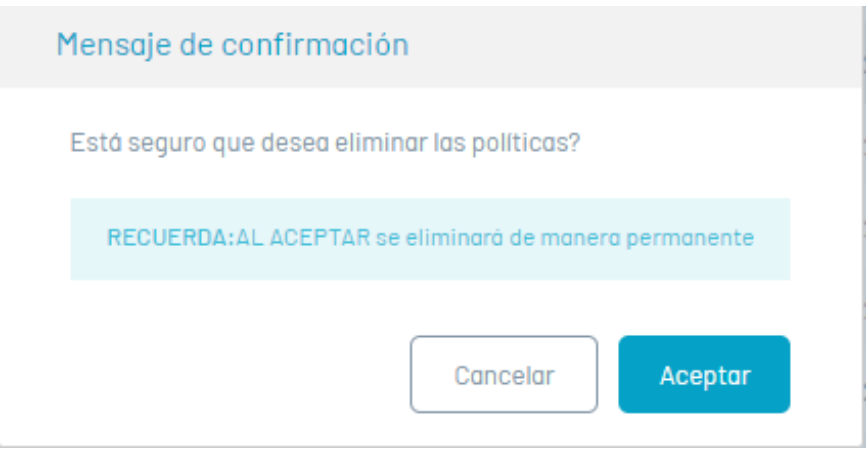

# Exportar Políticas

1. Para exportar la información de políticas, ingrese a la consola de Aranda Security con rol de administrador, en la sección dePolíticas del menú principal. En la vista de información se podrá visualizar el listado políticas disponibles; filtre uno o varios registros en el campo Buscar y haga clic en el botónExportar.

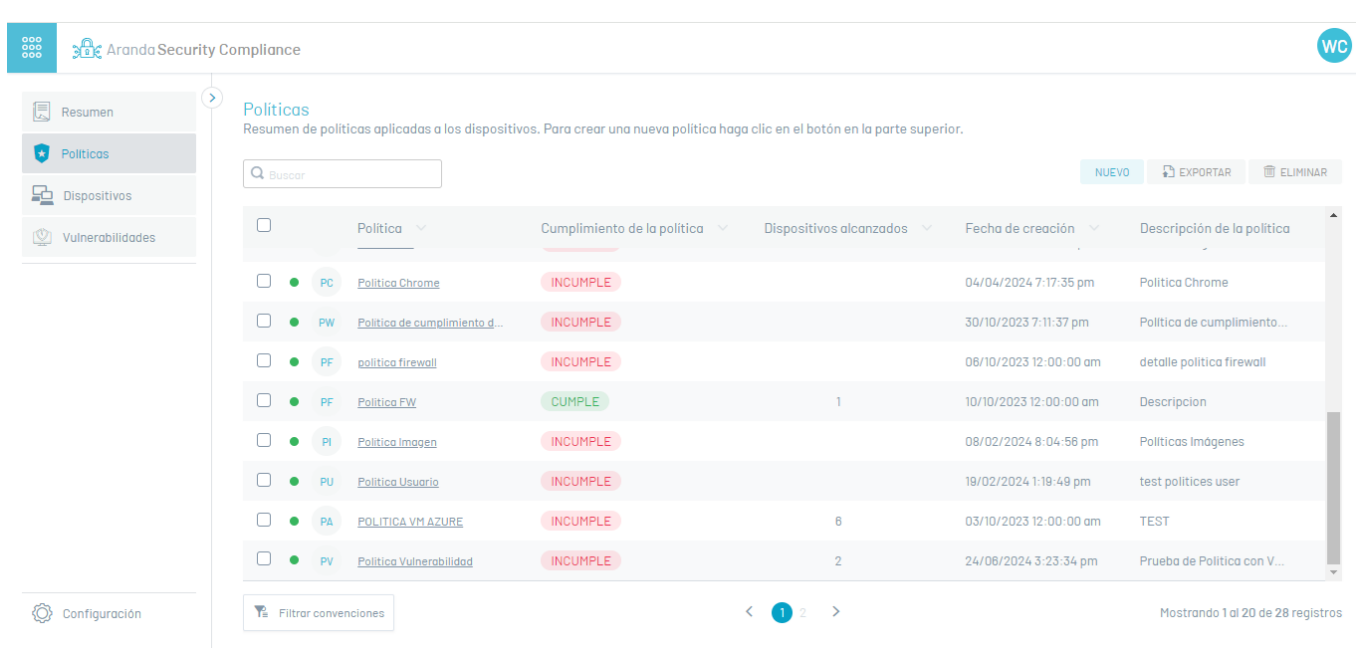

2. En el menú encabezado de la consola de administración de Aranda Security, se habilita la oción deDescargas donde podrá visualizar el formato generado del listado de políticas en formato excel

3. Haga clic en el archivo para descargar la información de las políticas. El archivo descargado incluye todos los campos de la política.

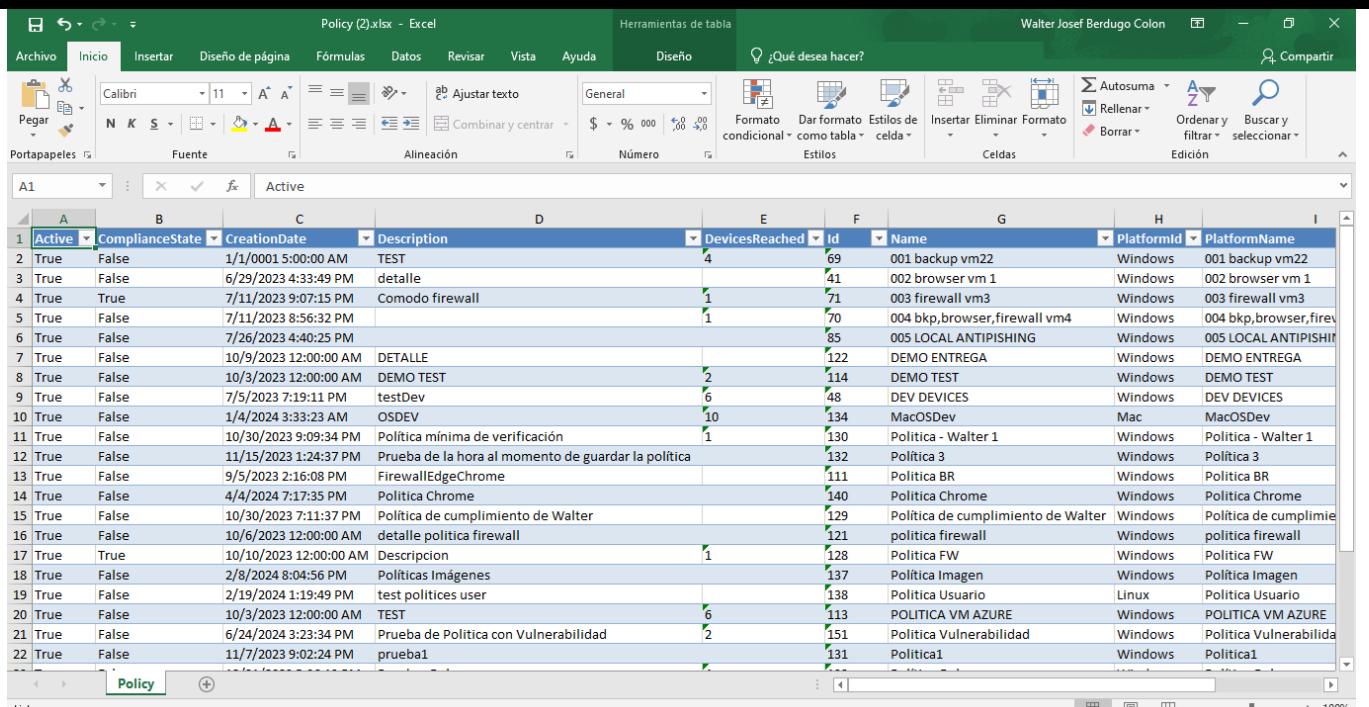

#### <span id="page-7-0"></span>Validaciones por Criterios

Las políticas configuradas en Aranda Security evaluan los niveles de cumplimiento de aplicaciones de seguridad en diferentes estaciones de trabajo. Este diagnóstico es posible por las validaciones que se aplican para los diferentes programas de criterios de políticas

Para cada programa de seguridad se activarán distintos opciones de validación. Cada validación podrá ser utilizada en los [criterios](#page-11-0) de política disponibles.

⚐ Nota: Para entender el alcance de las validaciones por cada uno de los programas de seguridad que agrupan los criterios de políticas de ASEC, de acuerdo al sistema operativo (windows, linux y mac), conozca *cómo Visualizar el Listado de [Aplicaciones](#page-11-1) de seguridad*.

Las opciones de validación disponibles en Aranda Security son:

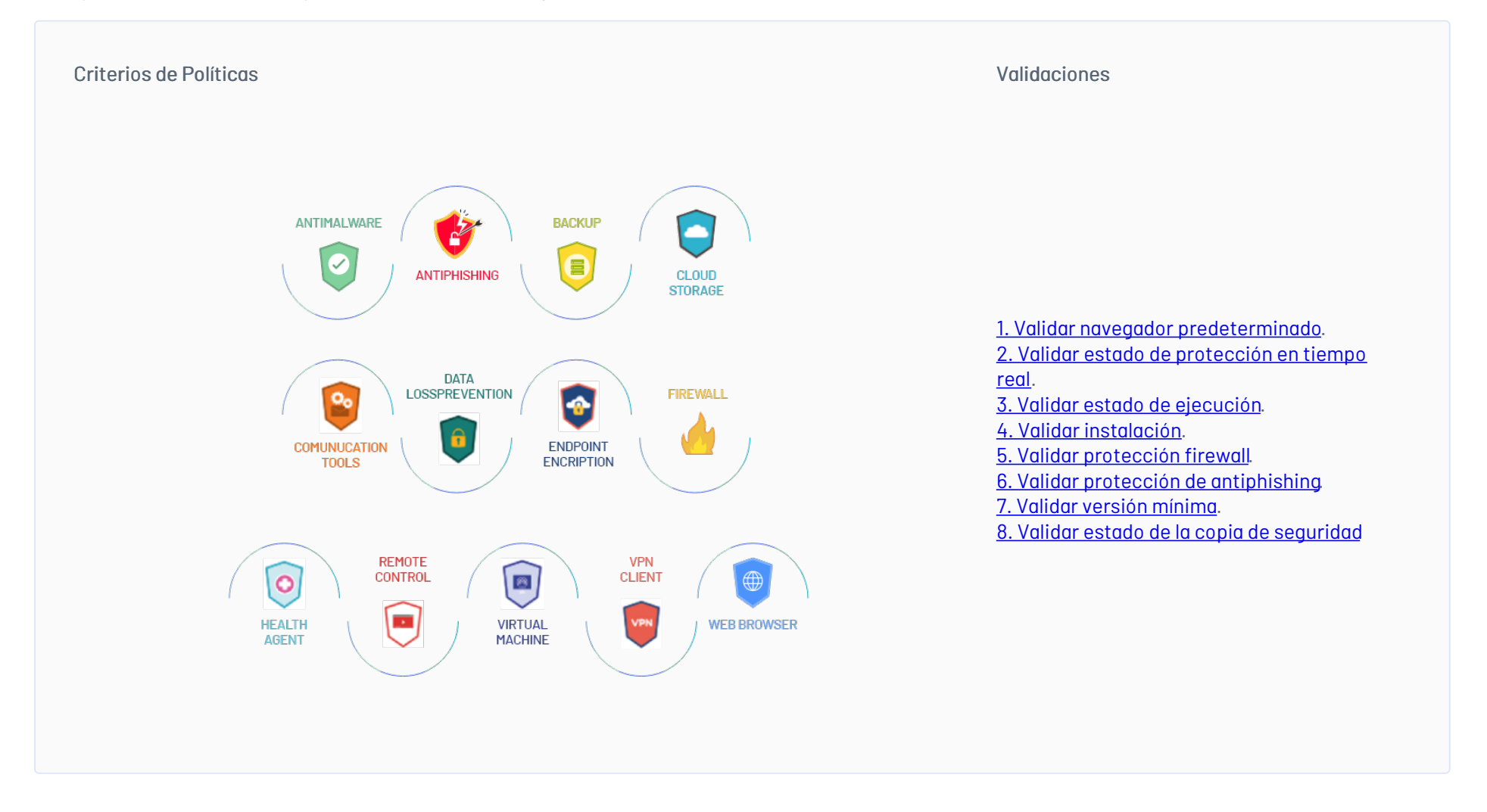

A continuación podrá encontrar algunos casos en la configuración de criterios de políticas y sus validaciones:

#### <span id="page-7-1"></span>1. Validar Navegador Predeterminado

Esta opción valida que el navegador seleccionado esté configurado como navegador predeterminado en la estación de trabajo. Las opciones de respuesta a la validación son:

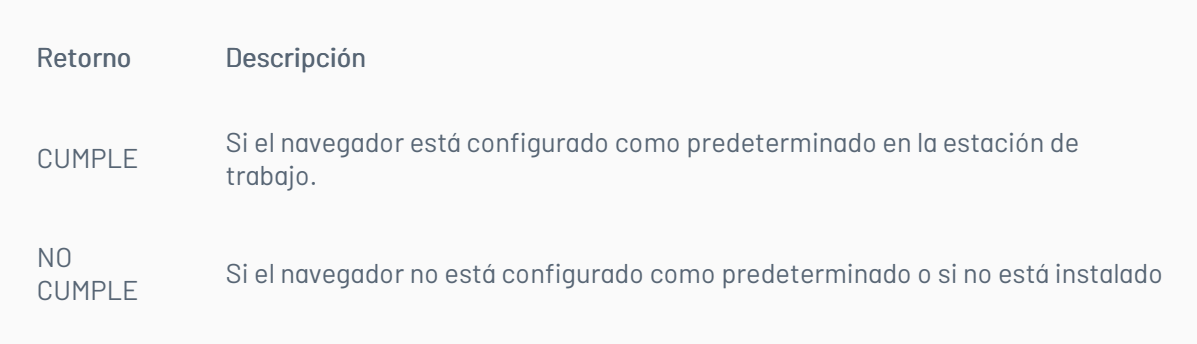

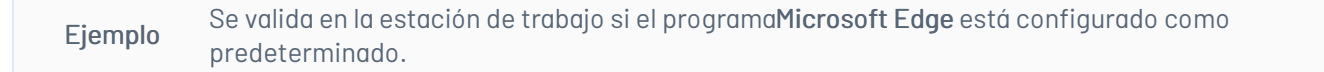

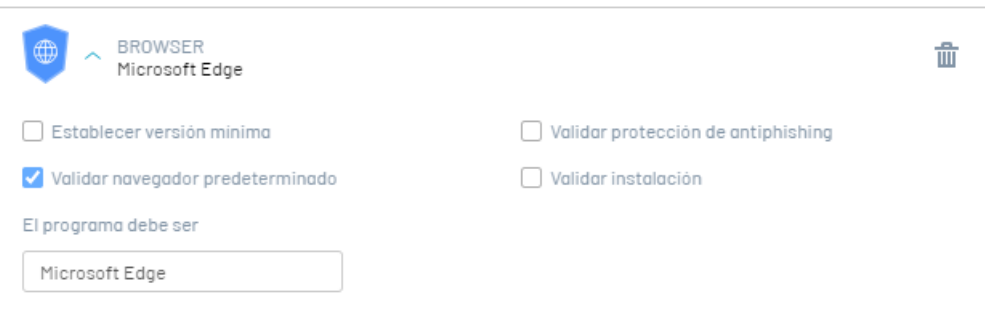

## <span id="page-8-0"></span>2. Validar Estado de Protección en Tiempo Real

Esta opción valida que el software tenga habilitada la protecció en tiempo real. Las opciones de respuesta a la validación son:

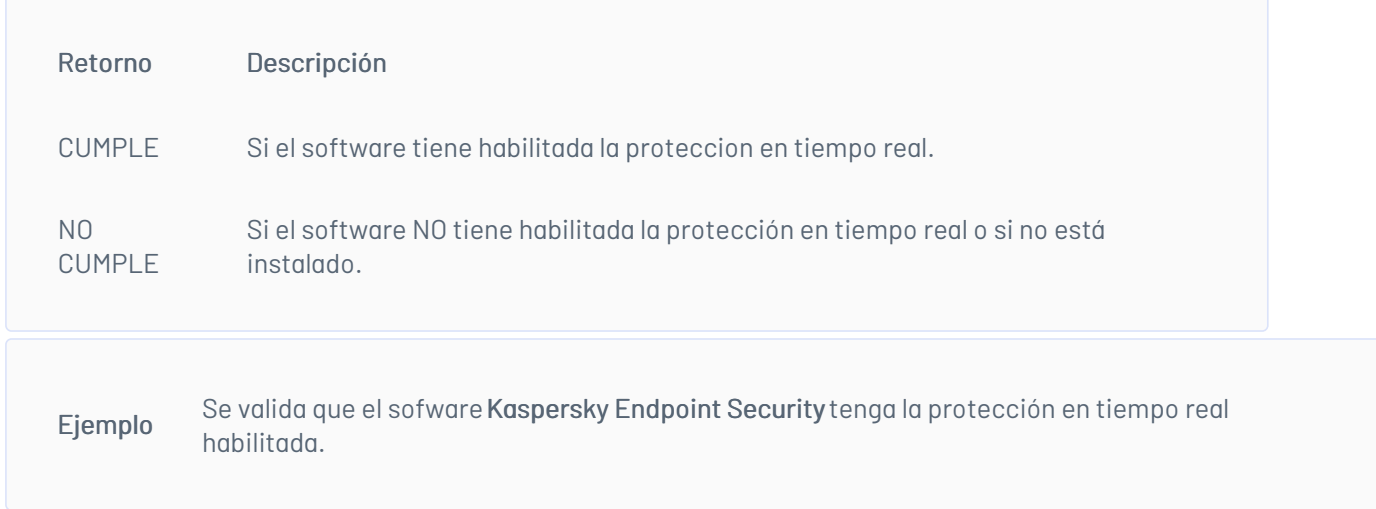

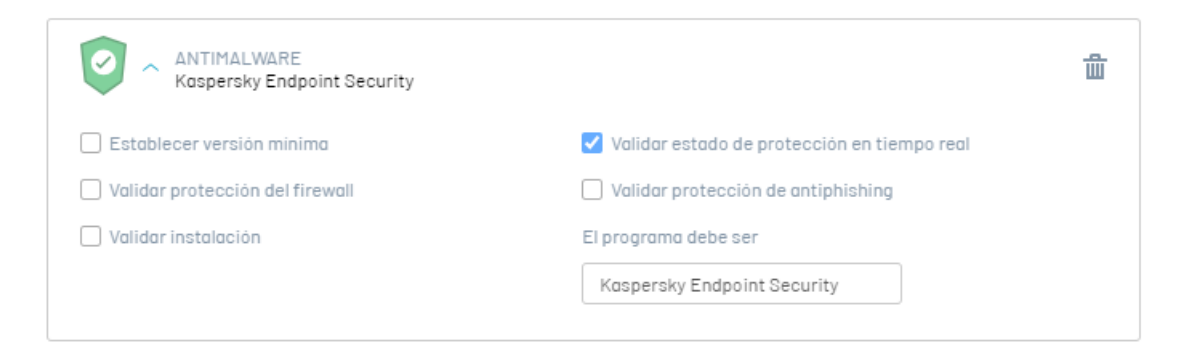

## <span id="page-8-1"></span>3. Validar Estado de Ejecución

Esta opción valida si el software se está ejecutando en la estación de trabajo. Las opciones de respuesta a la validación son:

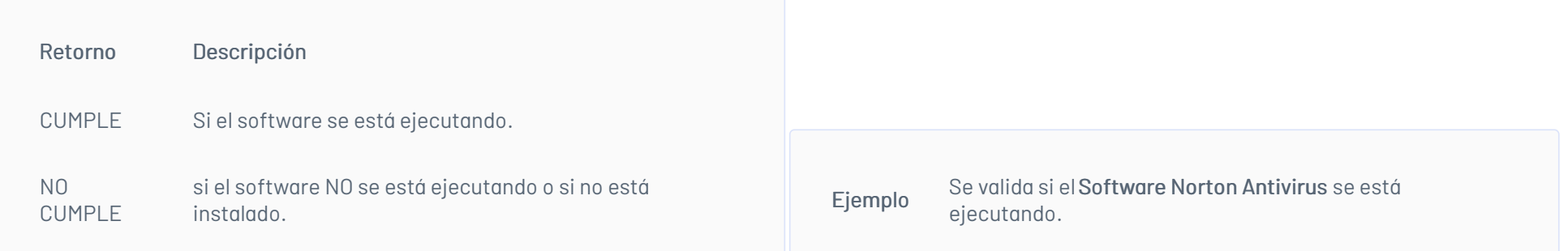

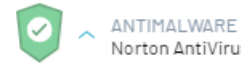

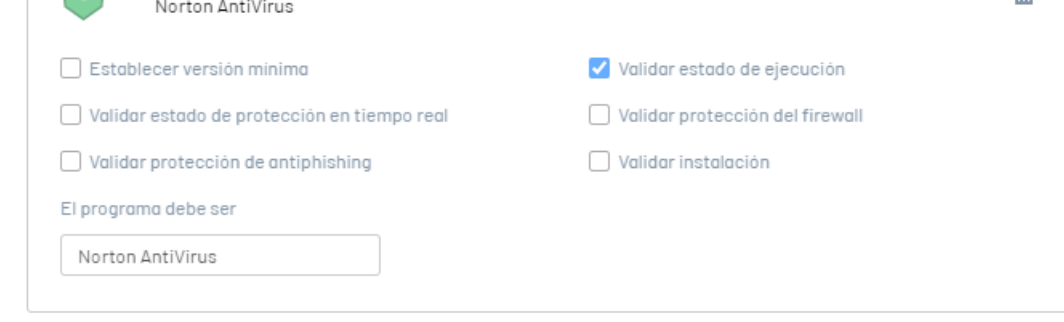

## <span id="page-8-2"></span>4. Validar Instalación

Esta opción valida si el software se encuentra instalado en la estación de trabajo. Las opciones de respuesta a la validación son:

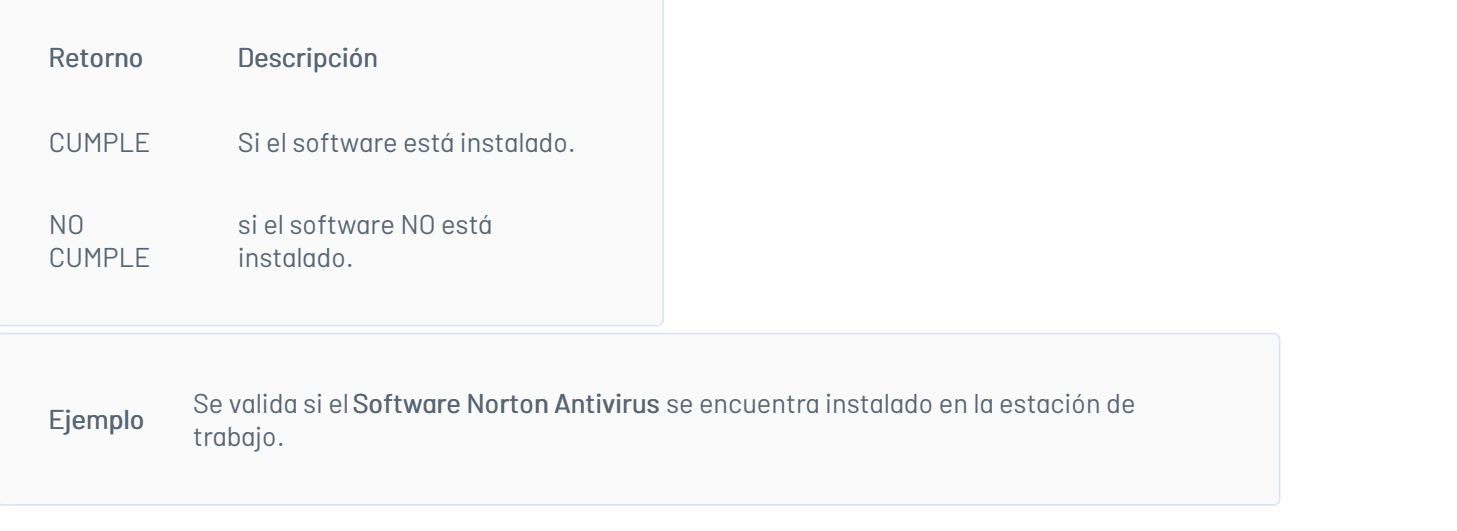

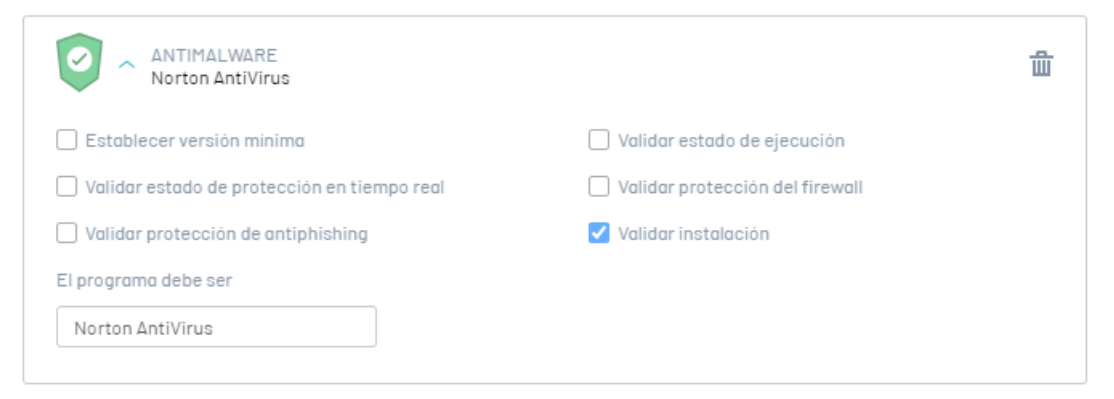

## <span id="page-9-0"></span>5. Validar Proteccion Firewall

Esta opción valida si el software tiene habilitada la protección de FIREWALL. Las opciones de respuesta a la validación son:

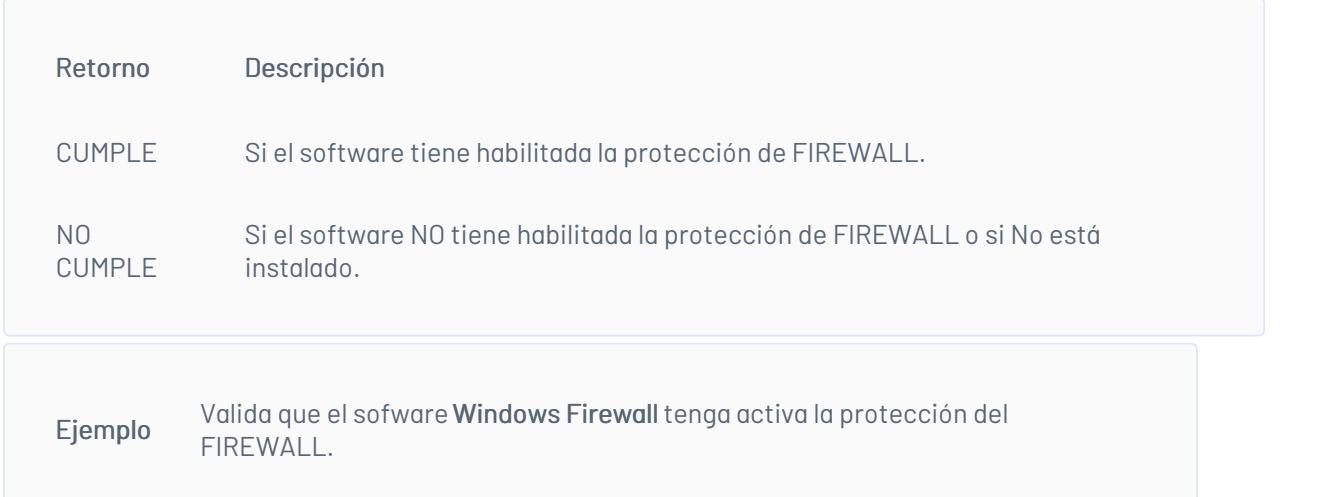

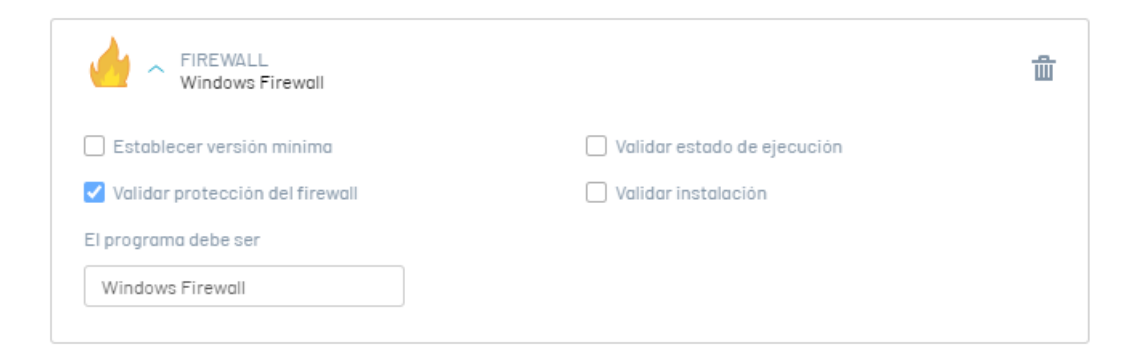

## <span id="page-9-1"></span>6. Validar Proteccion Antipishing

Esta opción valida si el software tiene habilitada la protección Antipishing. Las opciones de respuesta a la validación son:

Retorno Descripción

CUMPLE Si el software tiene habilitada la protección Antipishing.

NO CUMPLE Si el software NO tiene habilitada la protección Antipishing o si No está instalado el software.

Ejemplo Valida que el sofware google Chrome tenga activa la protección Antipishing.

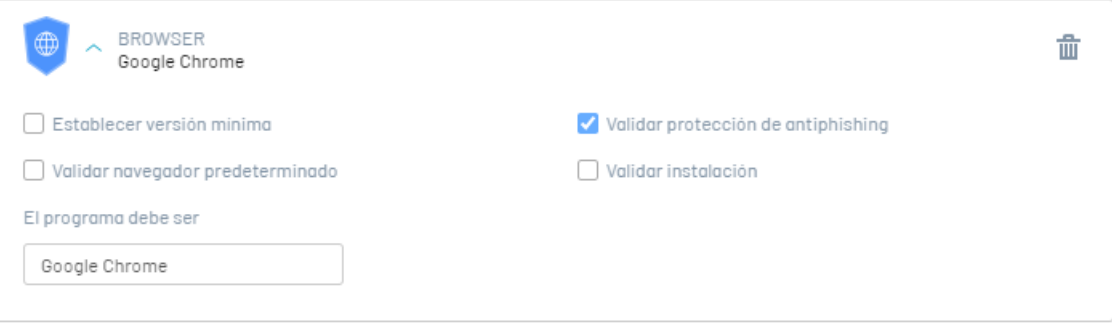

## <span id="page-10-0"></span>7. Establecer Versión Mínima

Esta opción establece una versión mínima para posteriormente validarla contra la versión instalada en la estación de trabajo. Las opciones de respuesta a la validación son:

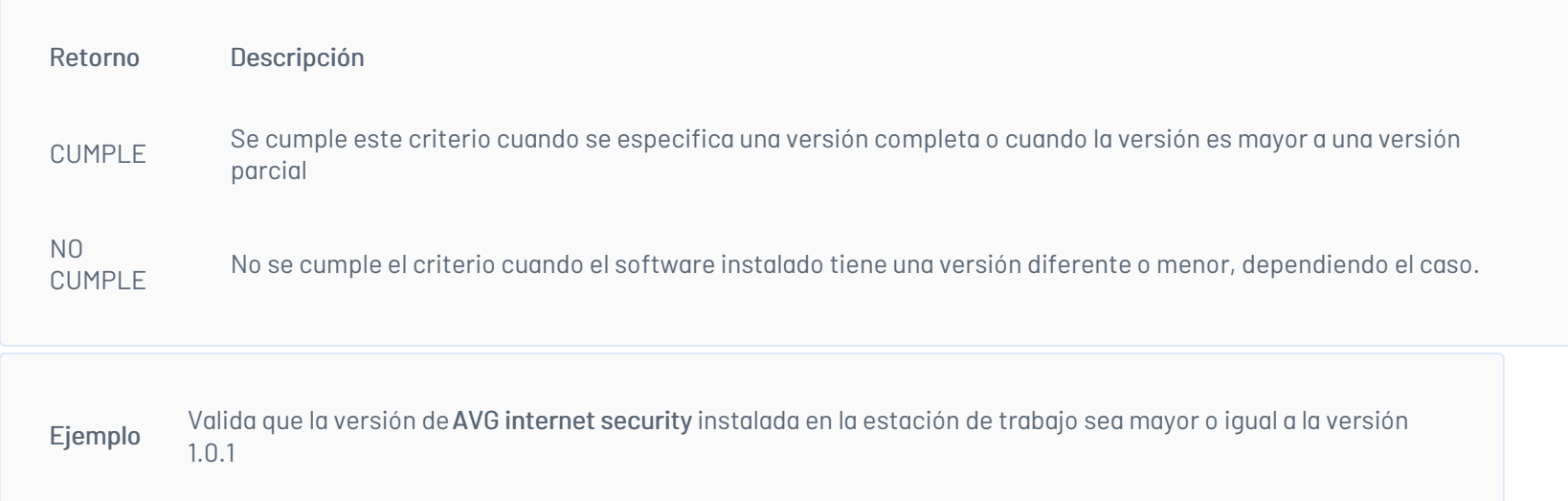

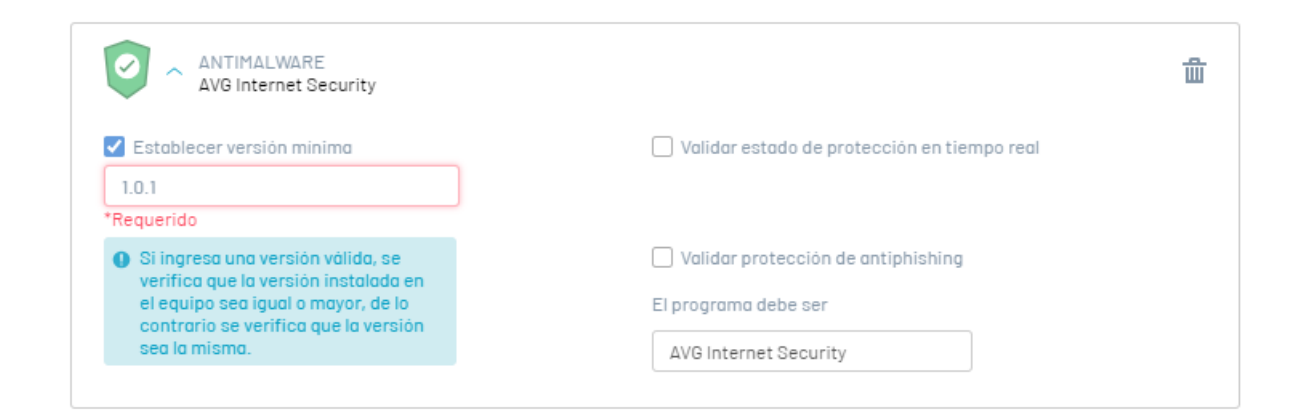

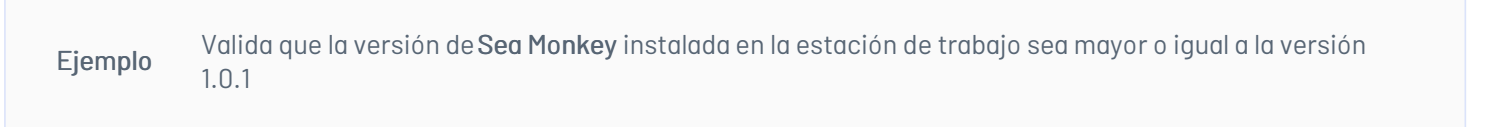

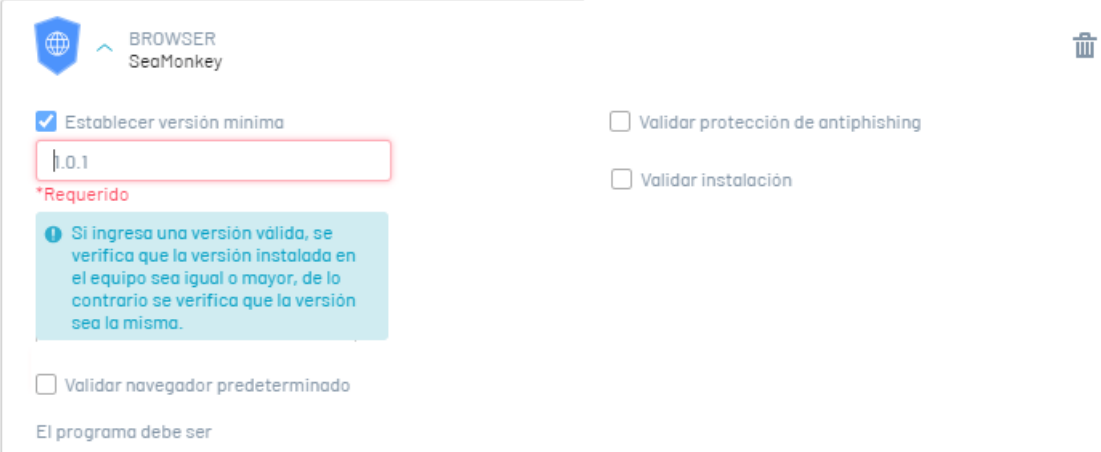

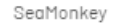

# <span id="page-10-1"></span>8. Validar estado de Copia de Seguridad

Esta opción valida el estado de la copia de seguridad del software. Las opciones de respuesta a la validación son:

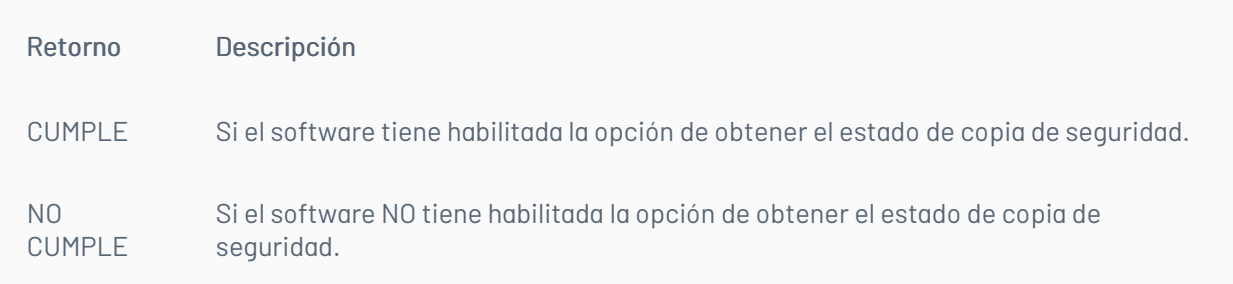

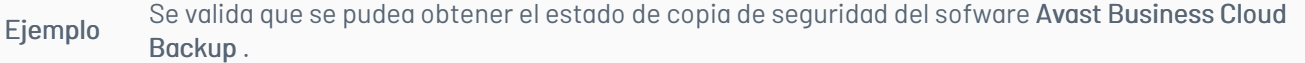

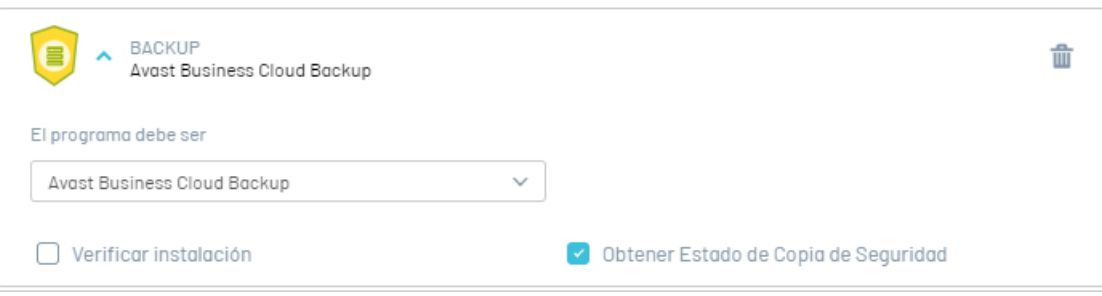

#### <span id="page-11-1"></span>Visualizar Listado de Aplicaciones de seguridad

1. Ingrese al listado de soporte ASEC:<https://docs.arandasoft.com/asec/supportchart>

2. En la vista de información podrá Visualizar el listado de aplicaciones de seguridad y las versiones soportadas para realizar la gestión de poliítcas de cumplimiento de ASEC.

3. En el buscador podrá realizar una consulta de las aplicaciones de seguridad y versiones soportadas, ingresando el nombre del programa.

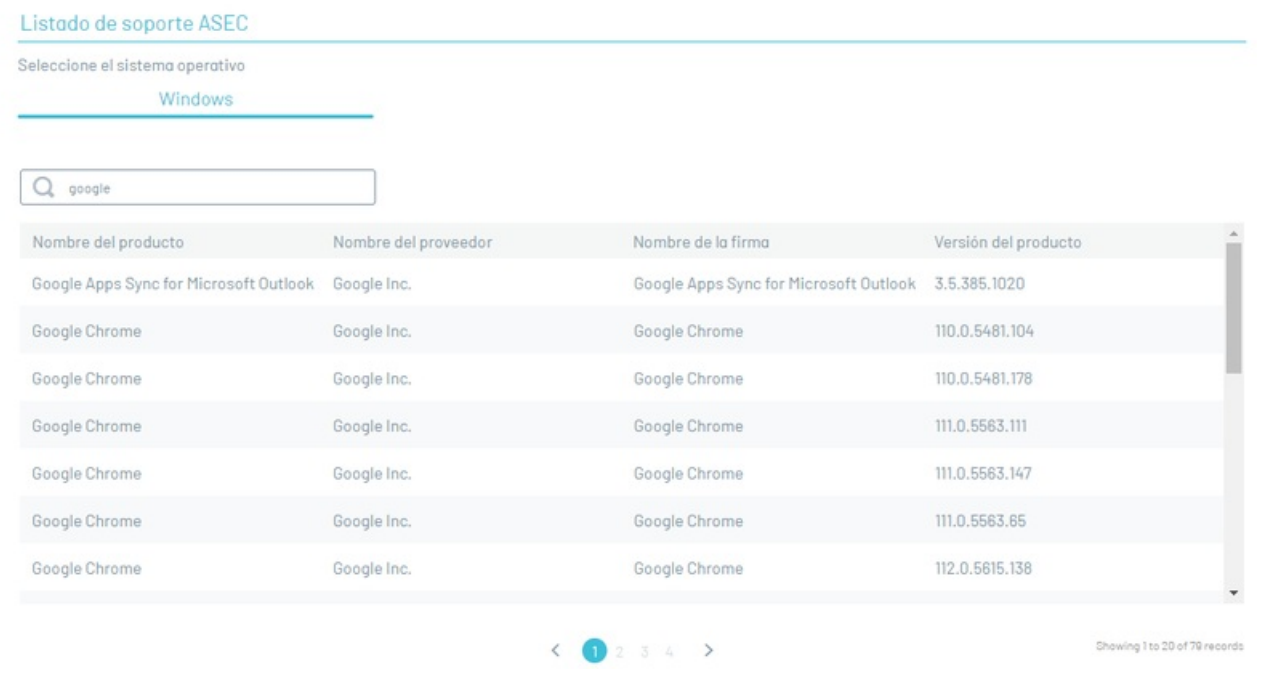

4. Al seleccionar un registro del listado de aplicaciones de seguridad podrá visualizar la información relacionada como nombre del producto, nombre del proveedor, criterio de configuración al que pertenece (ANTIMAWARE, ANTIPISHING, BACKUP, CLOUD STORAGE, COMMUNICATIONS TOOLS, DATA LOSS PREVENTION, ENDPOINT ENCRYPTION, FIREWALL, HEALTH AGENT, REMOTE CONTROL, VIRTUAL MACHINE, VPN CLIENT y WEB BROWSER.) y las [validaciones](#page-7-0) o métodos que soporta.

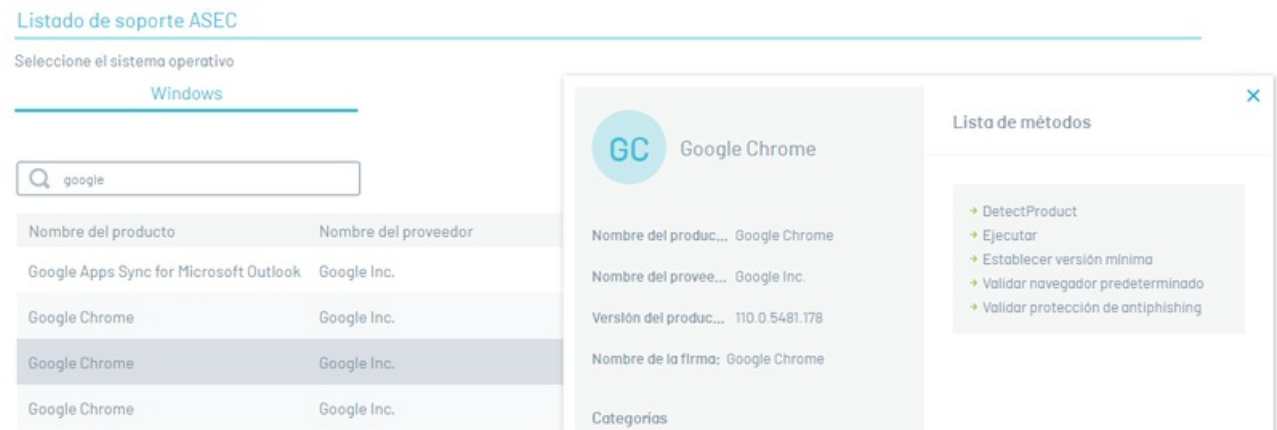

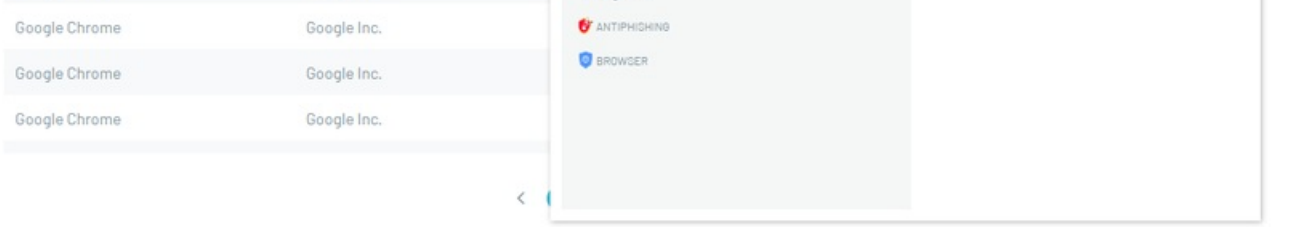

#### <span id="page-11-0"></span>Criterios Políticas

Los Criterios de Políticas se organizan en categorías que determinan la clasificación de los programas según sus funcionalidades. Cada programa presenta diversas opciones de validación y puede pertenecer a distintos Criterios.

Criterio Descripción

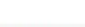

Los programas Antimalware son aplicaciones diseñadas para detectar, prevenir y eliminar software malicioso de los dispositivos informáticos.

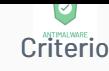

Ayudan a proteger contra virus, troyanos, spyware y otras amenazas en línea, siendo una parte fundamental de la seguridad digital. Ejemplos Criterio Descyipción hows Defender y Kaspersky Anti-Virus.

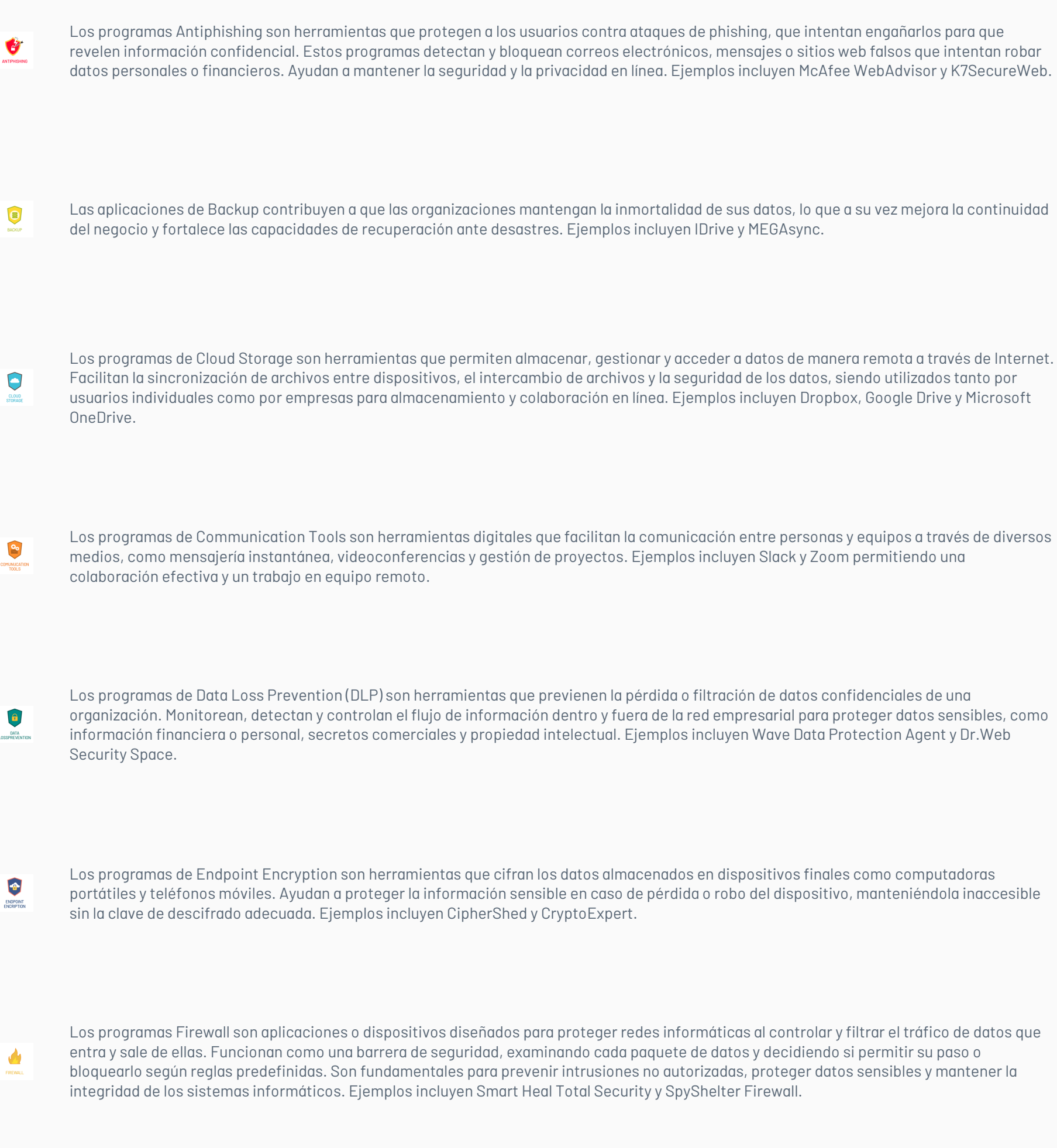

Los programas Health Agent forman parte de conjuntos de seguridad de endpoints que se administran de manera centralizada. Estos agentes aplican políticas y llevan a cabo tareas en el lado del cliente, como la implementación, configuración y actualización de otros componentes de la suite de seguridad. Estos componentes adicionales pueden abarcar desde el firewall personal y el motor antimalware, hasta la protección antiphishing, el agente de prevención de pérdida de datos, el agente de cifrado de disco y el agente de control de acceso a la red, entre otras formas de protección de terminales que ofrecen diversos proveedores de seguridad en sus productos. Ejemplos incluyen HP Support Assistant y Windows Security Health Agent.

REMOTE

 $\odot$ HEALTH<br>AGENT

> Los programas Remote Control son herramientas que permiten a los usuarios controlar y acceder a dispositivos de forma remota a través de una conexión de red, como Internet. Se utilizan para visualizar la pantalla, interactuar y solucionar problemas en dispositivos ubicados en diferentes lugares geográficos. Son útiles para asistencia técnica, administración de sistemas, teletrabajo y colaboración en equipo. Ejemplos incluyen TeamViewer, AnyDesk y Microsoft Remote Desktop.

VIRTUAL<br>MACHINE

Software que permite la virtualización en sistemas informáticos. Crean y gestionan máquinas virtuales, entornos aislados que ejecutan sistemas operativos y aplicaciones de manera independiente. Ejemplos incluyen VirtualBox y VMware Workstation.

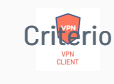

Los programas VPN Client son aplicaciones que permiten a los usuarios establecer conexiones seguras a una red privada virtual (VPN) desde Criterio **Des aripción**ivos. Estas conexiones cifradas garantizan la privacidad y seguridad de la comunicación, especialmente en redes Wi-Fi públicas. Ejemplos incluyen Cisco AnyConnect, y ExpressVPN.

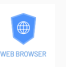

Los programas Web Browser, o navegadores web, son aplicaciones que permiten a los usuarios acceder y navegar por páginas web en Internet. Ofrecen funciones como abrir múltiples pestañas, gestionar marcadores y buscar en la web. Ejemplos populares incluyen Google Chrome, Mozilla Firefox, Microsoft Edge, Safari y Opera. Son fundamentales para la experiencia de navegación en Internet.

#### Despliegue e Instalación

#### Agente Aranda Security

El agente en ASEC es el componente encargado de validar que las políticas de seguidad implementadas en los dispositivos cumplan el objetivo propuesto.

Después de instalado en los dispositivos, el agente ASEC hace una lectura del cumplimiento de las políticas definidas y genera unas alertas que podrán ser visualizadas por el administrador a través de la consola web.

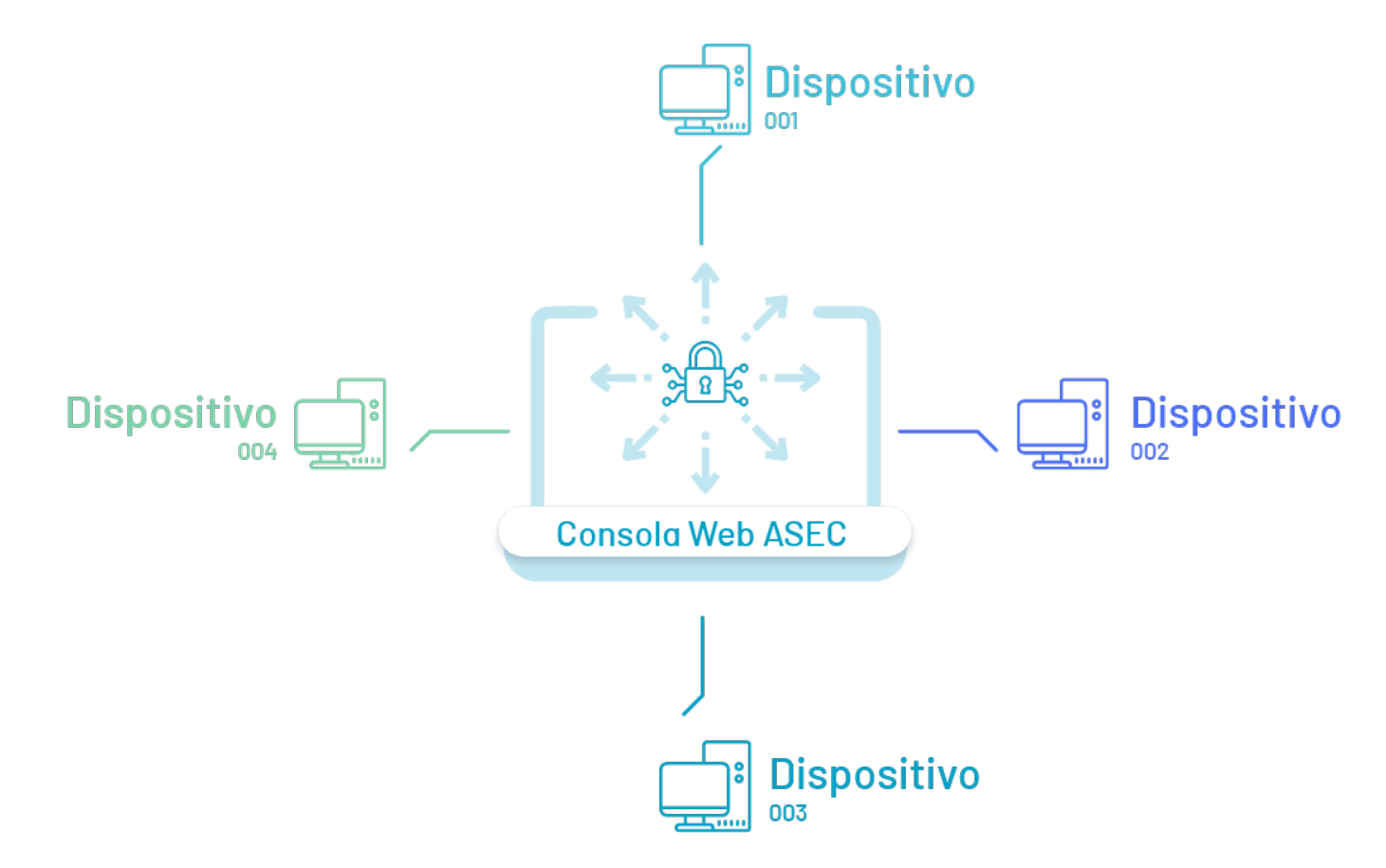

En la consola web de Aranda Security el administrador general será el encargado de realizar la siguiente tarea:

## Despliegue Agente

El despliegue del agente es el proceso de distribución de este componente en los dispositivos que se requiere monitorear. Desde la consola web de ASEC se copiará el comando generado para su posterior instalación en cada disopsitivo.

El despliegue del agente en ASEC puede efectuarse de tres formas:

- Despliegue Por Dispositivos: A través de la consola web de Aranda Security podrá hacer el despliegue y posterior instalación del agente ASEC en los dispositivos.
- Despliegue por Política de Dominio: La instalación del agente podrá realizarse a través de la política de dominio.
- Despliegue con ADM: Utilizando Aranda Device Management ADM podrá cargar el paquete de agente de ASEC e iniciar el proceso de distribución del agente ASEC en los dispositivos.

## <span id="page-13-0"></span>Despliegue e Instalación de Agente por Dispositivos

Para la instalación del agente es necesario contar con permisos de administrador en el dispositivo.

1. Abra Windows PowerShell y ejecute el programa como administrador.

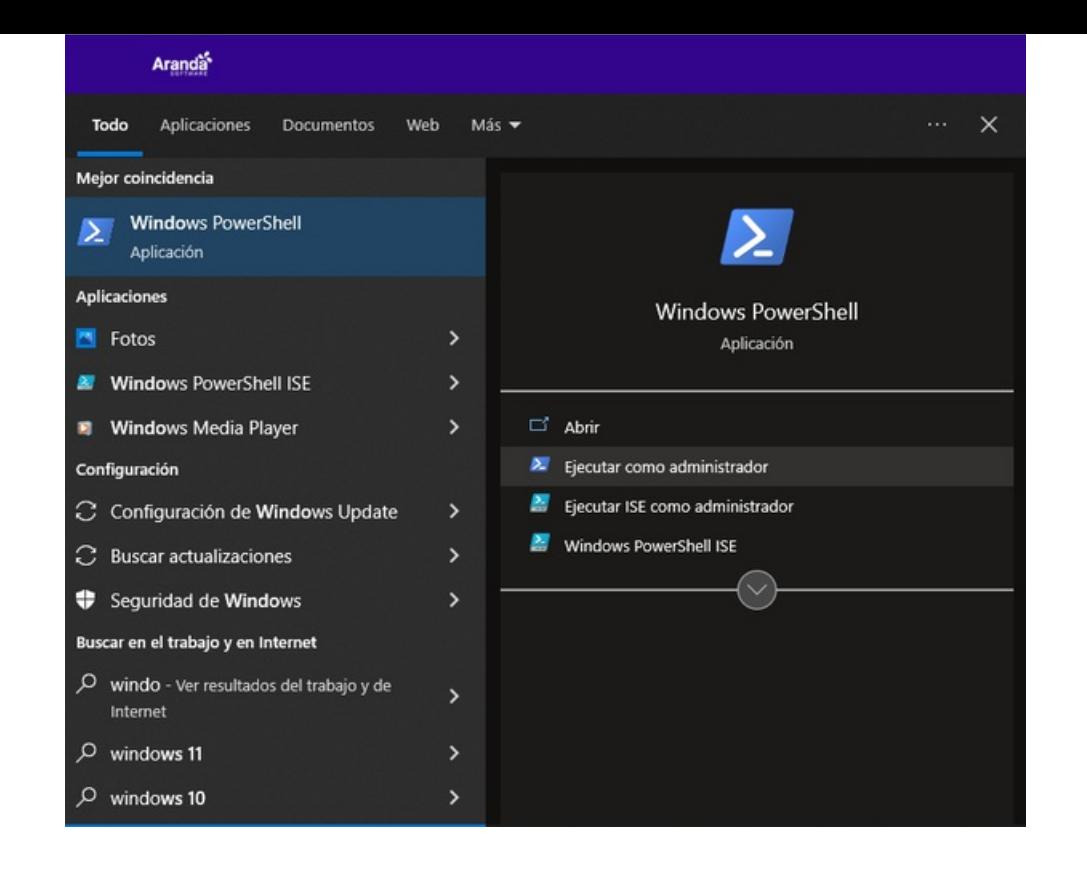

2. El comando copiado de la pantall[aDesplegar](#page-24-0) Agente en la consola web de ASEC, péguelo en el PowerShell y deEnter. Se iniciará la instalación del agente en el dispositivo.

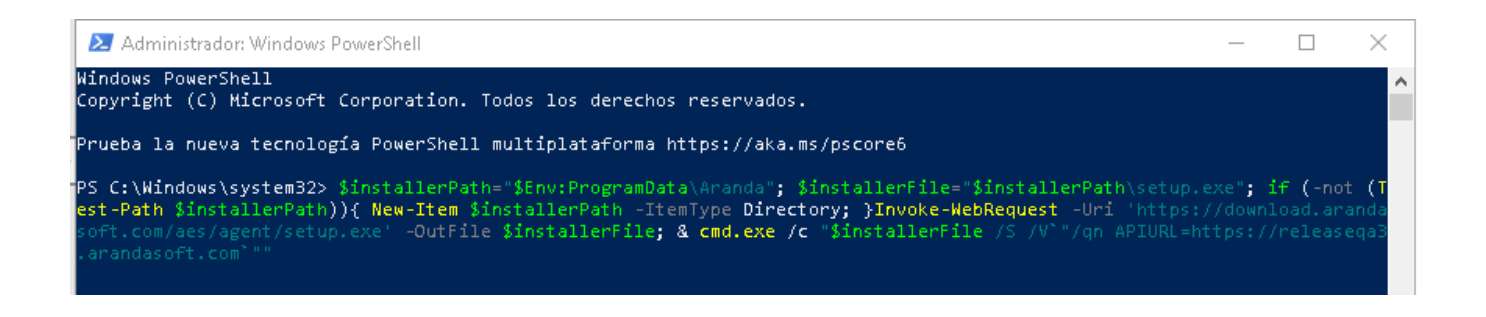

3. Inicia un contador de bytes que representa la descarga e instalación del agente en el dispositivo

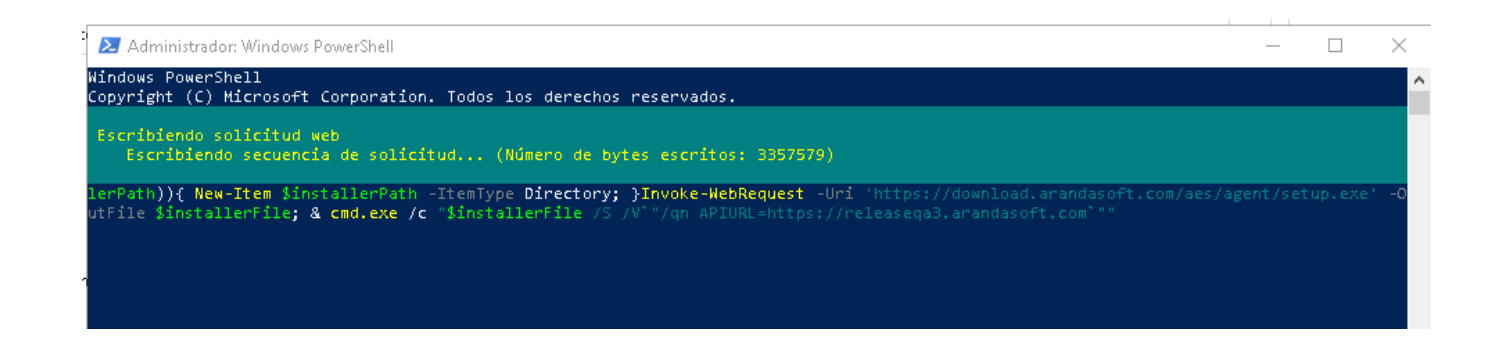

4. Finalizado el proceso de instalación, se presentará de nuevo el cursor sobre la consola de PowerShell y a partir de ese momento el agente iniciará la verificación de las políticas.

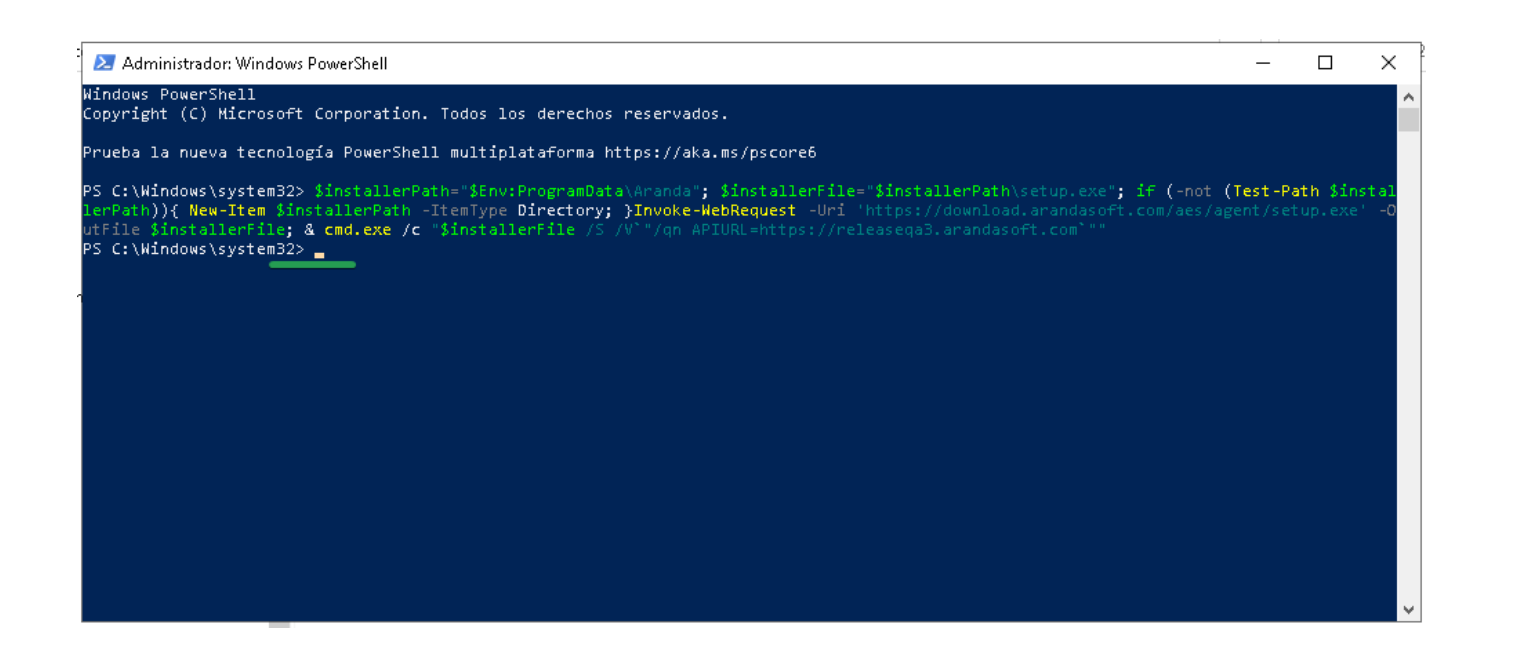

1. Después de copiar el comando de ejecución del agente ASEC, durante el **[Despliegue](#page-24-0) del Agente** en la consola web de ASEC, genere un archivo conextenión ps1 incluyendo el comando copiado, para posteriormente ejecutarlo en el dominio requerido.

## <span id="page-14-0"></span>Despliegue del Agente ASEC por Política de Dominio

#### Crear Archivos de ejecución

2. Defina un archivo .bat con la ruta del dominio requerido.

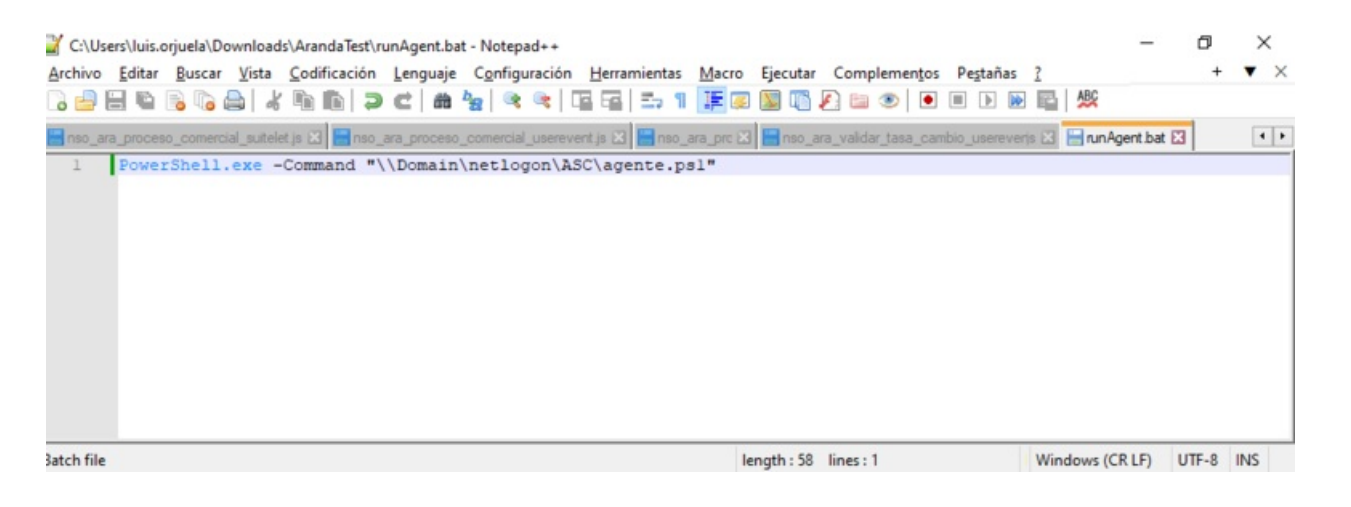

## Crear Políticas de Grupo

1. Ingrese a la opción deAdministración de directivas de grupo, en el dominio local seleccione la carpetaObjetos de directiva de grupoy haga clic en la opciónNuevo.

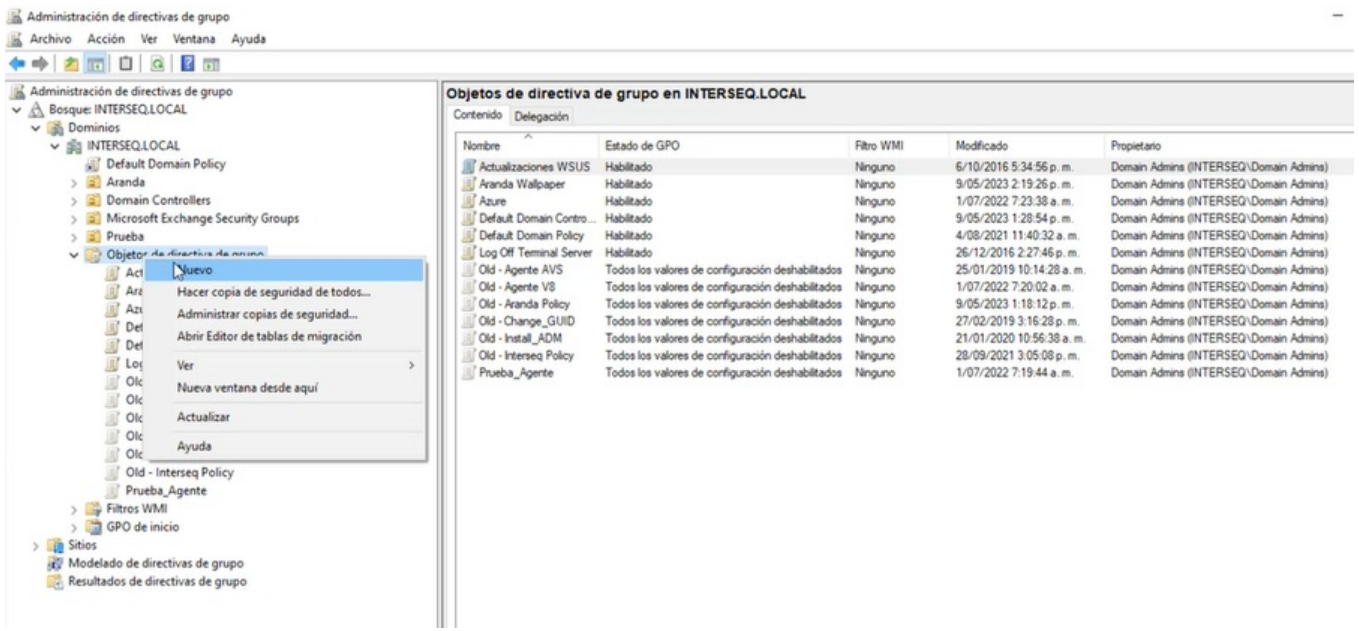

2. En la ventanaNuevo GPO ingrese un nombre de la nueva directiva. Ejemplo: ASC.

3. Seleccione la nueva directiva creada y haga clic en la opciónEditar.

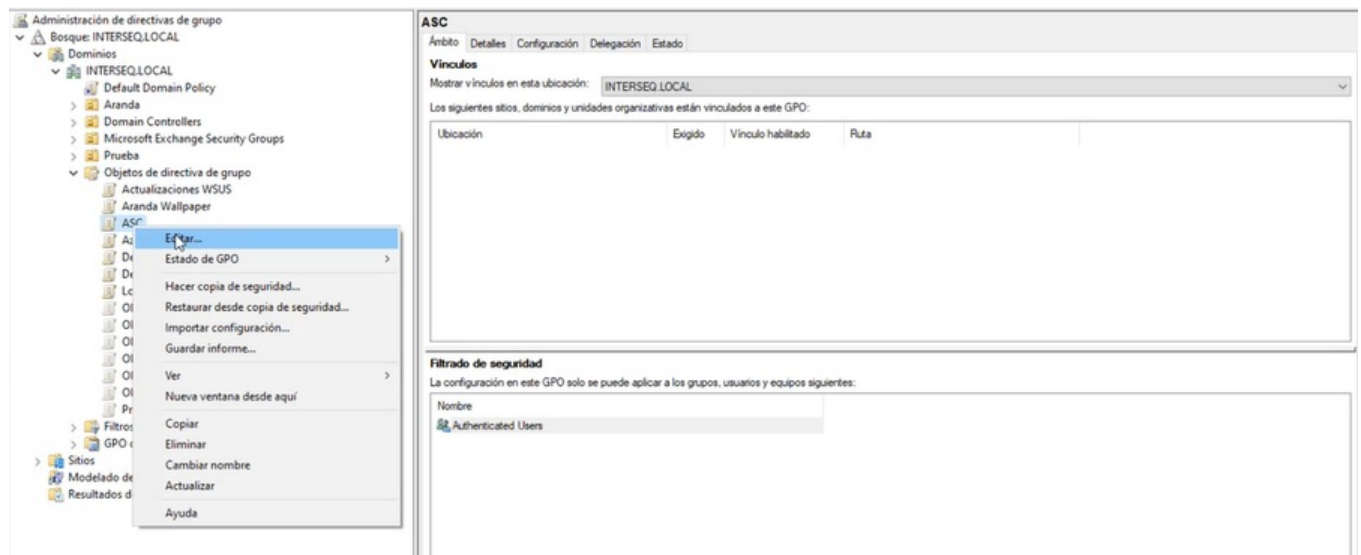

4. En elEditor de Administración de Directivas de grupo, seleccione la opción Configuración de Equipo, Directivas, Configuración de Windows y la opciónScripts. En la vista de información seleccione la opción Inicio .

⚐ Nota: Configurar la directiva de inicio, permite que el agente de ASEC se ejecute al momento de iniciar sesión.

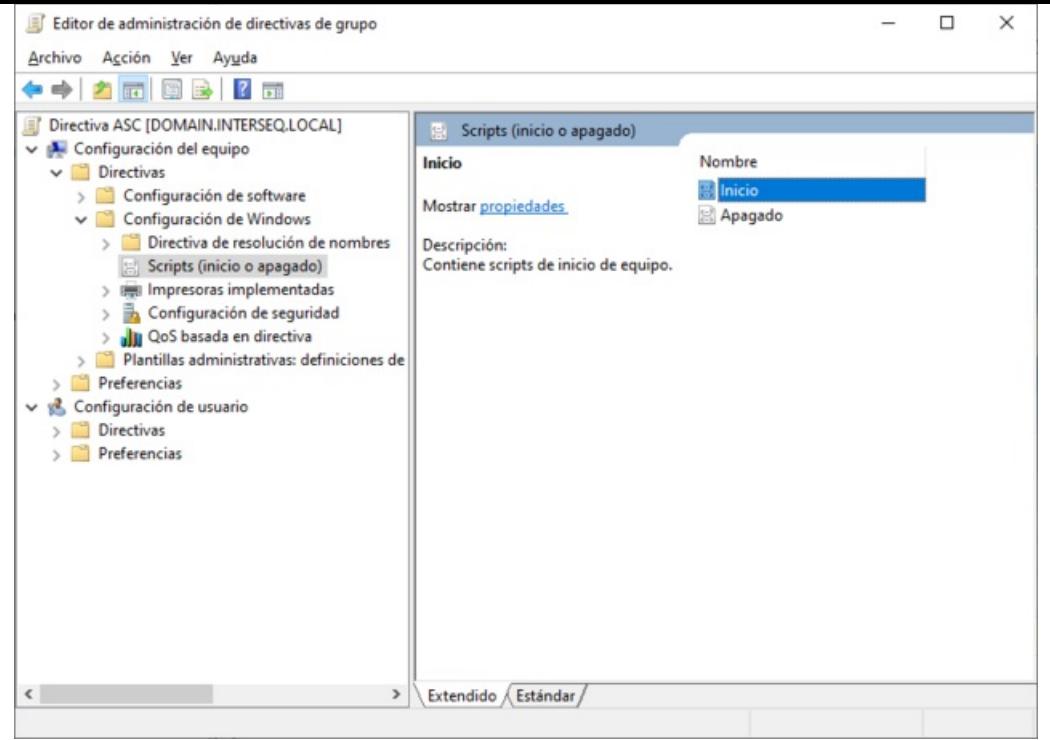

5. En la ventanaPropiedades de inicio, seleccione el botónMostrar Archivos para pegar el archivo.bat del agente de ASEC.

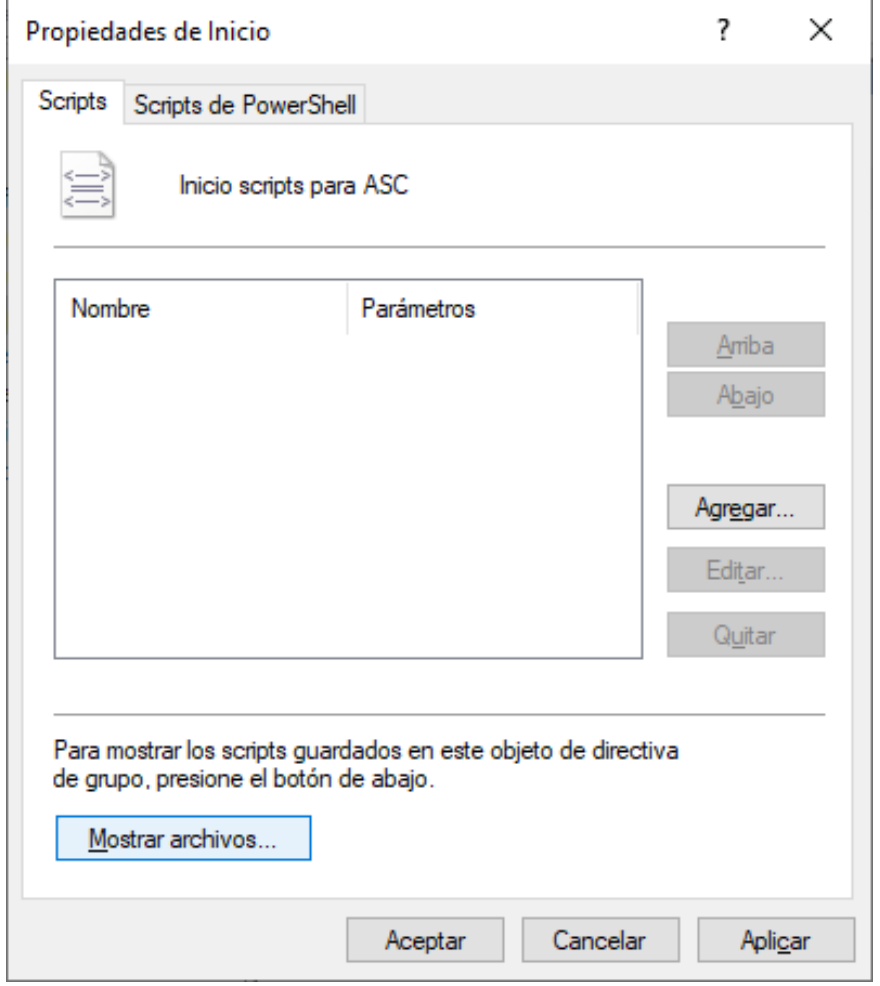

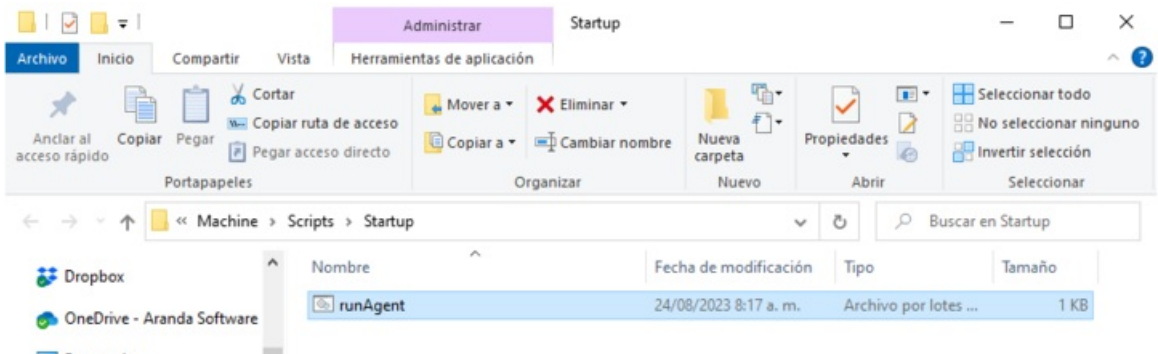

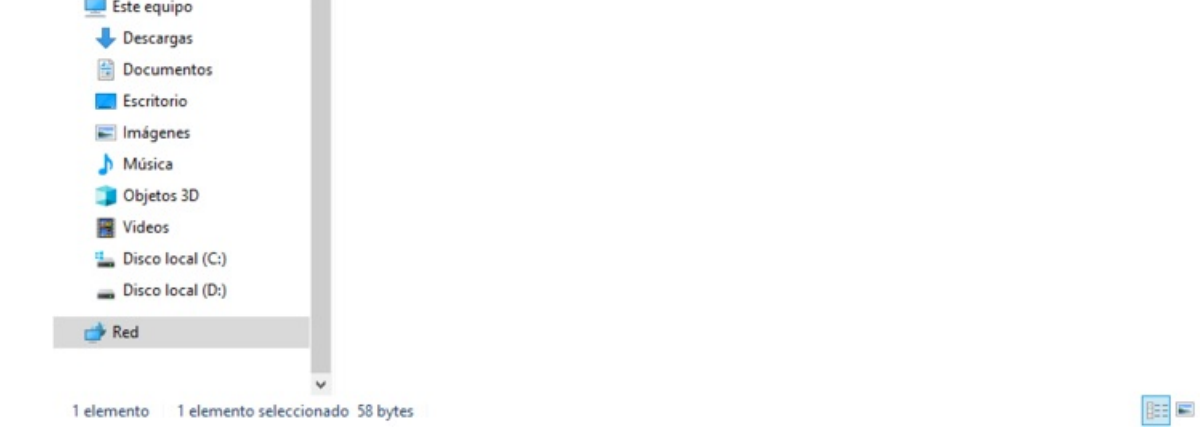

6. En la ventana Propiedades de inicio, seleccione el botónAgregar y en la ventanaAgregar un Script seleccione el botónExaminar para seleccionar elarchivo .bat del agente ASEC, al terminar haga clic en Aceptar.

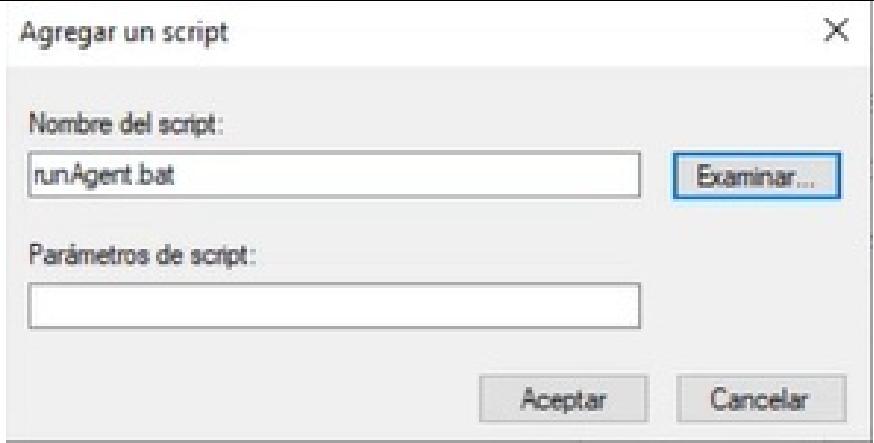

## Asociar la Política a la Unidad Organizacional

1. Ingrese a la opción deAdministración de directivas de grupo, en el dominio local seleccione la unidad organizacional a la cual va a vincular la GPO creada y haga clic en la opción Vincular un GPO existente.

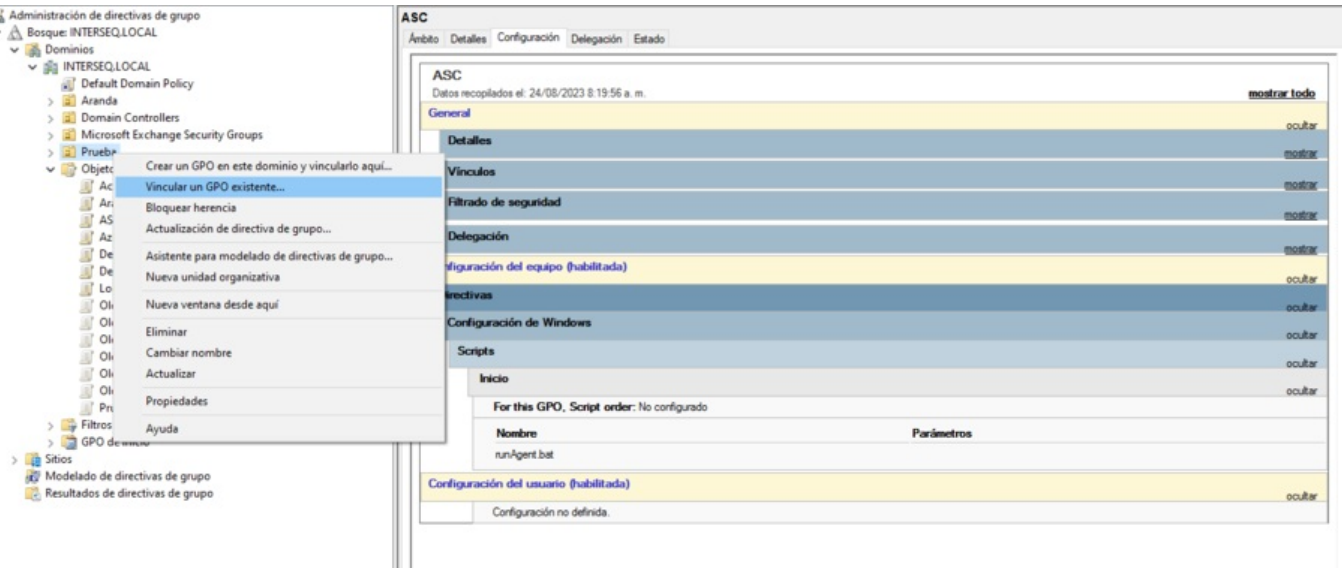

2. En la ventana que se habilita seleccione la directiva de la política creada .

⚐ Nota: En la vista de información seleccione la pestañaconfiguración para validar que la directiva configurada con el agente de ASEC está habilitada.

#### Monitoreo Políticas

#### Monitoreo Cumplimiento Políticas

El monitoreo es el proceso de seguimiento y validación de los niveles de cumplimiento de las políticas implementadas.

El administrador y especialista podrán consultar y verificar los resultados generados después del análisis realizado por el agente en cada uno de los dispositivos, teniendo en cuenta los siguientes enunciados:

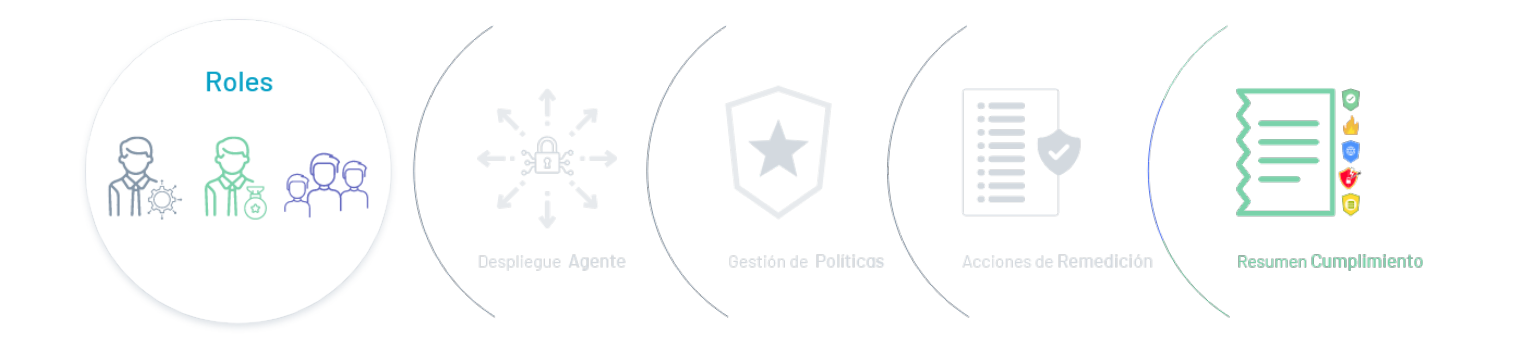

#### 1. Resumen de Políticas

Consulte el análisis generado por Aranda Security para determinar los niveles de cumplimiento de las políticas de seguridad en los diferentes dispositivos.

## 2. Dispositivos

Consulte el listado de dispositivos registrados con detalles sobre su asociación a grupos de cumplimiento y las vulnerabilidades detectadas.

#### 3. Vulnerabilidades

Consulte las vulnerabilidades reportadas por cada dispositivo registrado, mostrando los niveles de criticidad como soporte para la implementación de planes y políticas.

#### Resumen Políticas

1. Ingrese a la consola de Aranda Security Compliance con rol de administrador, seleccione la opciónResumen del menú principal. En la vista de información se podrá visualizar los resultados del análisis de cumplimiento de las políticas de seguridad en los dispositivos vinculados. La información generada está agrupada por niveles de cumplimiento, agentes instalados, estado de las políticas y el top de estado de políticas por grupos.

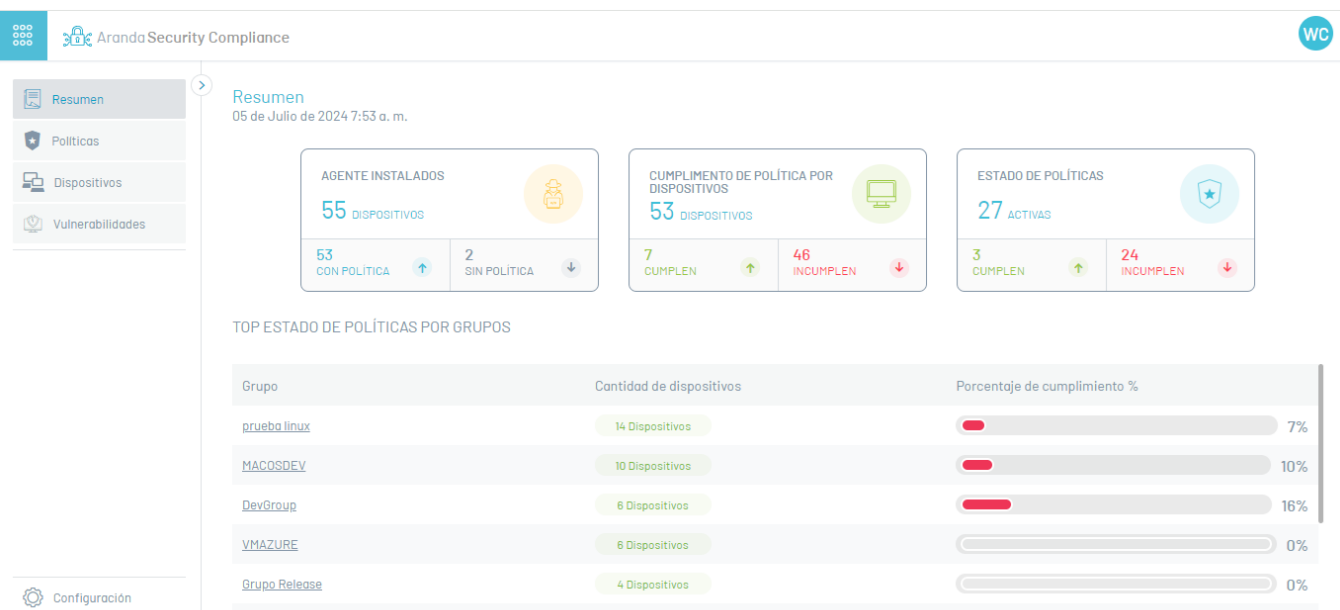

#### ⚐ Nota:

- 1. El reporte consolidado de los niveles de cumplimiento presenta una visión global del estado de los dispositivos en relación a las políticas de seguridad aplicadas.
- 2. En el resumen generado sólo se podrán visualizar la información de los 10 últios registros de dispositivos vinculados con el agente de ASEC.

2. En la vista de Resumen al seleccionar un grupo del top de estado de políticas, podrá acceder adetalle de [cumplimiento](#page-18-0) del dispositivo asociado al grupo.

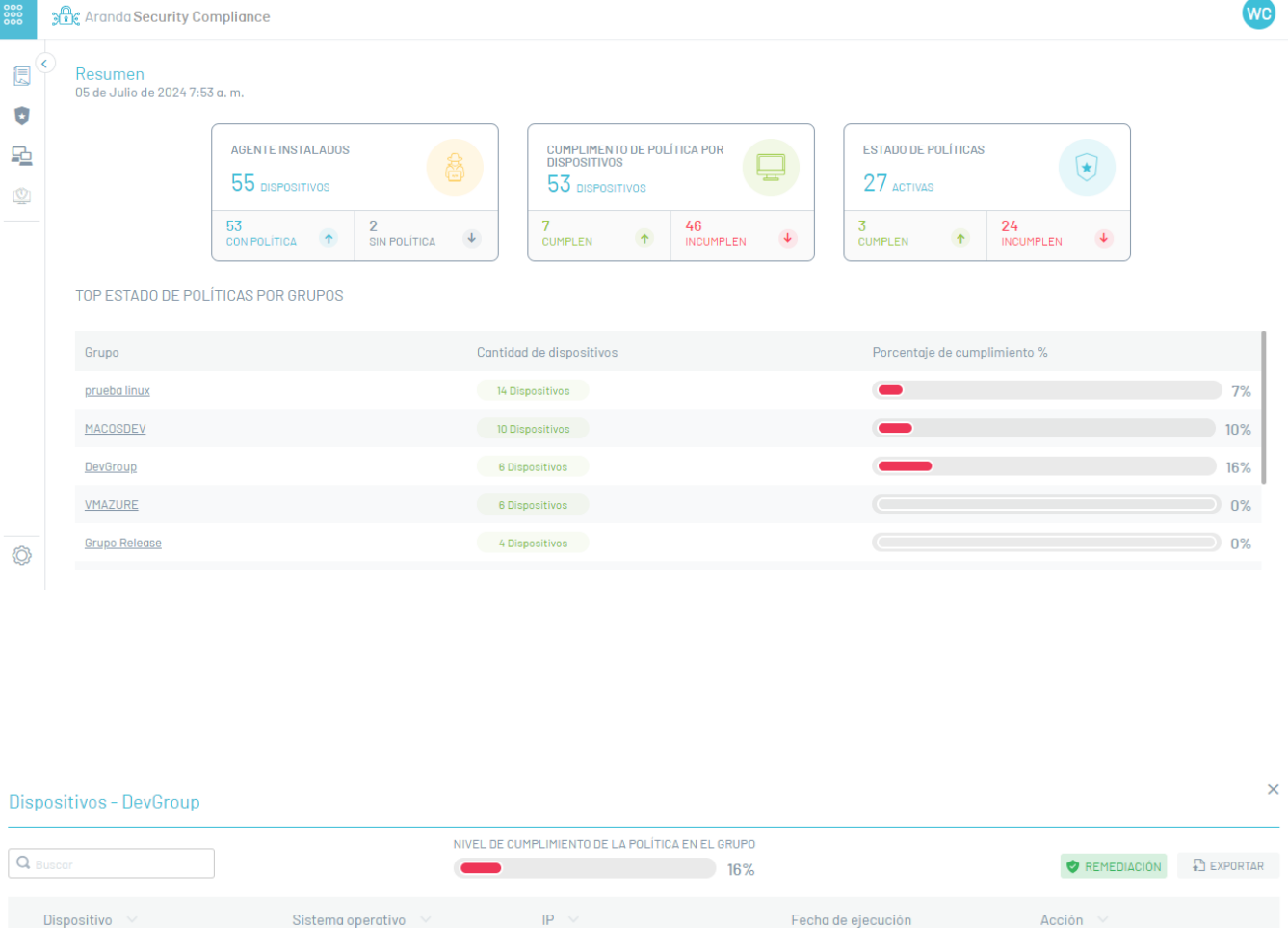

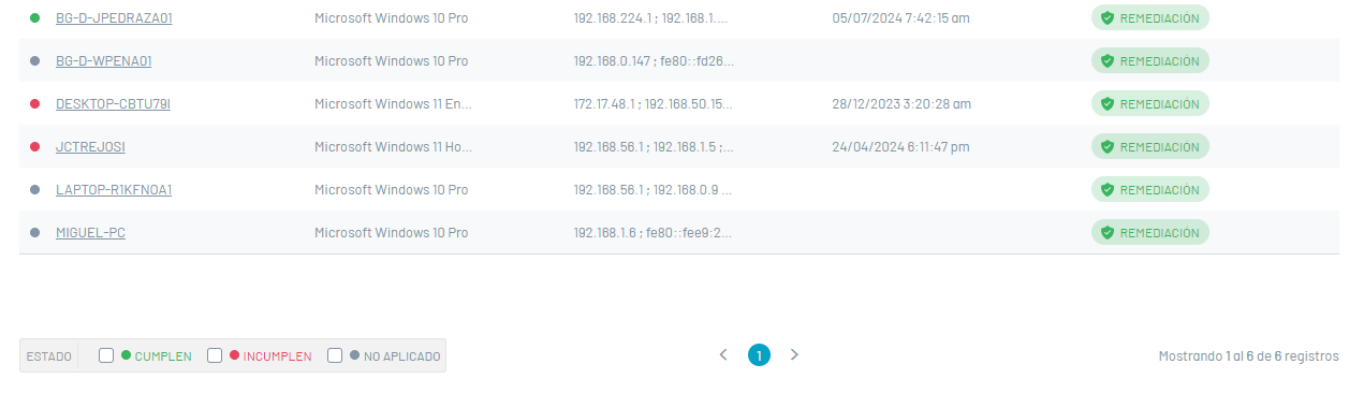

1. En la vista de información de la Política en Aranda Security Compliance, en la pestañ Grupos podrá visualizar el listado de grupos asociados a las políticas. Al seleccionar un grupo con dispositivos asociados podrá visualizar la ventana Dispositivos con el detalle de cumplimiento de los dispositivos.

#### <span id="page-18-0"></span>Detalle Cumplimiento de Dispositivos

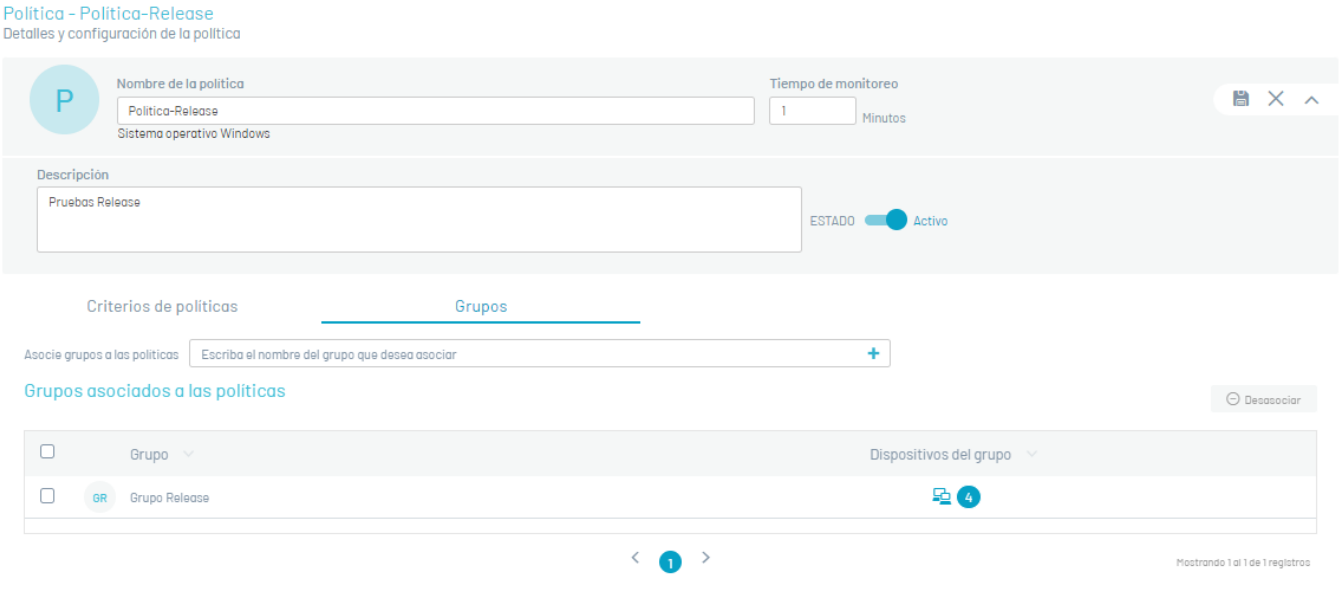

2. En la ventanaDispositivos podrá visualizar la información relacionada de los dispositivos asociados a un grupo. Estos datos están organizados por nombre, sistema operativo, IP, fecha de inicio y acción de remediación a ejecutar del nivel de cumplimiento del grupo.

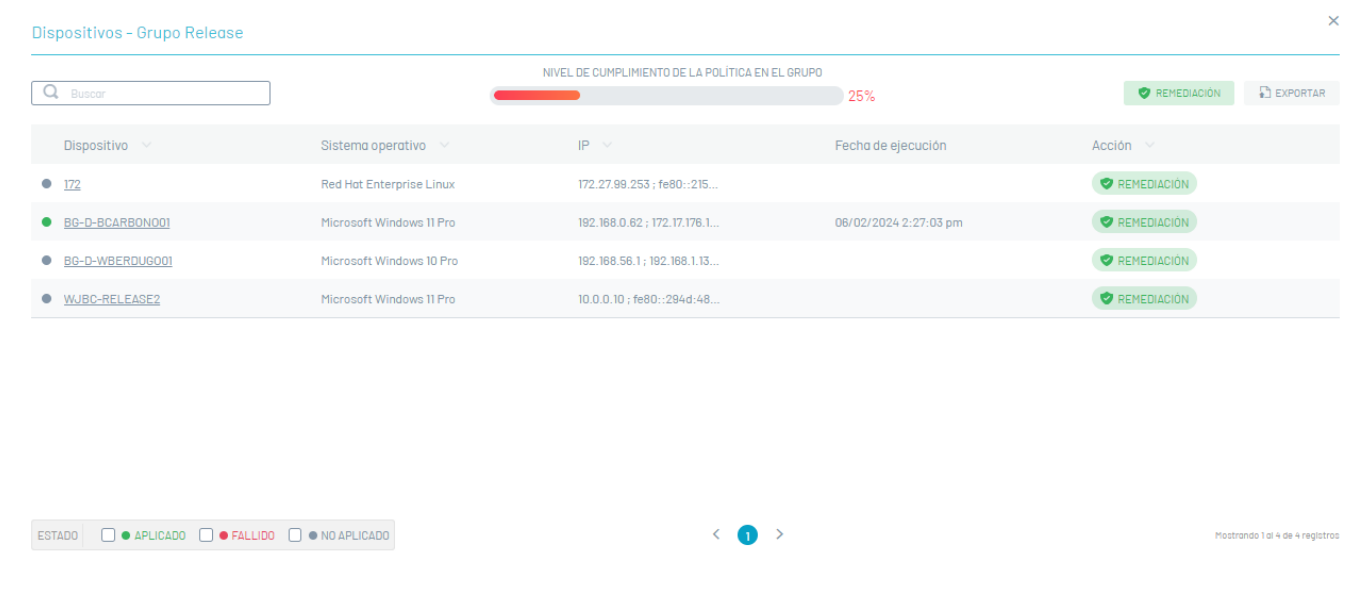

3. Al seleccionar el nombre del dispositivo podrá visualizar en detalle información relevante como nombre del dispositivo, nombre de la política, la fecha del escaneo, grupo al que pertenece y criterio de la política aplicado.

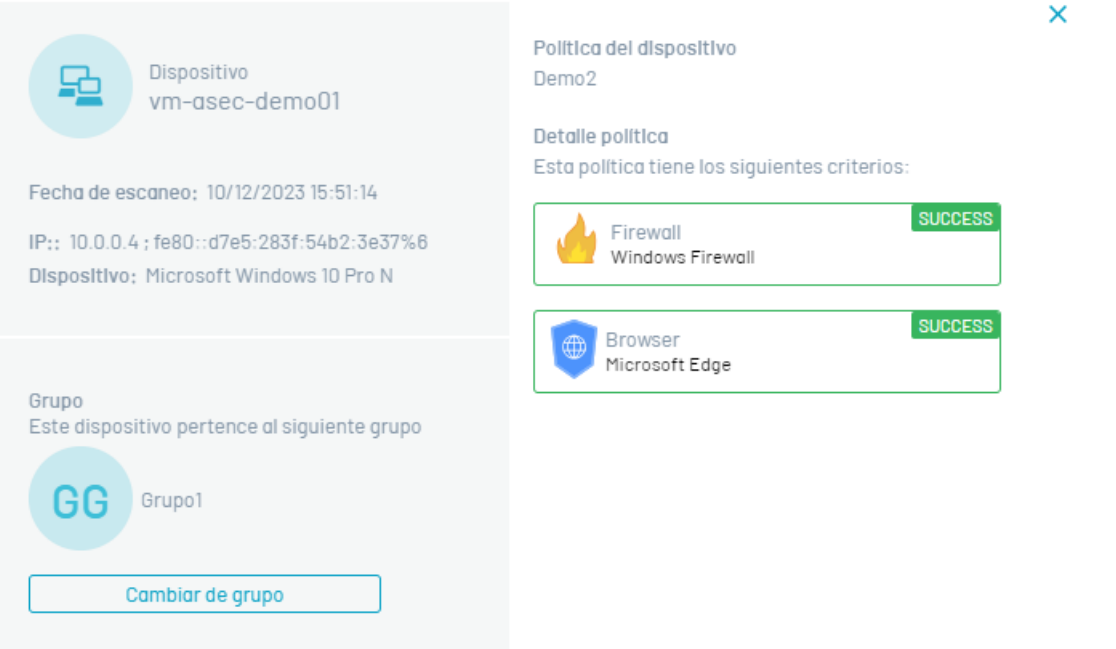

4. El detalle de la política aplicada al dispositivo podrá visualizar el nivel de cumplimiento de los criterios de las políticas implementados, a través de los Estados referenciados:

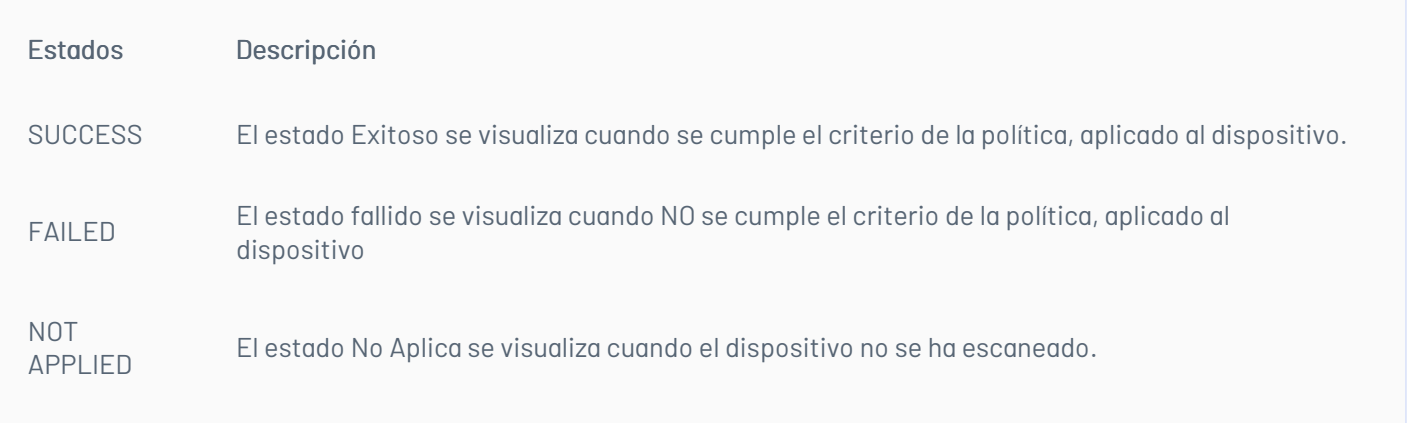

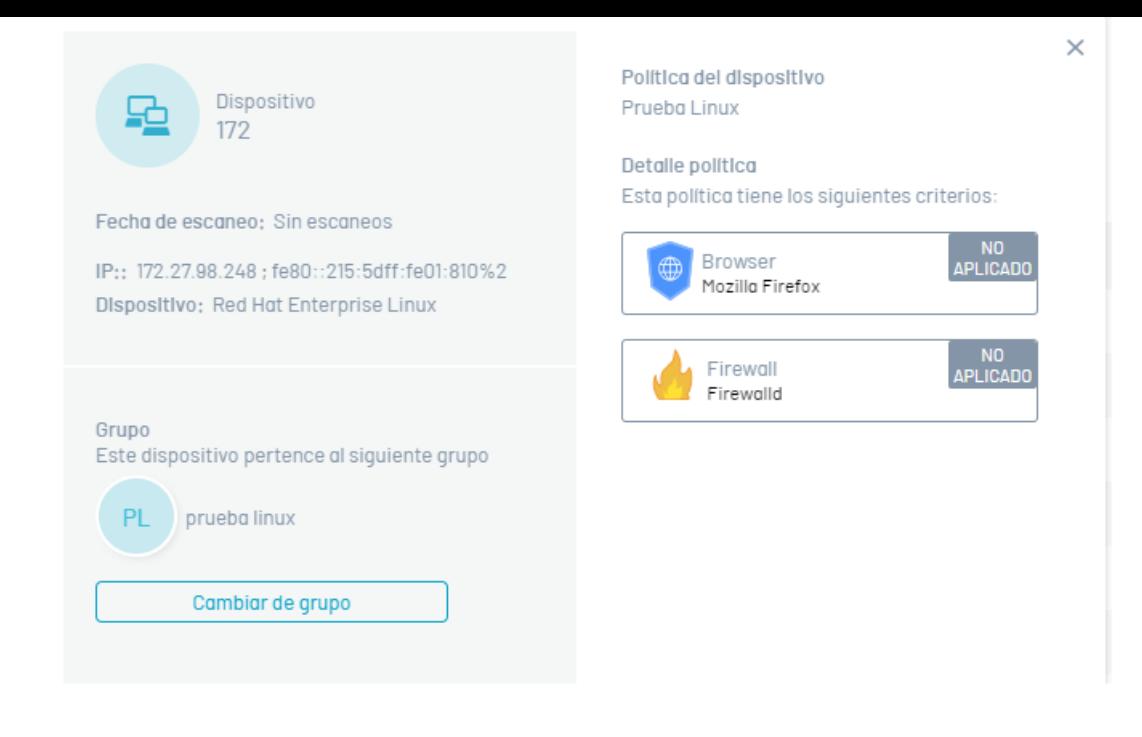

5. En el detalle de la política, al seleccionar el estado generado se despliegan las validaciones del caso.

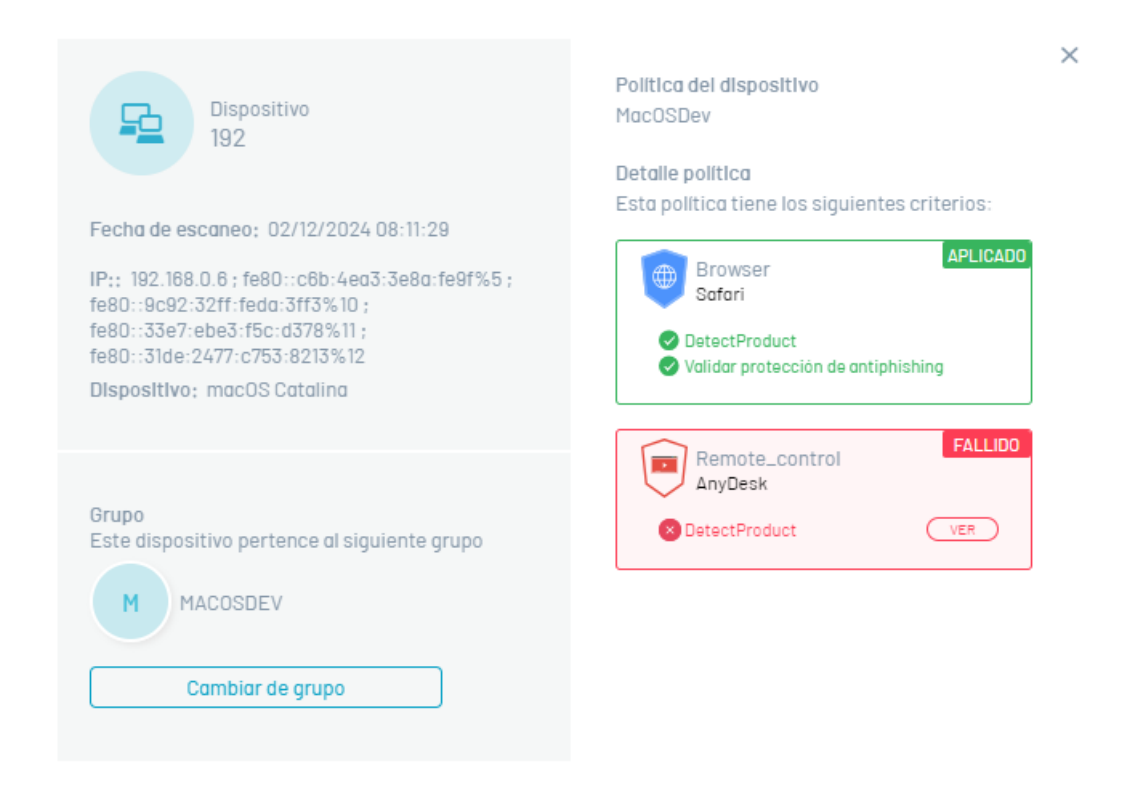

6. Independiente del estado generado (Exitoso,Fallido o No Aplica) durante el análisis de cumplimiento de políticas en los dispositivos, podrá ejecutar las acciones de remediación requeridas. seleccione el botón Remediación para ejecutar las acciones habilitadas para el criterio de seguridad implementado.

⚐ Nota: En el detalle del dispositivo seleccione el botónCambiar Grupo para modificar la asociación del grupo existente.

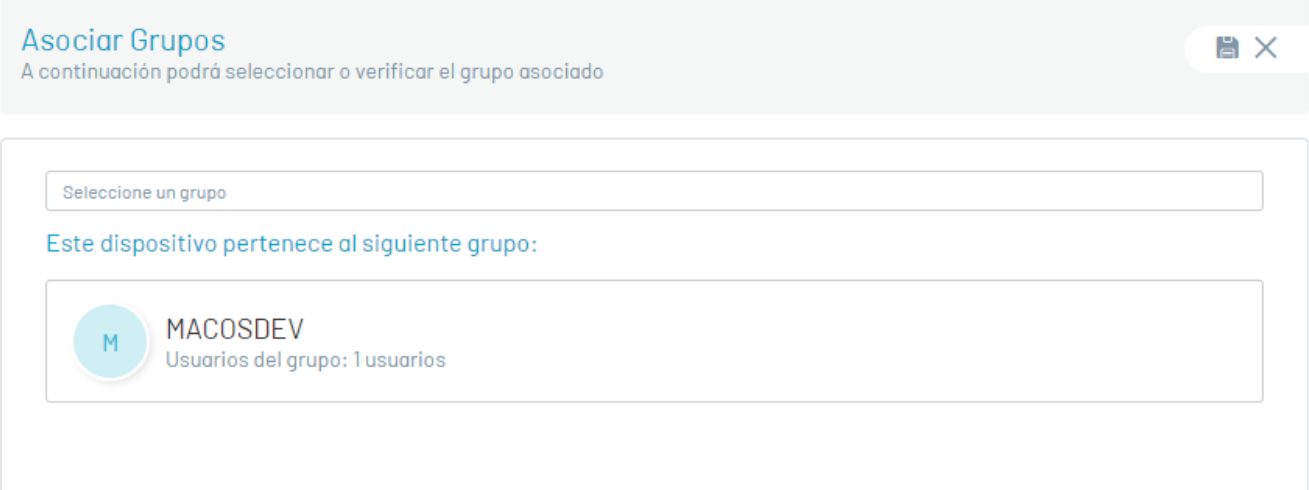

#### Acciones de Remediación

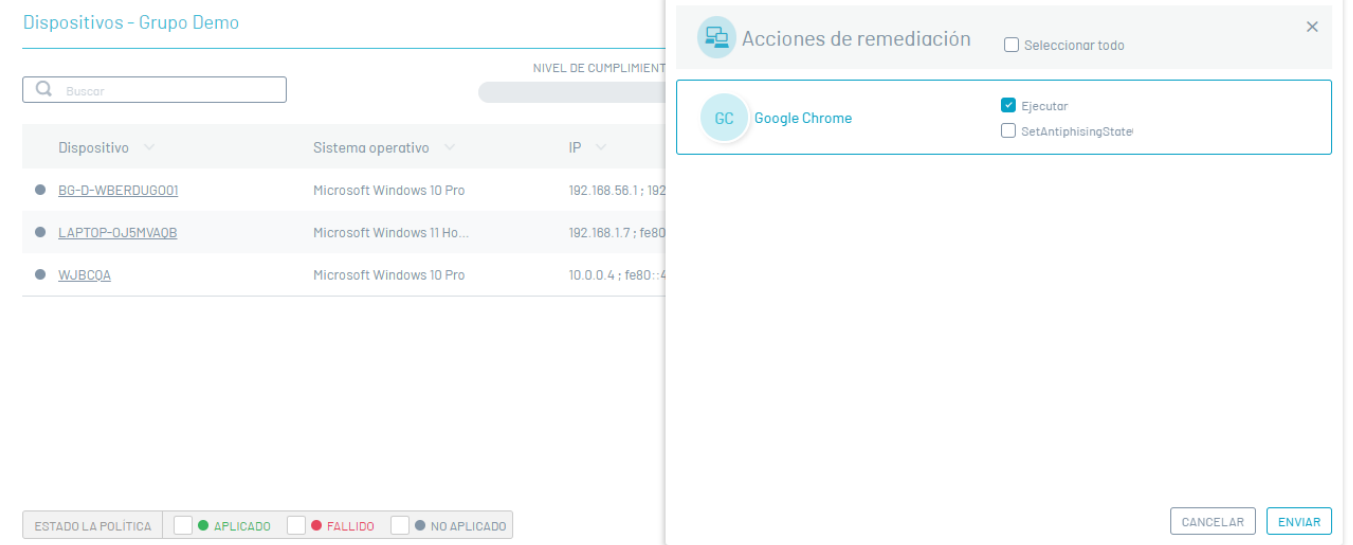

⚐ Nota: Al seleccionar el botónEnviar se implementarán las acciones de remediación elegidas.

P Nota: Al seleccionar la opción del menú Grupos de cumplimiento del listado, únicamente se realizan las remediaciones en las opciones de la columna Dispositivos del grupo

7. Las acciones de remediación que solicitan contraseña requieren la clave del producto de administración. Estas claves son necesarias para acceder a la configuración avanzada del software.

El campoContraseña no es obligatorio y puede dejarse en blanco, salvo que el producto requiera una clave de administración para realizar modificaciones.

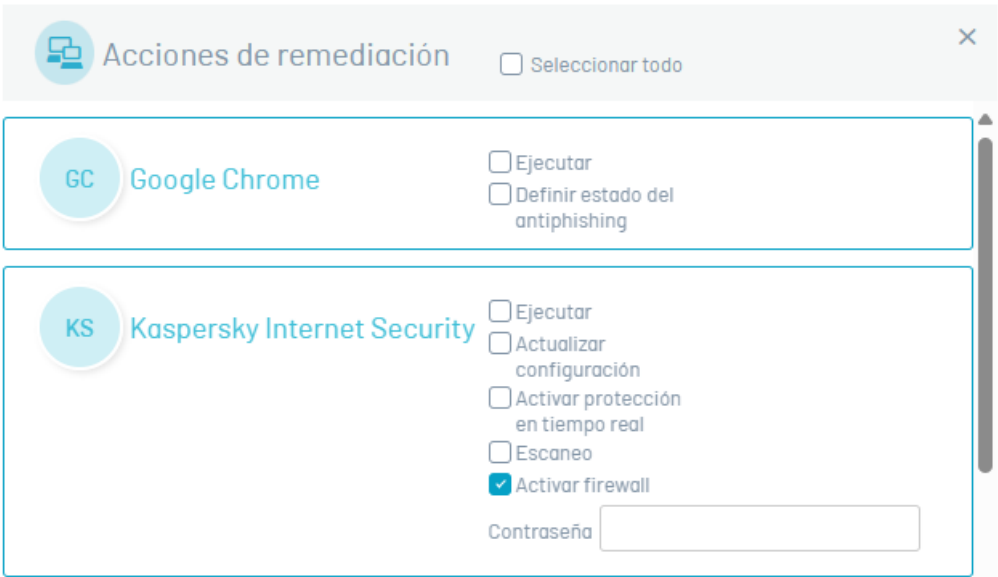

⚐ Nota: Claves de Administración o Cambio:

- 1. Requeridas para realizar cambios significativos en la configuración o en la administración del software.

- 2. Previenen accesos no autorizados y modificaciones no deseadas.

- 3. Ejemplos: Claves de administrador en sistemas operativos, claves de root en dispositivos móviles con Android, claves para acceder a configuraciones avanzadas en sistemas de seguridad o software empresarial..

#### Vulnerabilidades

1. Ingrese a la consola de Aranda Security Compliance, seleccione la opciónVulnerabilidades del menú principal. En la vista de resumen se podrá visualizar los resultados del análisis del listado de vulnerabilidades clasificados por severidad y agrupados por dispositivos

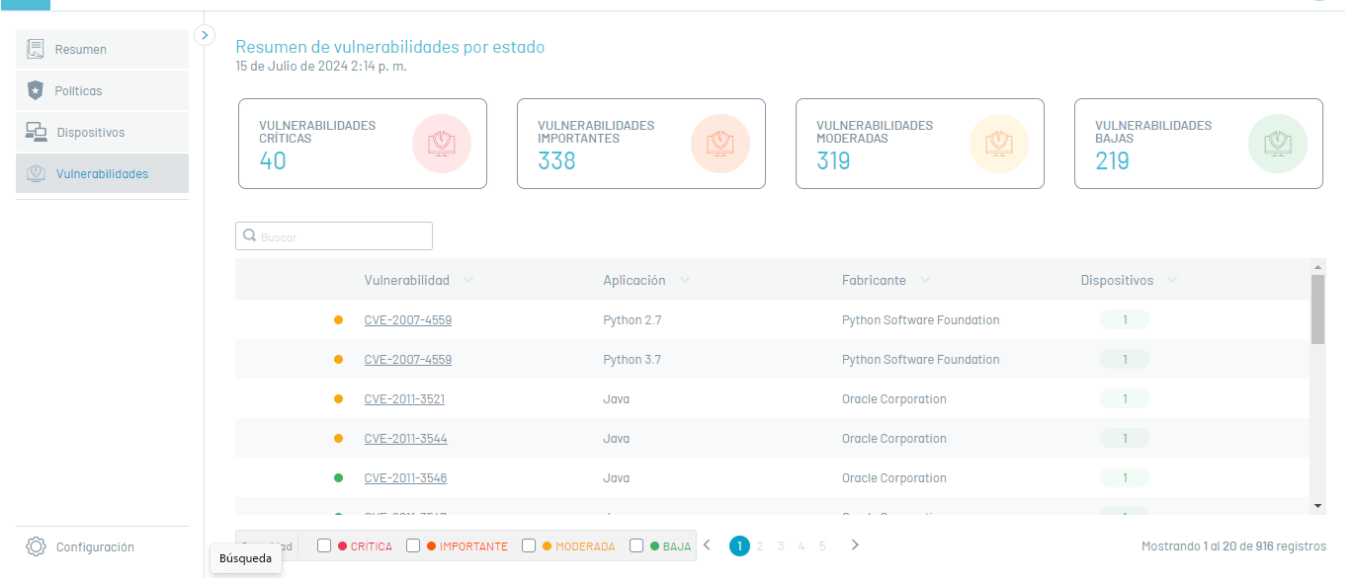

⚐ Nota: El reporte generado del análisis de vulnerabilidades realizado por los agentes solo está disponible para los sistemas operativos Windows y MacOS. Si utiliza un sistema operativo diferente, no podrá acceder a este informe.

2. En la vista de Vulnerabilidades al seleccionar el nombre de una vulnerabilidad, se despliega una nueva vista donde se muestra el nombre, descripción, software afectado y la cantidad de dispositivos que registran la misma con acceso a filtrar los dispositivos.

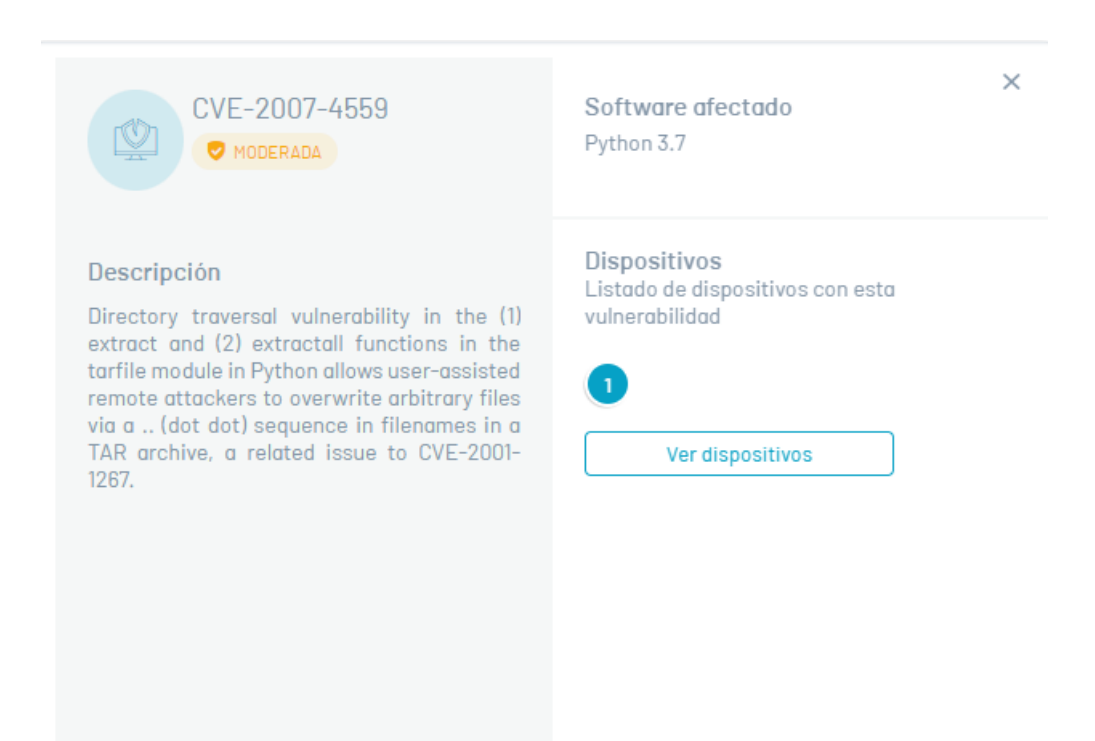

#### Dispositivos

1. Ingrese a la consola de Aranda Security Compliance con rol de administrador, seleccione la opciónDispositivos del menú principal. En la vista de se puede visualizar el listado de dispositivos registrados a través del Agente, donde se muestra el nombre, el sistema operativo, las vulnerabilidades y el último reporte de la política..

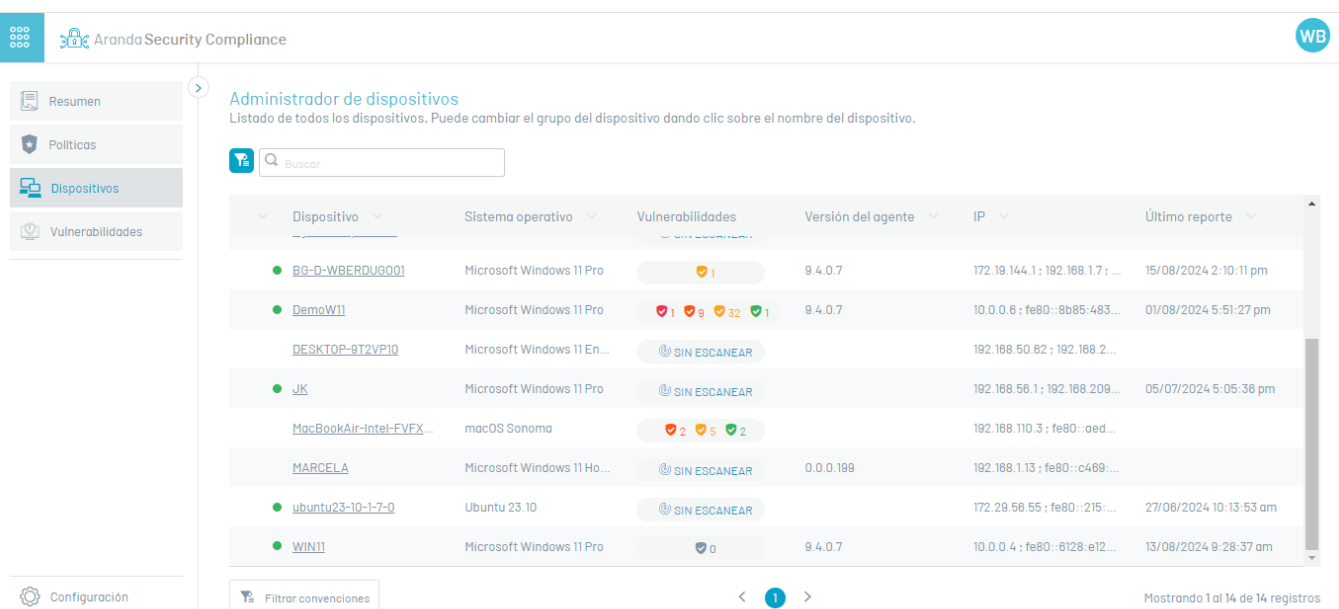

2. En la vista de Dispositivos se habilita los filtros en la opciónFiltrar convenciones donde se podrá consultar por Estados de Vulnerabilidad, Cumplimiento de Políticas y si el dispositivo tiene o no asociada una Política.

#### **Aranda Security Compliance**

#### **WB**

Administrador de dispositivos<br>Listado de todos los dispositivos. Puede cambiar el grupo del dispositivo dando clic sobre el nombre del disposi

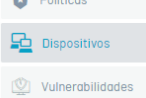

Resumen  $\sim$ 

#### **P**Q Buscar

Último reporte Dispositivo Vulnerabilidades Versión del agente  $|P|$ Sistema operativo ● BG-D-WBERDUG001 Microsoft Windows 11 Pro  $\bullet$   $\bullet$   $\bullet$  $9.4.0.7$  $172.19.144.1$ ; 192.168.1.7; 15/08/2024 2:10:11 pm  $10.0.0.6$  ; fe80::8b85:483...  $\bullet$  DemoW11 Microsoft Windows 11 Pro  $\bullet$ 1  $\bullet$ 9  $\bullet$ 32  $\bullet$ 1  $9.4.0.7$ 01/08/2024 5:51:27 pm .<br>192.168.50.62 ; 192.168.2 DESKTOP-9T2VP10 erosoft Windows 11 Er SIN ESCANEAR Filtrar convenciones Seleccione el concepto para filtrar /indows 11 Pro  $\circledcirc$  sin Escanear 192.168.56.1; 192.168.209... 05/07/2024 5:05:36 pm Estado de la vulnerabilidad  $\bullet$ <sub>2</sub>  $\bullet$ <sub>5</sub>  $\bullet$ <sub>2</sub>  $_{\text{nma}}$ 192.168.110.3 ; fe80::aed Vulnerabilidad SIN ESCANEAR Cumplimiento de políticas V ONINGUNA  $@$  sin Escanear  $0.0.0.199$ 192.168.1.13; fe80::c469:  $\Box \bullet$  BAJA Cumplimiento de politicas 27/06/2024 10:13:53 om  $\circledR$  sin Escanear 172.29.56.55; fe80::215: O MODERADA Politicas  $\Box$   $\bullet$  IMPORTANTE Politica  $\bullet$  .  $9.4.0.7$ 10.0.0.4; fe80::6128:e12... 13/08/2024 9:28:37 am  $\Box$   $\bullet$  critica  $\leftarrow$  0 Aplicar filtros  $\rightarrow$ 

Configuración

Mostrando 1 al 14 de 14 registros

## Detalle de Dispositivos

Desde la vista del listado de Dispositivos, se podrá acceder a un detalle donde se visualizará el resumen de vulnerabilidades, el listado de vulnerabilidades y el grupo con su política asociada.

#### Resumen Vulnerabilidades

Al seleccionar la pestañaResumen se mostrará un resumen de las vulnerabilidades registradas en el Dispositivo, se indicará el total de vulnerabilidades por severidad y el top 5 de aplicaciones con más vulnerabilidades.

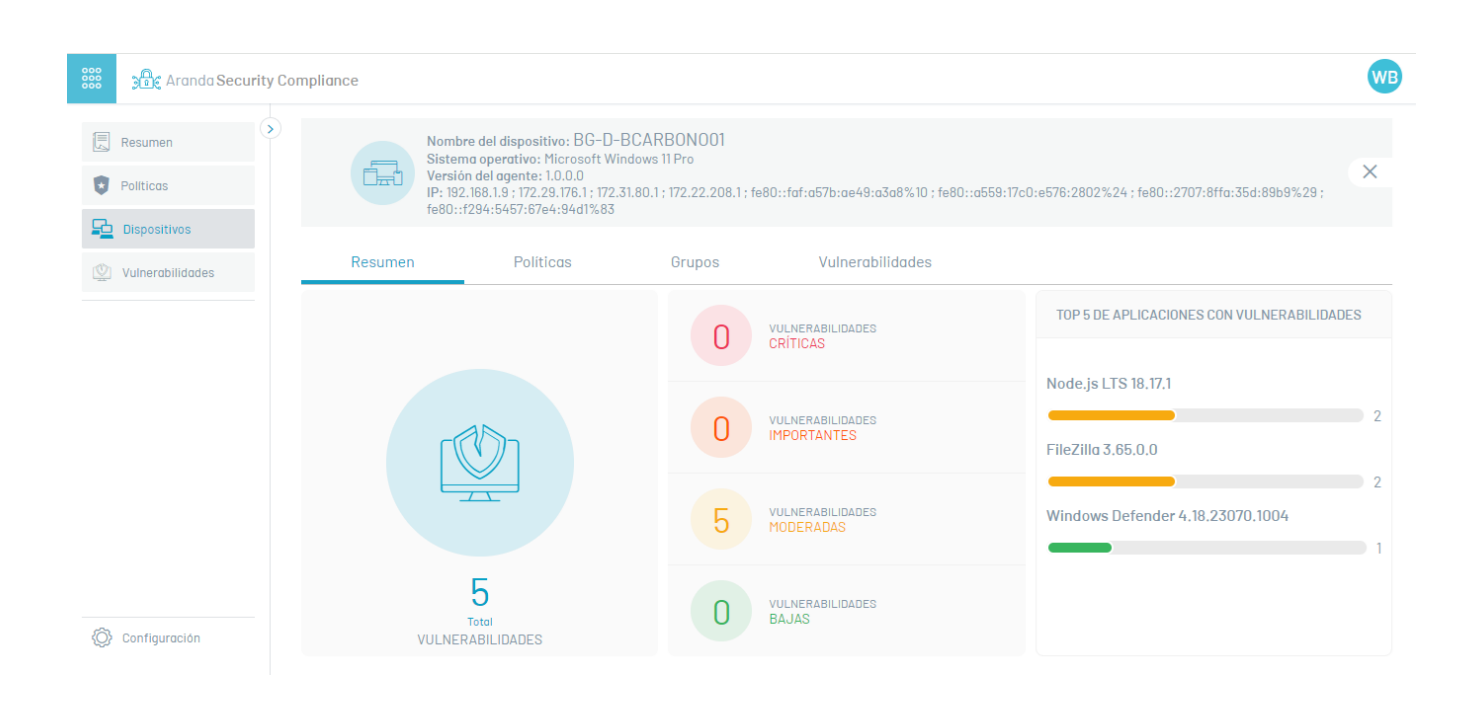

#### **Políticas**

Al seleccionar la pestañaPolíticas, se podrán visualizar los criterios asociados al dispositivo, junto con el nombre de la política. También se mostrarán las opciones de remediación y la fecha del último escaneo, permitiendo identificar los cambios más recientes.

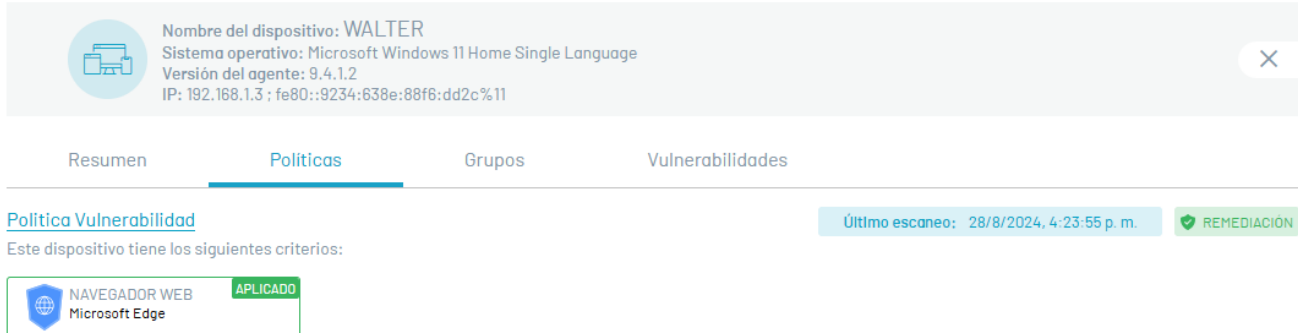

#### Configuración ASEC

El administrador general desde la consola Web de ASEC podrá realizar las siguientes tareas de configuración:

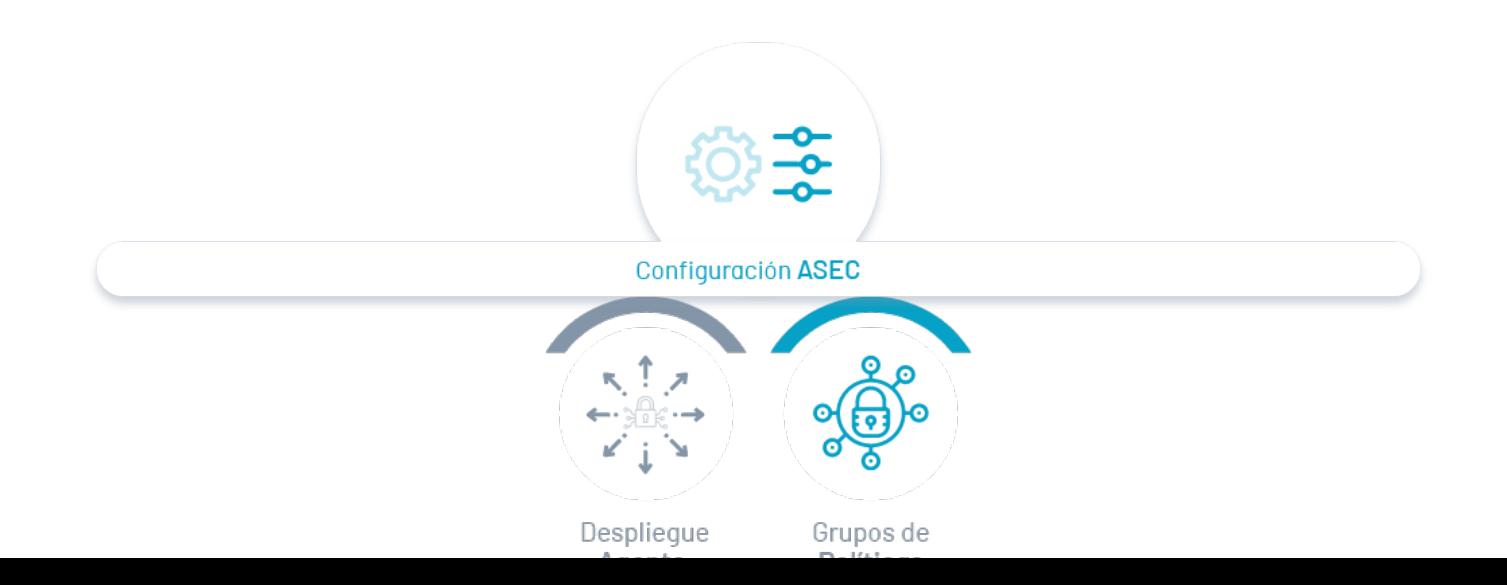

Agente **POLITICGS** 

## 1. Desplegar Agente

Distribuir el agente de Aranda Security en los diferentes dispositivos que requieran la evaluación de cumplimiento de las políticas de seguridad.

#### 2. Grupos de Políticas

Gestionar los grupos asociados a las políticas de cumplimiento e incluir los dispositvos para cada grupo.

#### <span id="page-24-0"></span>Desplegar Agente

1. Para desplegar el agente, ingrese a la consola de Aranda Security Compliance como administrador, en la sección deConfiguración del menú principal, seleccione la opción Desplegar Agente. En la vista de información se podrá visualizar los pasos para desplegar el agente en los dispositivos.

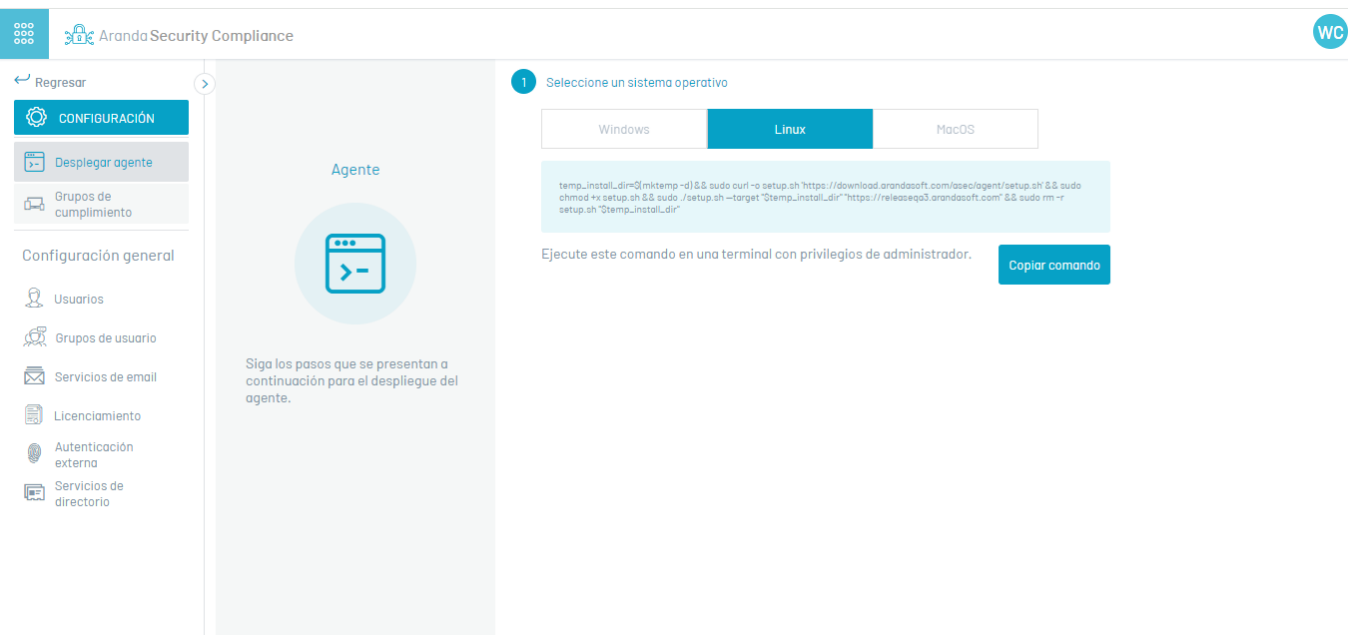

3. Al seleccionar el sistema operatvo, se habilita el script para instalar e inscribir al agente. Haga clic en el botórCopiar Comando; esta información será guardada en el portapapeles.

2. En la vista de información de despliegue del agente, seleccione un sistema operativo (Wndows,Linux, Mac).

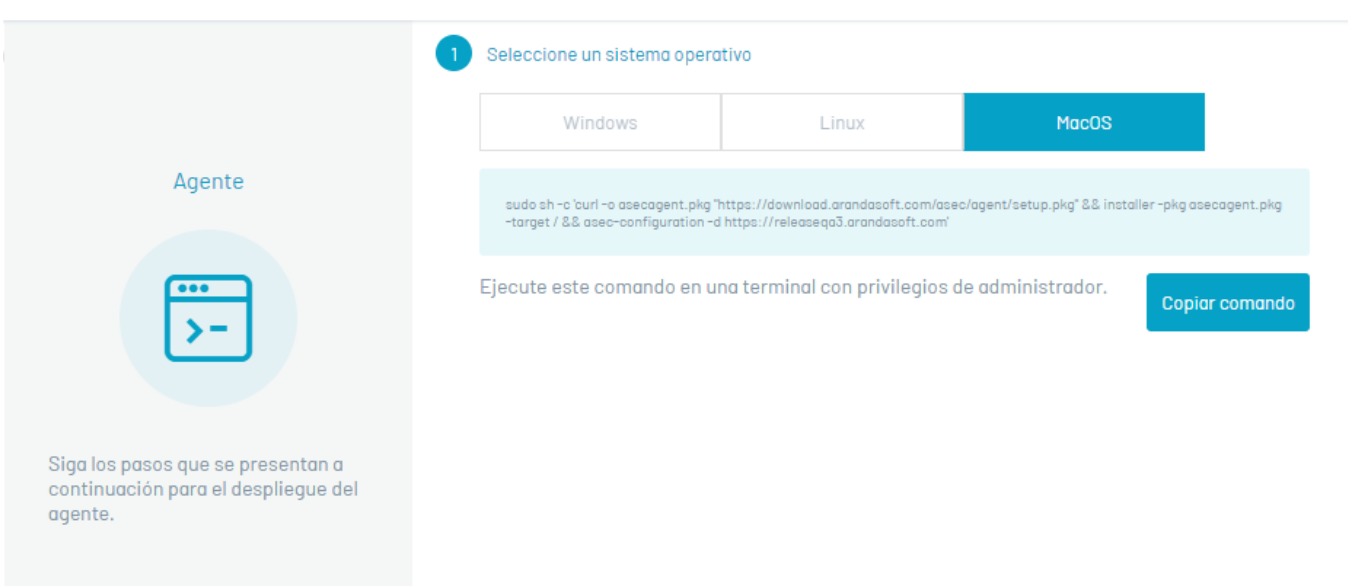

1. Ingrese a la consola de Aranda Security Compliance con rol de administrador, en la sección deConfiguración del menú principal, seleccione la opciónGrupos de cumplimiento. En la vista de información se podrá visualizar el listado grupos disponibles y ordenar la información por nombre de grupos y dispositivos.

4. Copie el comando de ejecución y continue el procceso de distribución e instalación del agente ASEC, de acuerdo al tipo de despliegue definido:

- Instalación por [Dispositivos](#page-13-0) →
- [Instalación](#page-14-0) por Política de Dominio →
- Instalación y distribución con Aranda Device [Management](https://docs.arandasoft.com/adm/pages/gestion_distribucion/proyectos_distribucion.html) ADM →

## Grupos de Políticas

En la sección se encuentran los grupos que son creados desde la consola de Aranda Security Compliance.

# Visualizar grupos y Dispositivos

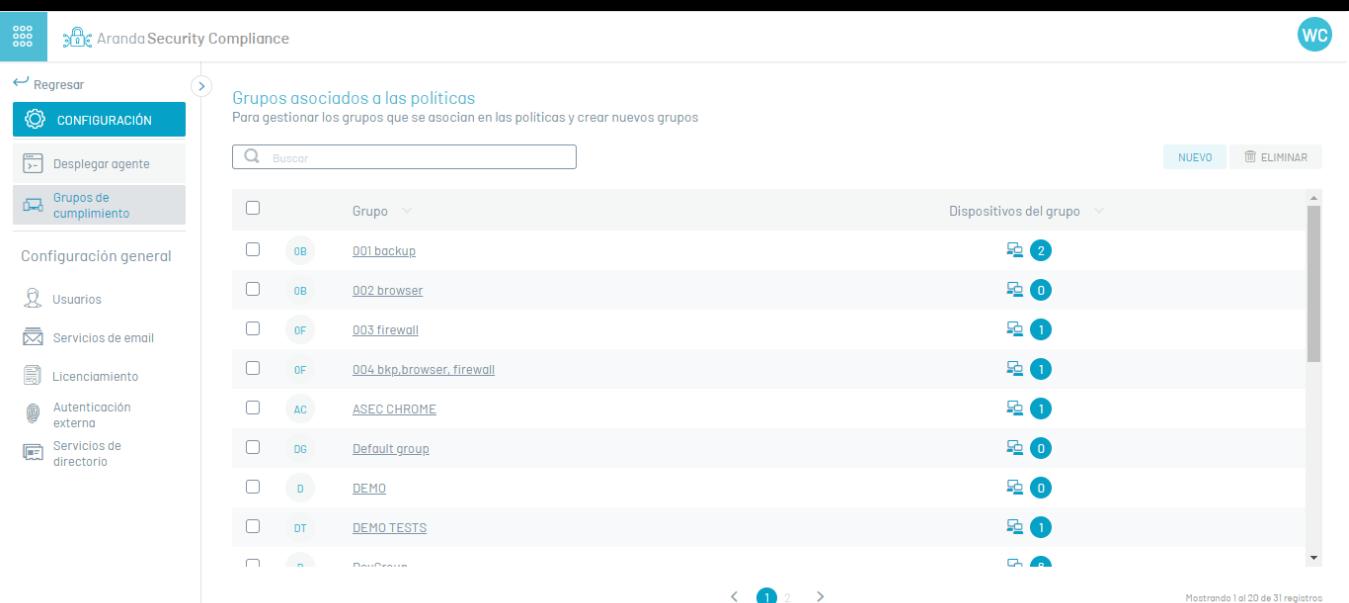

2. En la vista de información de grupos también podrá visualizar el listado de dispositivos que pertenecen a cada grupo.

⚐ Nota: Si el grupo tiene una política asociada presentará el estado de dispositivos y las respectivas acciones de remediación que se puedan aplicar.

# Creación de grupos

3. Para crear grupos de políticas, en la vista de información de grupos seleccione el botónNuevo; se habilita la ventanaDispositivos donde podrá ingresar el nombre del grupo.

Al ingresar de nuevo al grupo creado tendrá habilitadas las opciones para asociar y desasociar dispositivos.

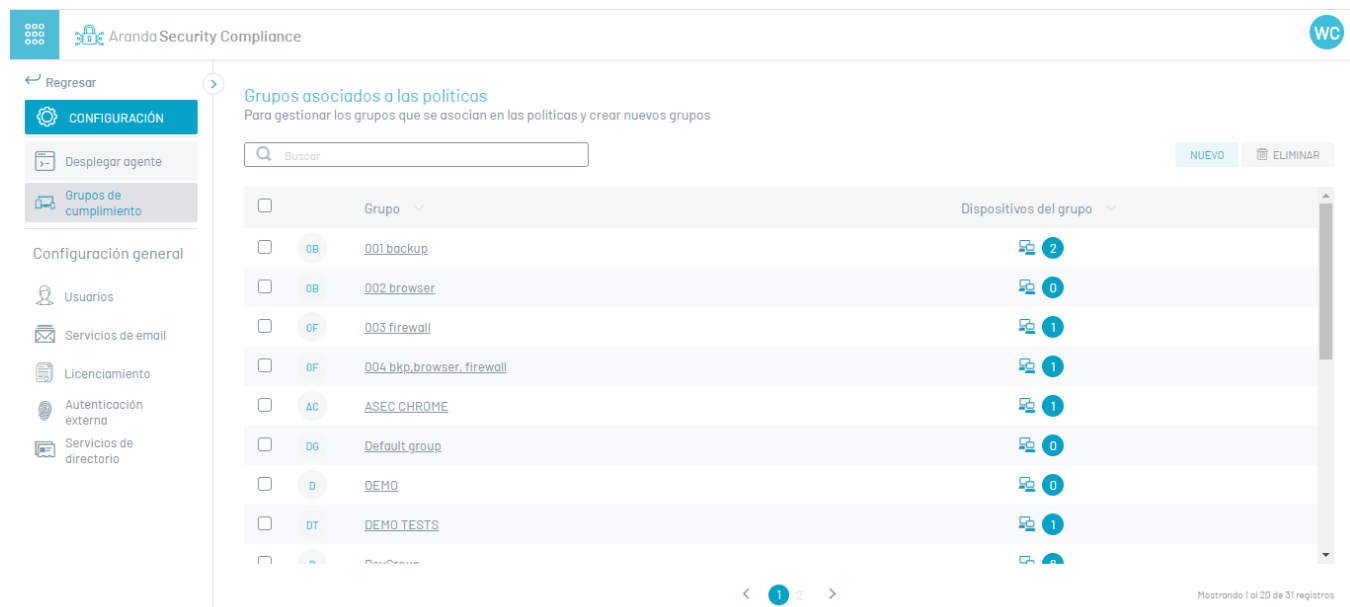

#### Eliminar de grupos

4. Para eliminar grupos, en la vista de información de grupos seleccione un registro del listado y haga clic en el botónEliminar.

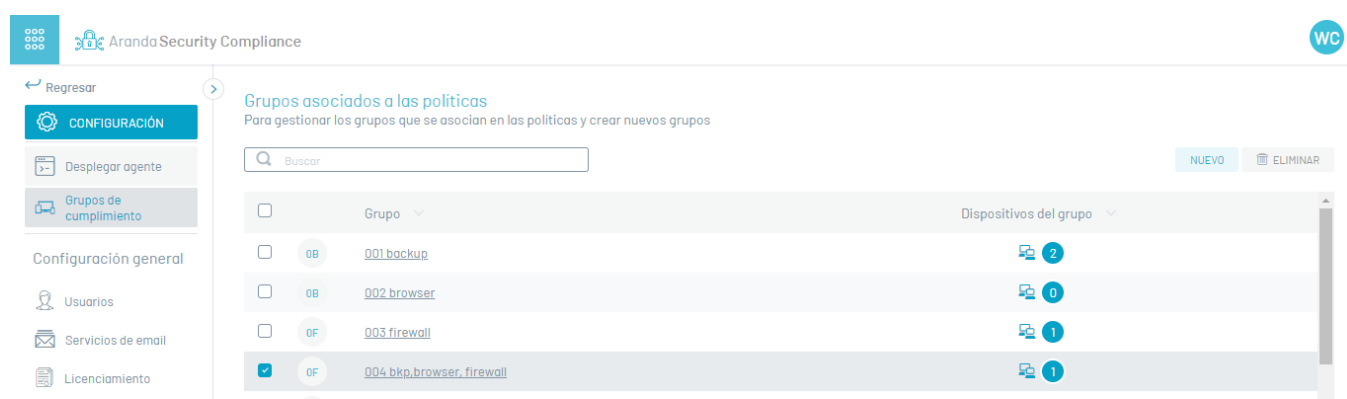

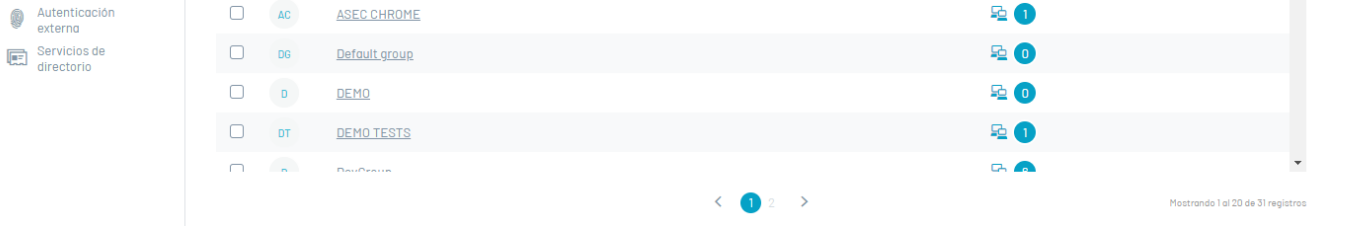

En la ventana que se habilita podrá confirmar o denegar la acción de eliminar el grupo.

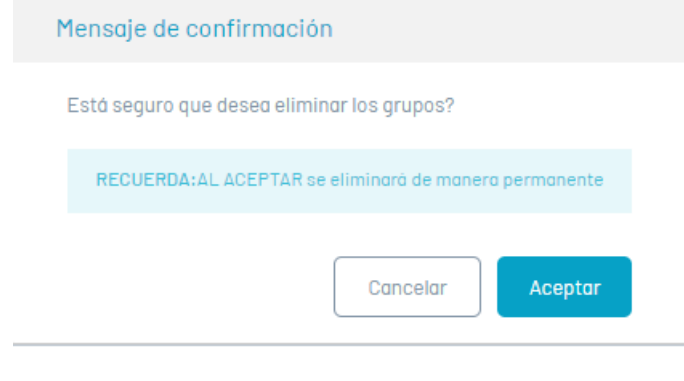

P Nota: Si el grupo tiene dispositivos asociados, al momento de confirmar la acción, los dispositivos quedarán disponibles para ser asociados a otro grupo.

## Asociar dispositivos

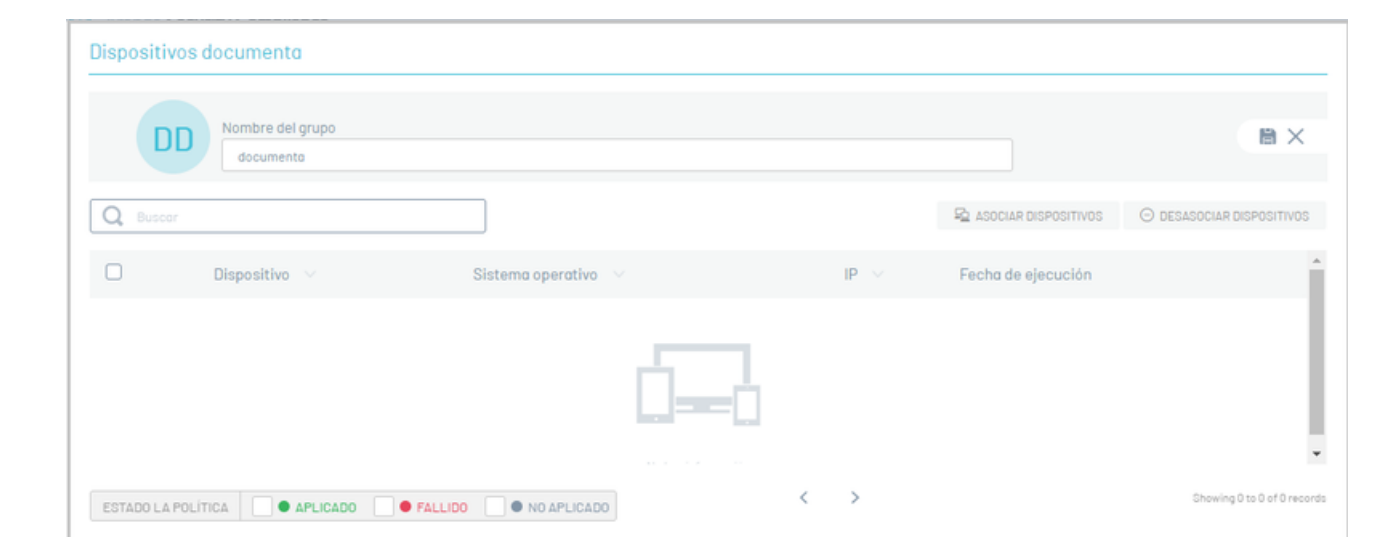

5. Para asociar dispositivos, en la vista de información de grupos, ingrese a un registro de un grupo creado y en la ventan@ispositivos haga clic en el botónAsociar Dispositivos.

En el listado de dispositivos seleccione un registro y haga clic en el botón Asociar Dispositivos , para asociar el dispositivo al grupo.

#### Desasociar dispositivos

6.Para desasociar dispositivos, en la ventana Dispositivos seleccione un registro y haga clic en el botón Desasociar Dispositivos.

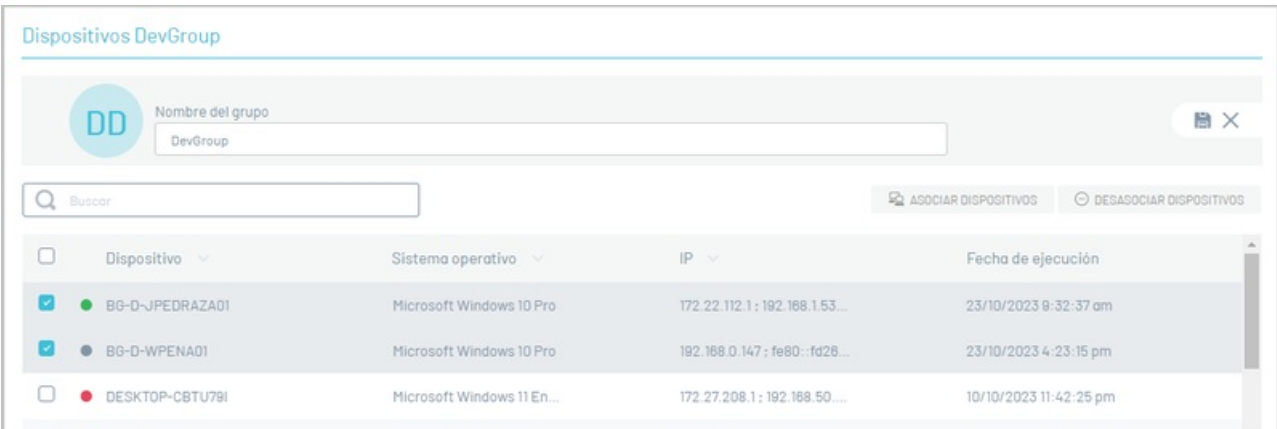

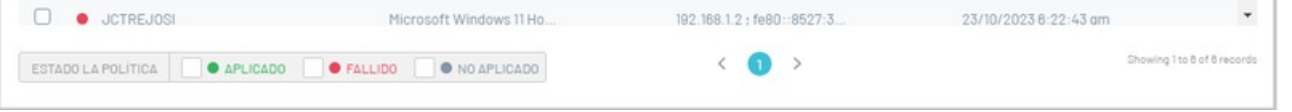

# Configuración General

# Configuración General

El administrador general desde la consola Web de ASEC podrá realizar las siguientes tareas de configuración transversal:

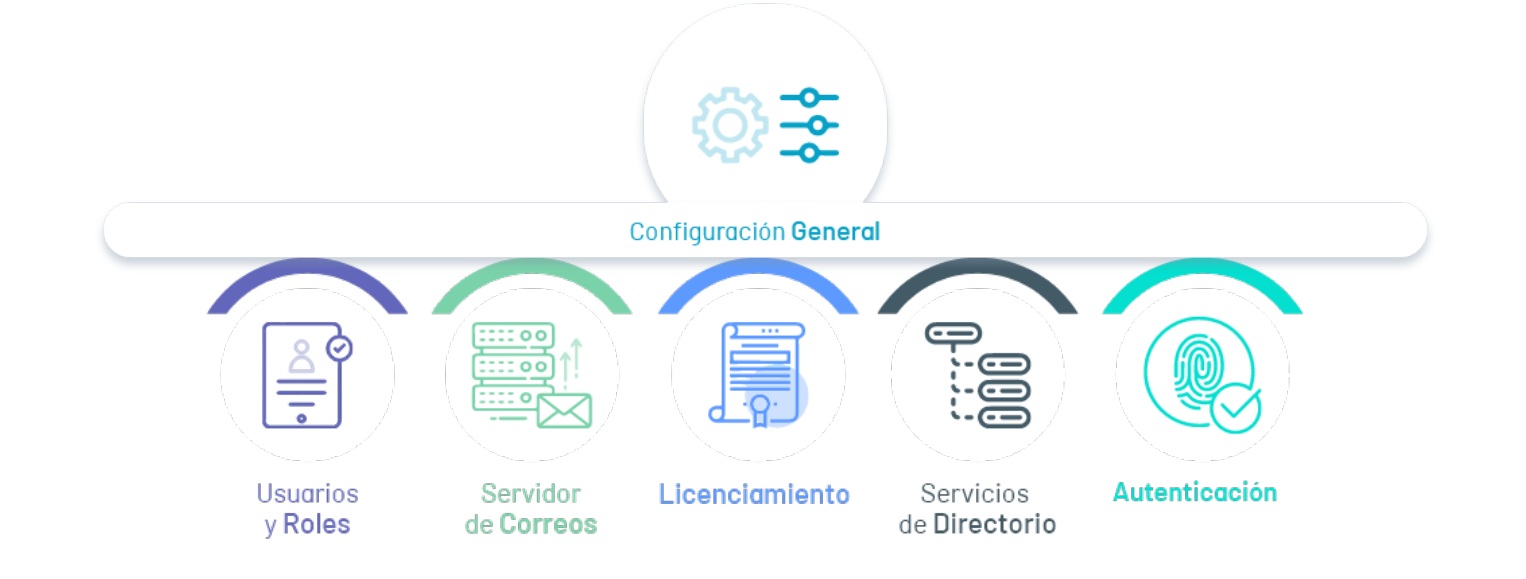

## 1. Administrar usuarios y asignar Roles

- Administrador.
- **•** Especialista

Configurar los usuarios encargados de la gestión de las políticas de seguridad . Estas configuraciones sólo las puede realizar un usuario con rol de administrador. Adicionalmente podrá asignar los siguientes roles:

#### 2. Configurar Servidores de Correo

Esta sección podrá configurar un proveedor de correo para la operación de Arandda Security Compliance, desde este servidor se enviarán notificaciones a los usuarios. Se configura el correo para poder realizar la recuperación de contraseña de usuarios que hayan sido creados manualmente (No aplica para los que son importados).

Configurar los servicios de directorio que pueden ser usados en la aplicación de Aranda Security, como el protocolo ligero de acceso a directoriosDAP, que permite configurar la conexión con otros directorios empresariales o el servicio de directorios Azure Active Directory

#### 3. Gestionar Licencias

Aranda Security Compliance permite gestionar las licencias adquiridas y asociarlas a los dispositivos requeridos para realizar una adecuada gestión de las políticas de seguridad.

#### 4. Servicios de Directorio

1. Ingrese a la consola de Aranda Security con rol de administrador, en la sección de anfiguración general del menú principal, seleccione la opciónUsuarios. En la vista de información se despliega el listado de usuarios disponibles. La información de los usuarios está agrupada por nombre, usuario, rol, correo y fecha de creación.

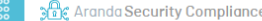

#### Usuarios Ahora puede crear el perfil de usuario y asociar roles o dispositivos a este **O** CONFIGURACIÓ NUEVO  $\qquad \qquad \text{ELLIMINAR}$  OPCIONES DE COLUMNA  $\vee$ Q Buscar por todos los  $\begin{array}{|c|c|}\n\hline\n\end{array}$  Desplegar agente Grupos de<br>cumplimiento  $\Box$  Nombre  $\lor$ Fecha de creación Origen Usuario Teléfon O o Josef Colón ARANDA 31/05/2024 8:30:50 pm jcolon Configuración genero  $\Box$   $\bullet$   $CA$   $\underline{carlos \, daza}$ ARANDA cdaza arlos.daza@arandasoft.com = 03/04/2024 2:57:16 pm 546435  $\mathbf{\Omega}$  Usuarios AL Alberto Carrasquilla 09/03/2024 8:51:00 pm ARANDA acarrasquillo GR Grupos de usuario C CA Carlos Barragán cbarragan235 Servicios de email  $\Box \bullet$  us <u>usuario prueba</u> ARANDA 19/02/2024 2:07:31 pn usuarioprueba Licenciamiento 07/02/2024 4:36:29 pm  $\Box$   $\bullet$  GU  $\qquad$  gustavo gustavo Autenticación<br>externa 07/02/2024 2:15:14 pm WA Walter Berdugo wberdugo Servicios de<br>directorio  $\Box$  • PR  $\Box$  Prueba42 Prueba42 04/01/2024 7:05:17 pm  $\Box$  • PR  $Prueba41$ 04/01/2024 7:02:51 pm Prueba41  $\begin{tabular}{|c|c|c|c|c|} \hline \texttt{ESTADO} & $\fbox{\textsf{}}$ & $\texttt{0}$ & $\texttt{ACTIVO}$ & $\fbox{\textsf{}}$ & $\texttt{0}$ & $\texttt{INACTIVO}$ \\ \hline \end{tabular}$  $\langle$  $\blacksquare$  $_{3}$  > Mostrando 1 al 20 de 47 registros

**WB** 

#### 5. Configurar Proveedores de Autenticación

Aranda Security Compliance permite utilizar proveedores de autenticación externa, que siguen el estandar SAML (Security Assertion Markup Language) para realizar la autenticación del usuario en la aplicación.

#### Usuarios

En la sección se encuentran los usuarios que son creados desde la consola de Aranda Security Compliance.

#### Visualizar Usuarios

2. En la vista de información de los usuarios, tendrá habilitadas acciones de gestión y organización de la información. Vista de [Información](https://docs.arandasoft.com/asec-guide/pages/entorno_asec/consola_web.html#vista_informacion) en Entorno Web ASEC

#### Crear Usuarios

3. Para crear usuarios, en la vista de información de usuarios seleccione el botónNuevo; se habilita el formulario para ingresar la información básica del usuario, establecer el estado del usuario (activo, inactivo) y definir los siguientes roles de acceso:

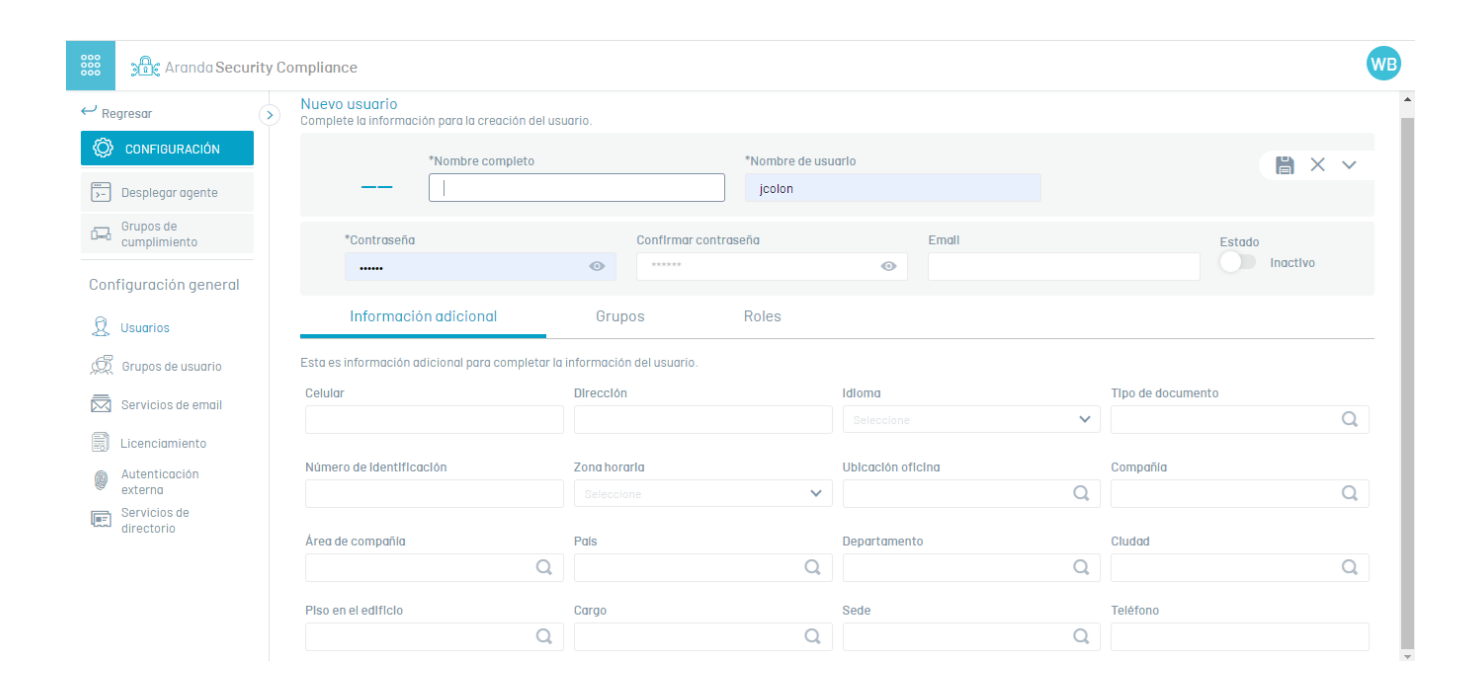

4. En la ventana que se habilita ingrese la información solicitada del usuario:

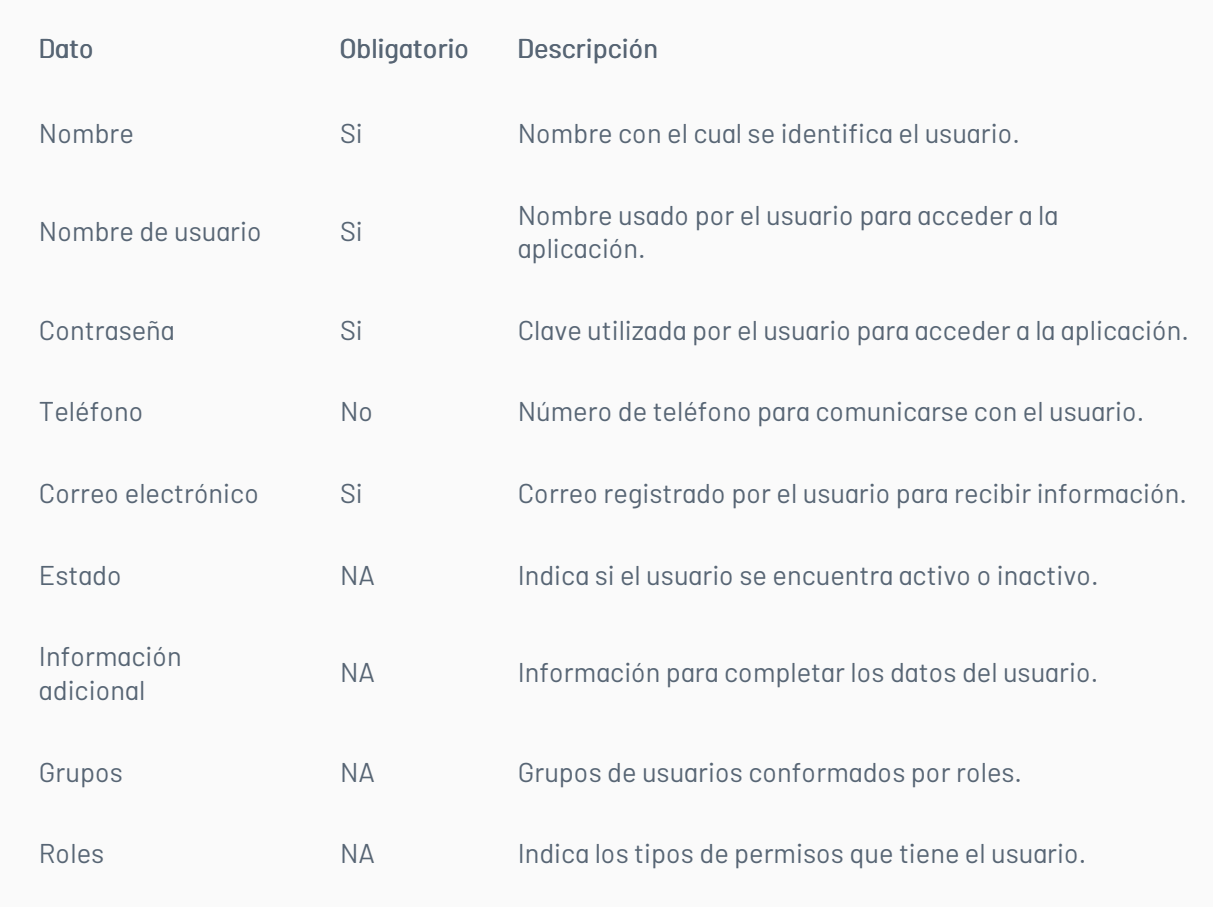

P Nota: Cada uno de los campos del usuario deben tener en cuenta la[sespecificaciones](https://docs.arandasoft.com/asec-guide/pages/especificacion_campos.html#crear_usuarios) para campos ASEC

#### Roles

Un rol es el conjunto de permisos que puede tener un usuario para utilizar la aplicacion de Aranda Security Compliance. Al usuario se le podrán autorizar uno o varios permisos de acuerdo a su rol y a las funciones que desempeñe en la aplicación ASEC.

Para facilitar la gestión se han definido roles preconfigurados con los permisos más utilizados en la aplicación, los cuales son:

- **[Administrador](https://docs.arandasoft.com/asec-guide/pages/roles_asec/roles.html#admin) General**
- **[Especialista](https://docs.arandasoft.com/asec-guide/pages/roles_asec/roles.html#specialist)**

5. Al terminar de configurar la información del usuario y asignar los roles, haga clic en el íconoGuardar

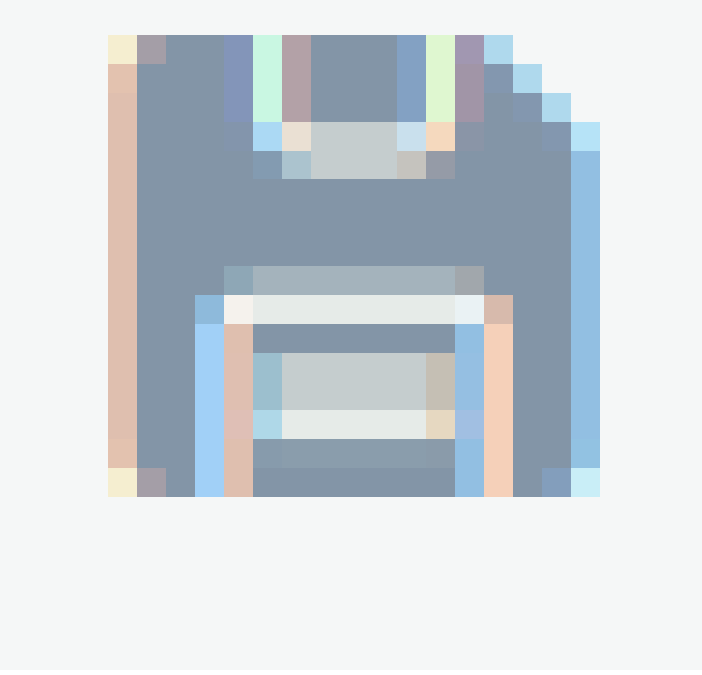

para confirmar los cambios realizados.

#### Editan Usuarios

6. Una vez creado el nuevo usuario, este se incluirá en el listado de la consola de Aranda Security. Al seleccionar el nombre del usuario, se despliega el formulario con el detalle. Haga clic en el ícono de editar

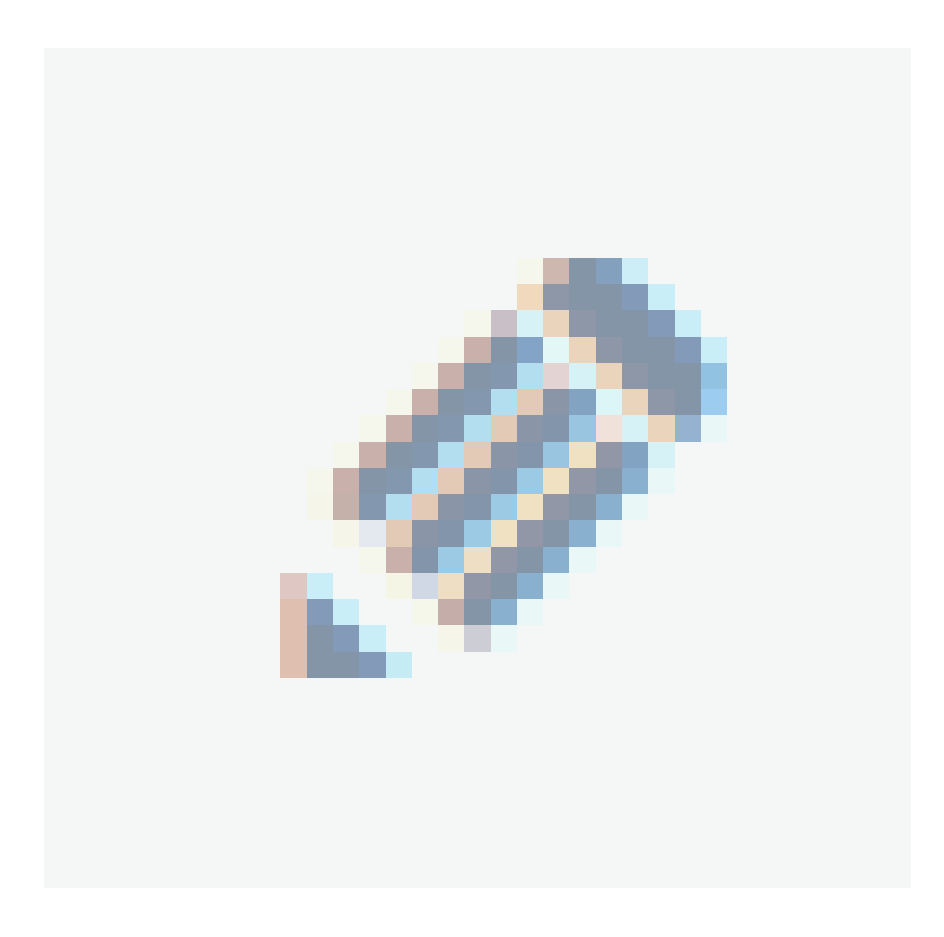

para activar el modo de edición y modificar la información requerida.

7. Para confirmar los cambios, presione el ícono deGuardar, para regresar al modo de lectura.

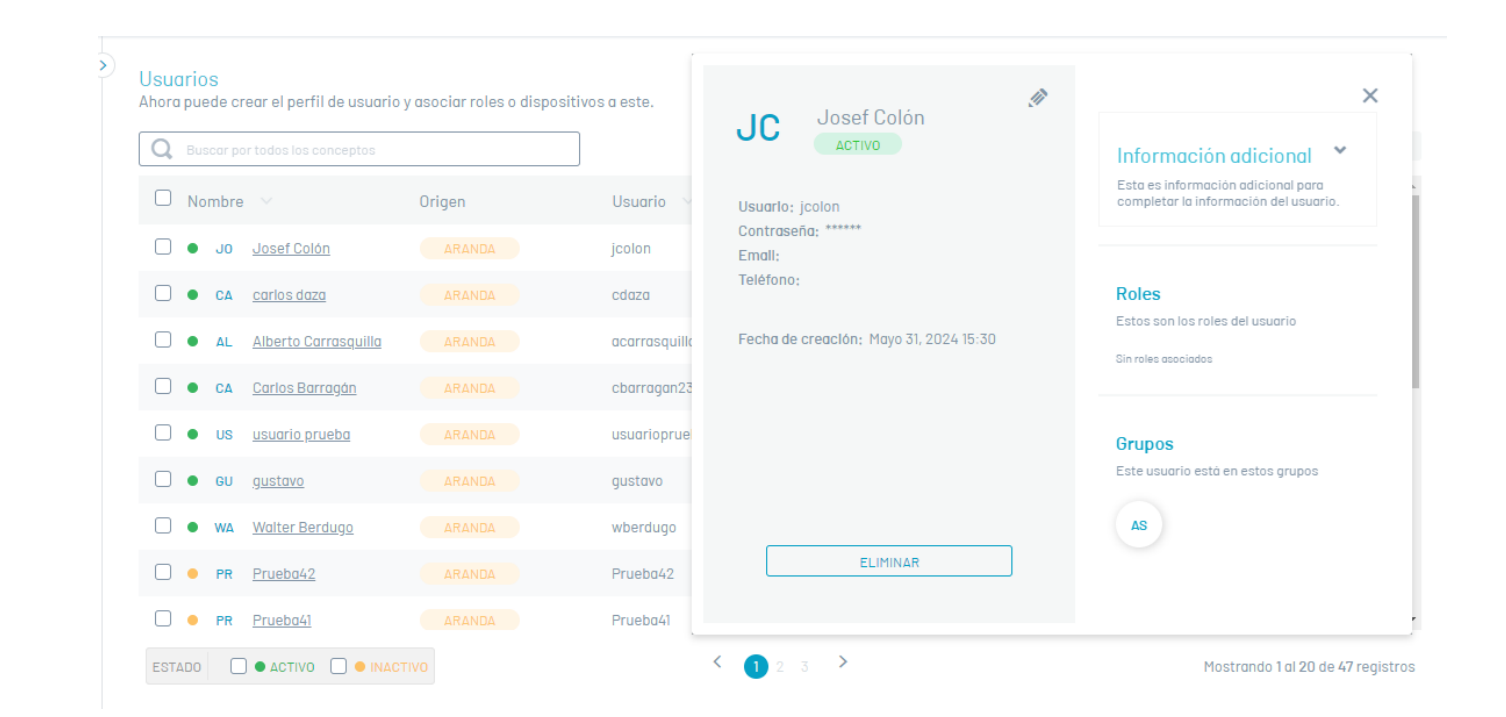

## Eliminar Usuarios

8. Para eliminar usuarios, en la vista de información seleccione uno o varios registros del listado de usuarios existentes que quiere borrar y presione el botón

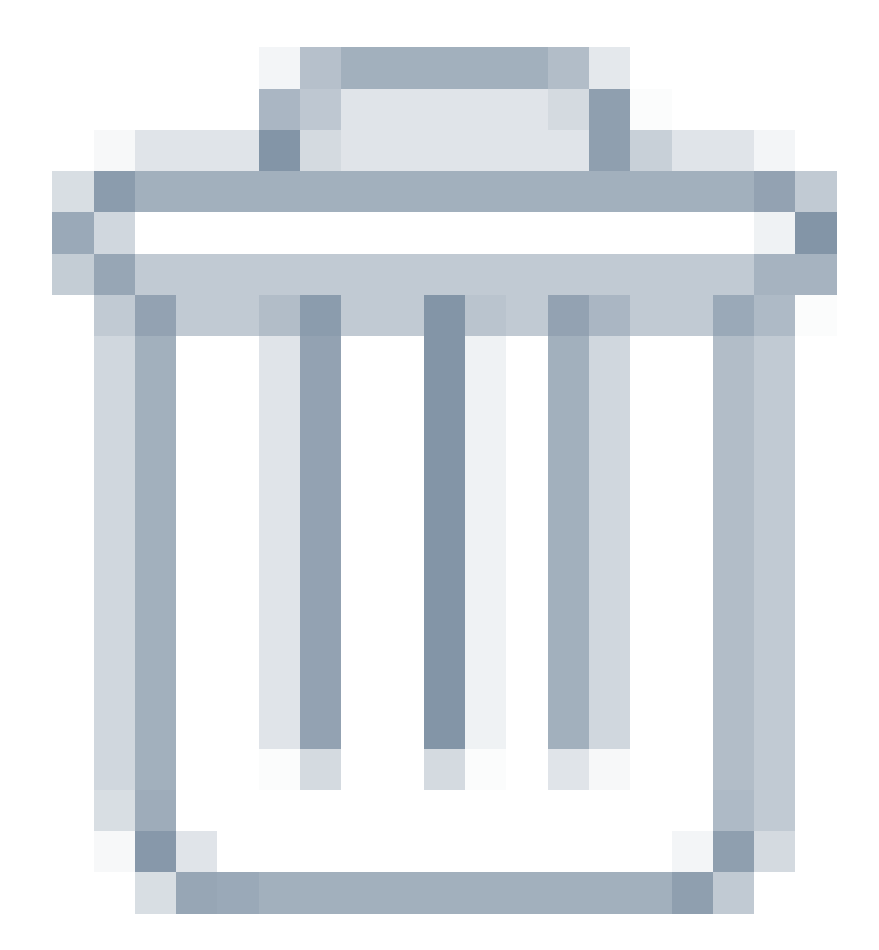

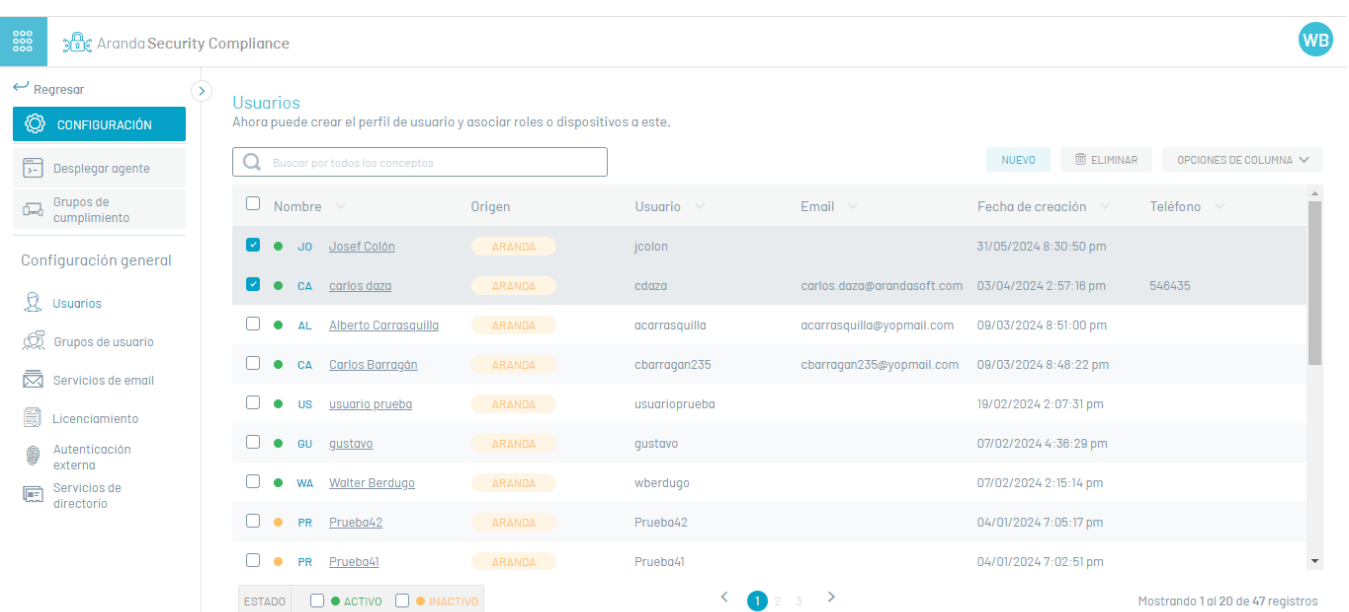

#### ⚐ Nota:

- 1. Al eliminar un usuario podrá visualizar un mensaje de error en la parte inferior dela consola.  $\bullet$
- 1. Tenga en cuenta que sólo puede modificar los usuarios del proveedor Aranda. No podrá realizar ediciones para aquellos que han sido  $\bullet$ sincronizados desde proveedores externos como LDAP. Para usuarios sincronizados solo podra asignarles un rol en la aplicación.

#### Servidor de Correo

#### Visualizar Servidores

1. Ingrese a la consola de Aranda Security con rol de administrador, en la sección deConfiguración general del menú principal, seleccione la opciónServidor de

Correo. En la vista de información se despliega el listado de servidores disponibles.

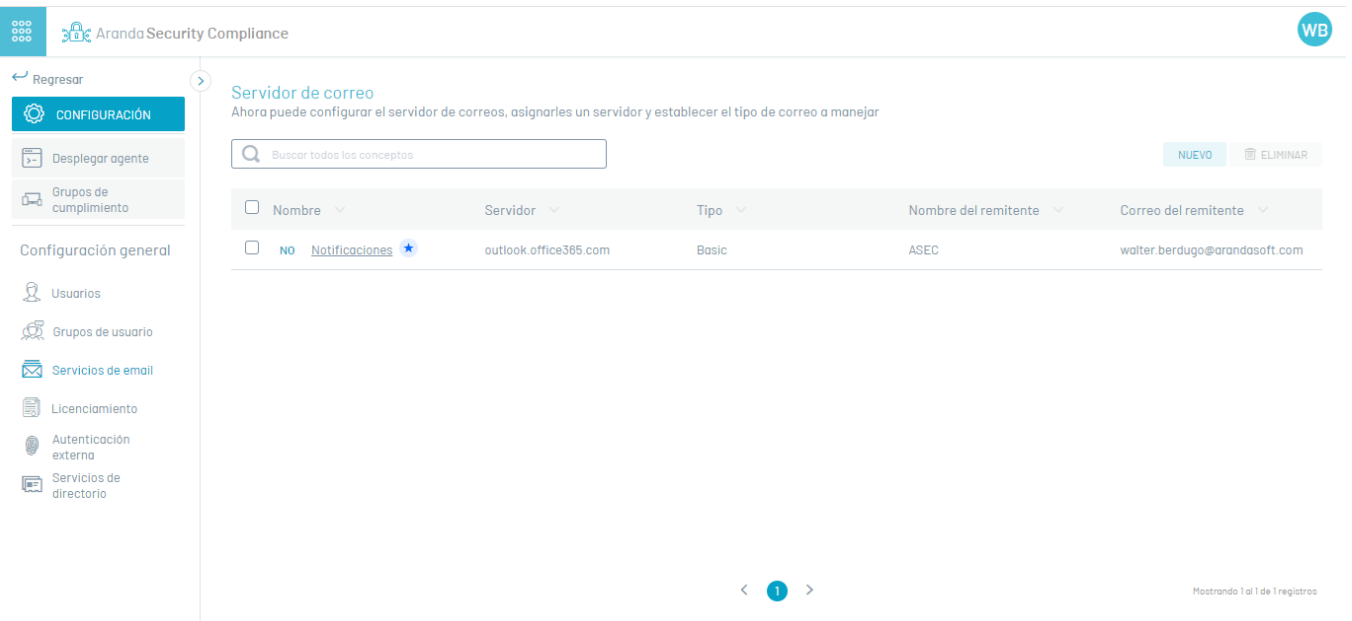

2. En la vista de información de los servidores, tendrá habilitadas acciones de gestión y organización de la información. Vista de [Información](https://docs.arandasoft.com/asec-guide/pages/entorno_asec/consola_web.html#vista_informacion) en Entorno Web ASEC

## Crear Servidores de Correo

3. Para crear servidores de correo, en la sección deConfiguración del menú principal, seleccione la opciónServidor de Correo. En la vista de información seleccione el botón Nuevo y en la vista detalle se habilita la ventana de propiedades del servidor donde podrá completar la información requerida:

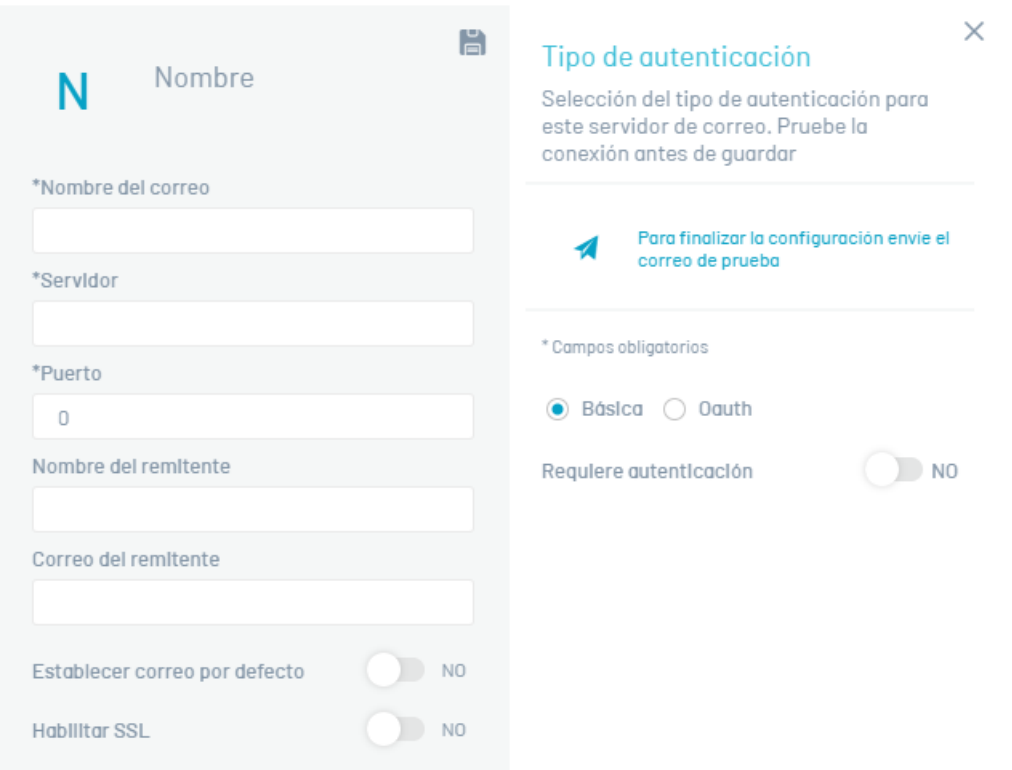

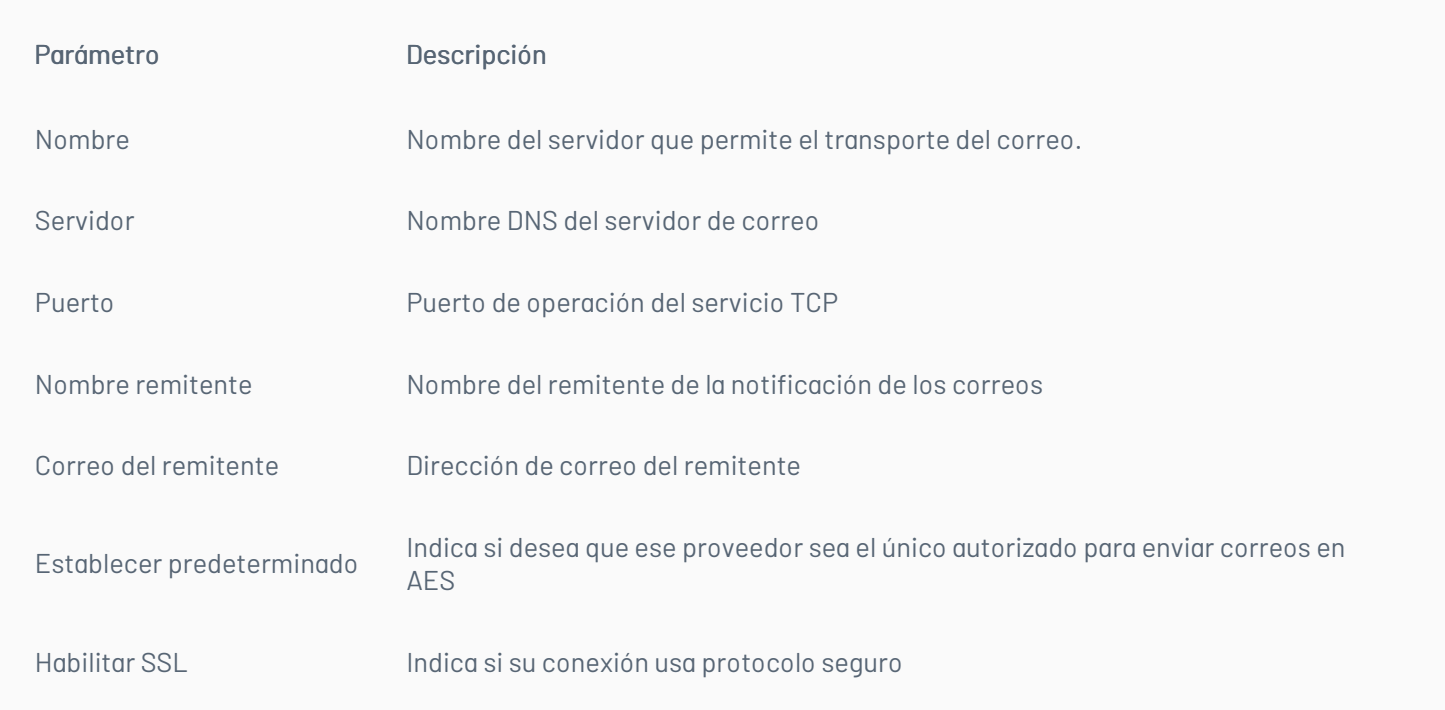

4. En la secciónTipo de Autenticación, podrá estabalecer las opciones disponibles por tipo de proveedor:

- Autenticación Básica
- Autenticación Oauth

## Autenticación Básica

5. Para la autenticación básica ingrese el usuario de acceso al servidor de correo y la contraseña si se requiere.

# Autenticación Oauth (Open Authorization)

6. Para la autenticación OAuth Solicita los campos obligatorios

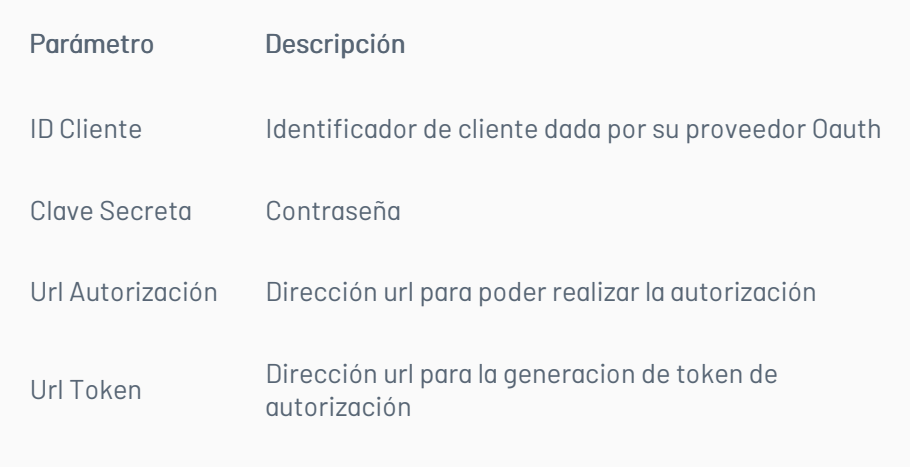

7. Configure la informacion relevante al proveedor de correo Oauth en el portal de Azure <mark>[Configuración](https://docs.arandasoft.com/common/pages/01-configuracion_autenticacion_moderna/01-precondiciones.html) para la autenticación moderna OAuth 2.0</mark>.. Este proceso genera los parámetros que son requeridos en el formulario de configuracion correo Oauth en Aranda Security.

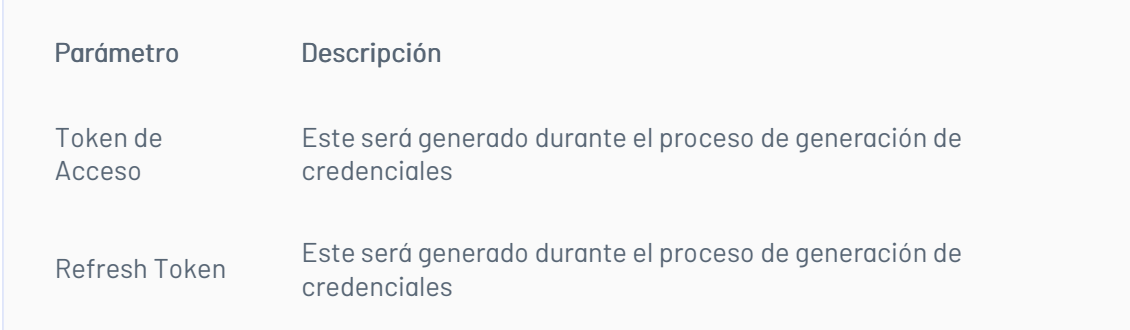

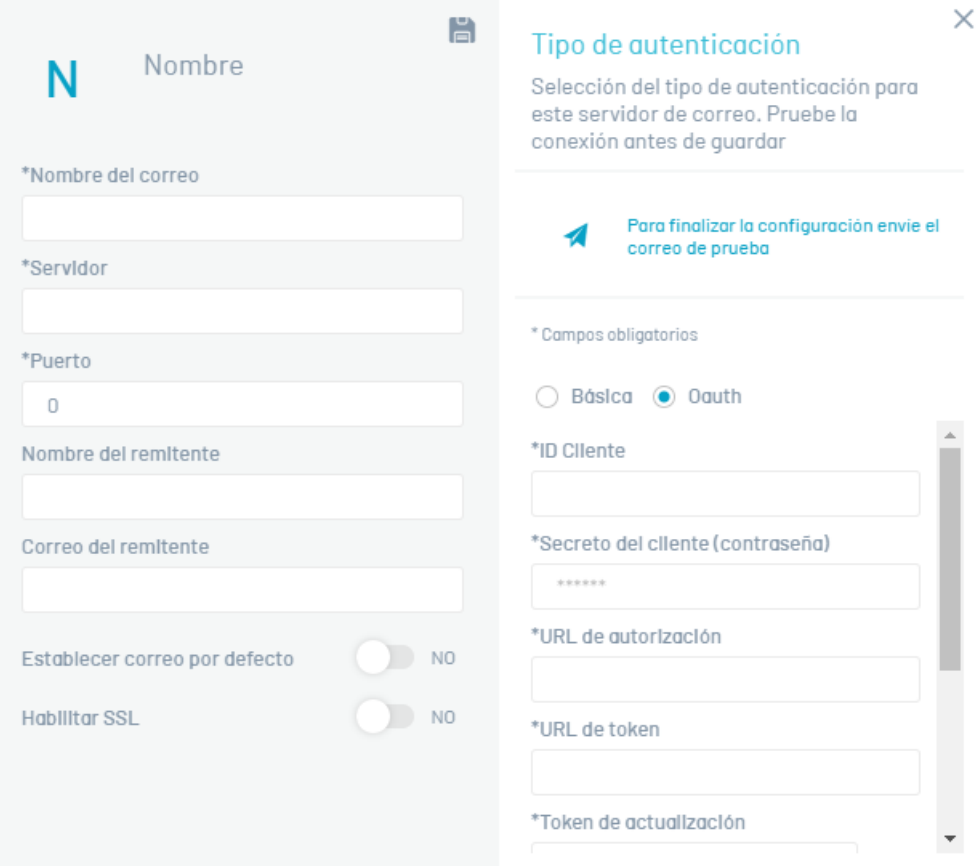

 $\mathsf{N}$ 

este servidor de correo. Pruebe la

 $\blacktriangle$ 

#### conexión antes de guardar \*Nombre del correo Para finalizar la configuración envie el  $\blacktriangleleft$ correo de prueba \*Servidor  $^\ast$  Campos obligatorios  $*$ Puerto  $\bigcirc$  Básica  $\circledast$  Oauth  $\hfill 0$  $^{\ast}$  URL de token Nombre del remitente \*Token de actualización Correo del remitente  $\bf \bm \Theta$  $\bigcup$  NO Establecer correo por defecto \*Token de acceso  $NQ$ Habilitar SSL Ġ

 $\Xi$ 

P Nota: Si ha creado más de una configuración de servidor de correo, sólo una de ellas puede estar marcada como configuració Por defecto.

#### Editar un Servidor de Correo

9. Para editar un resgistro de servidor de correo, en la vista de información, seleccione el nombre del proveedor del listado disponible.

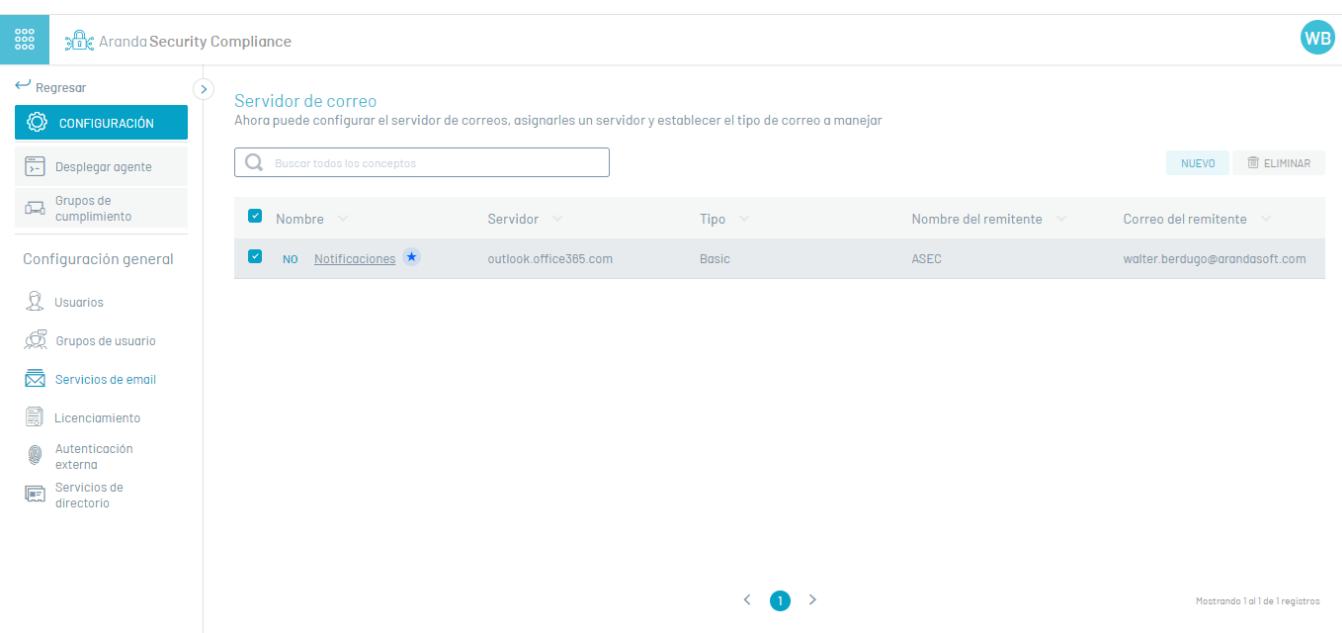

10. Se habilita la ventana de propiedades del servidor, donde podrá modificar los datos del servidor o del tipo de autenticación.

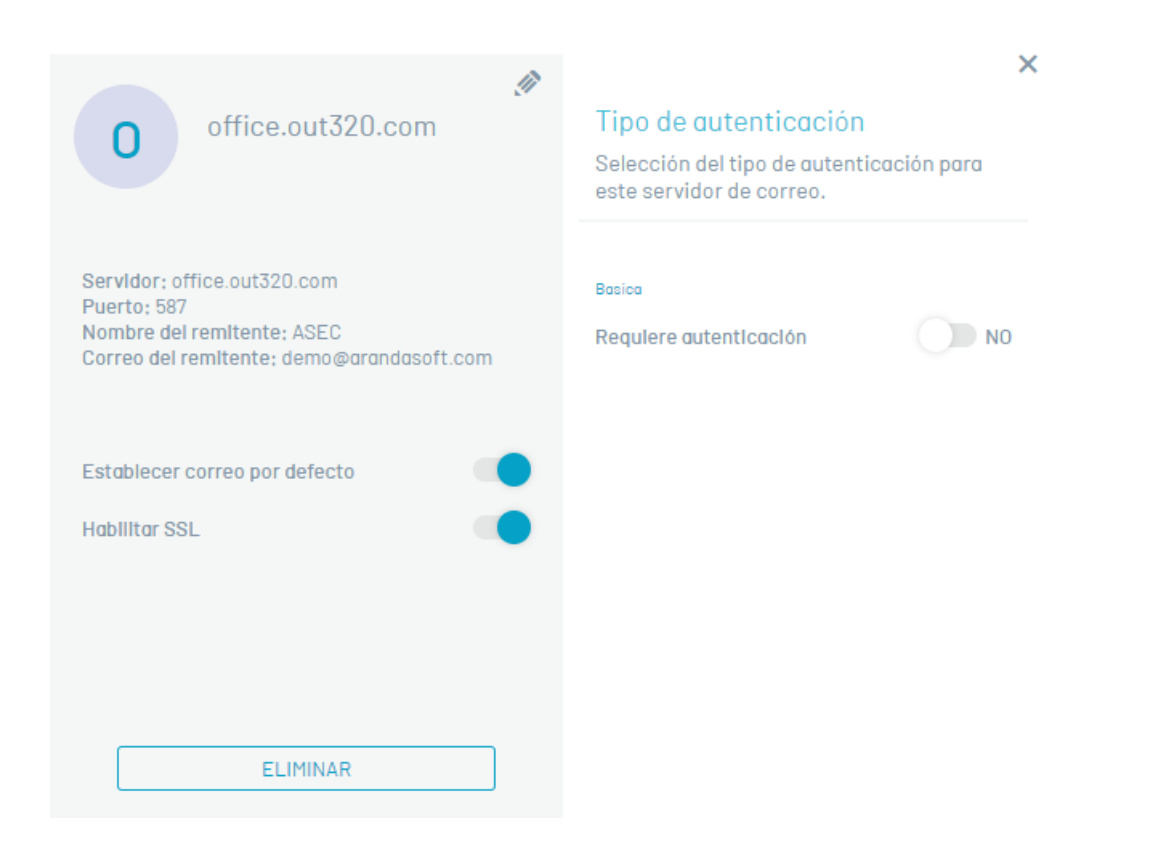

11. Al terminar los ajustes del servidor de correo, haga clic en el íconoGuardar para confirmar los cambios realizados.

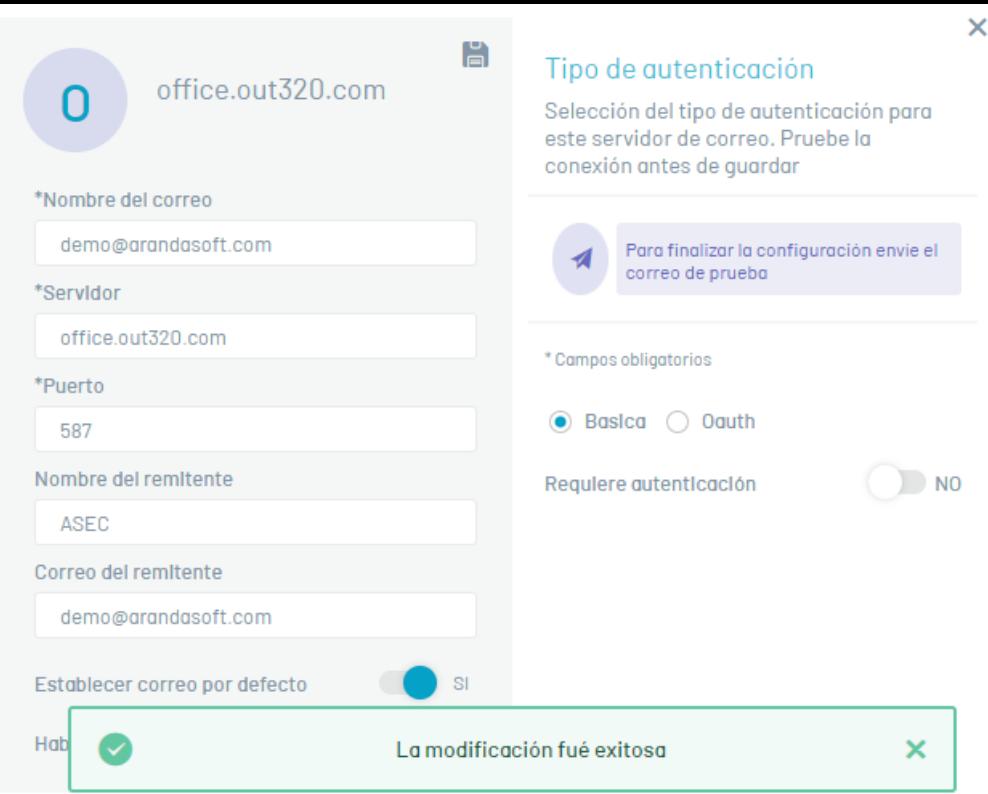

## Eliminar Servidores

12. Para eliminar Servidores, en la vista de información seleccione uno o varios registros del listado de servidores configurados que quiere borrar y presione el botón Eliminar

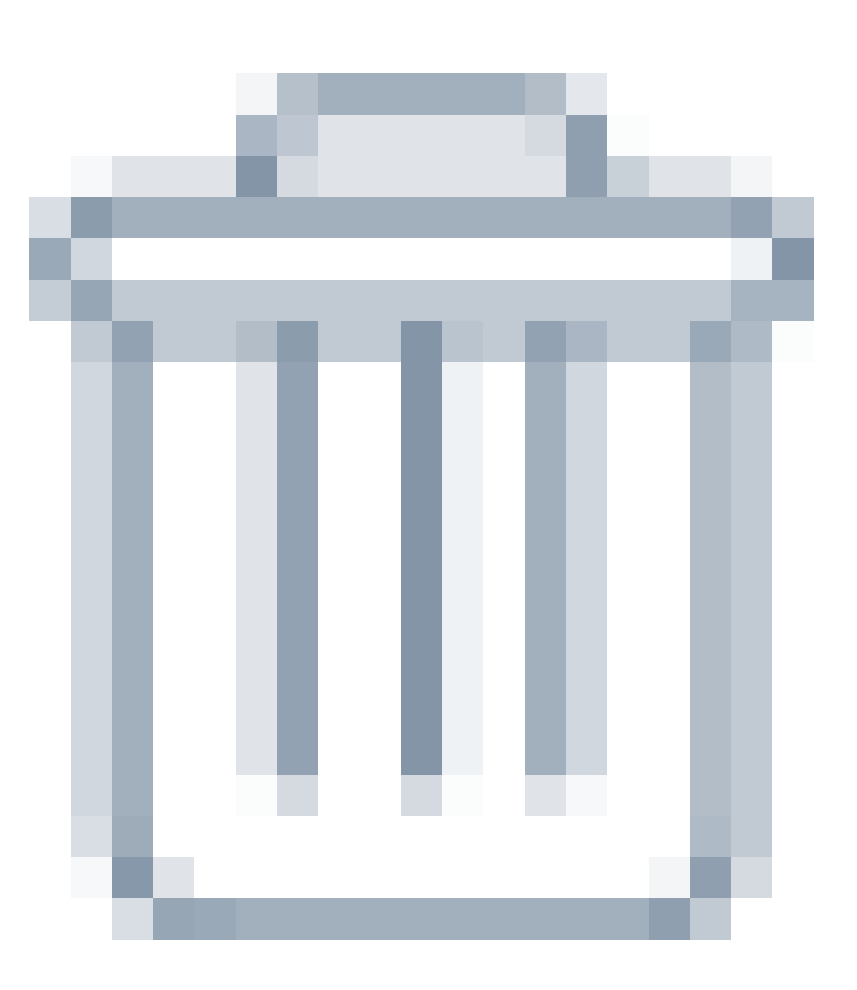

## Gestionar Licencias

## Visualizar la información de las licencias

1. Ingrese a la consola de Aranda Security Compliance con un usuario con rol de administrador, en la sección de Configuración general del menú principal,

seleccione la opción LIcenciamiento. En la vista de información se podrá visualizar el listado de licencias disponibles agrupadas con datos como:

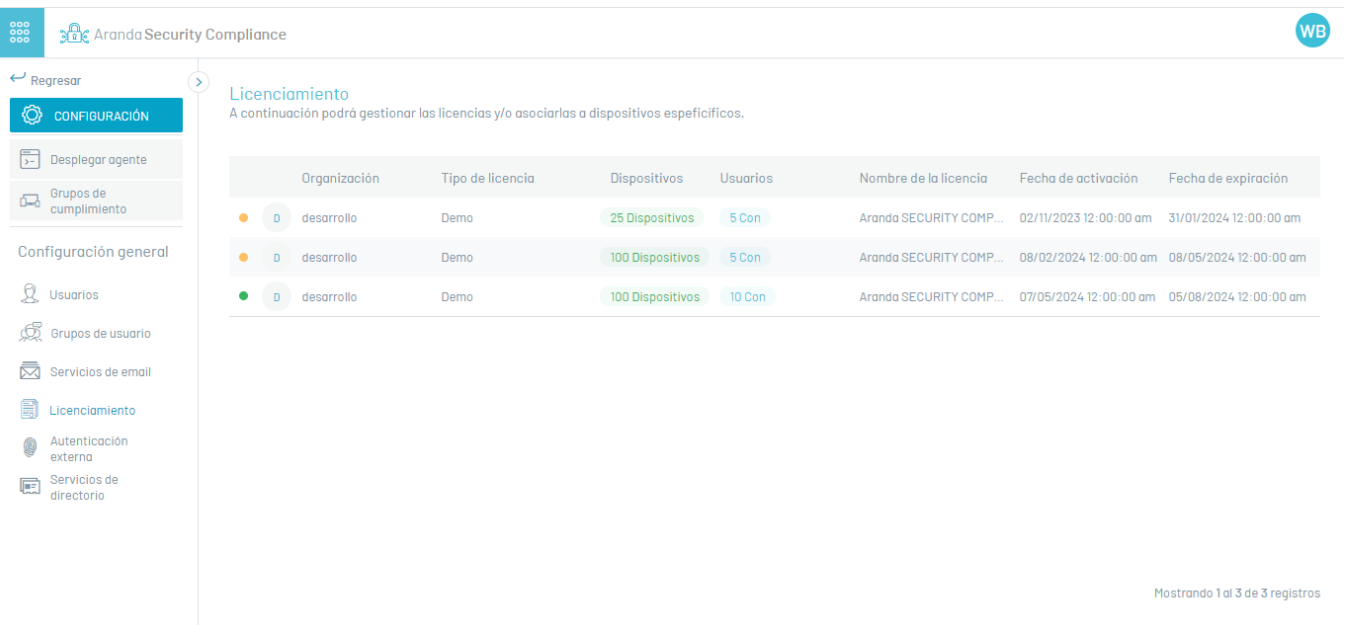

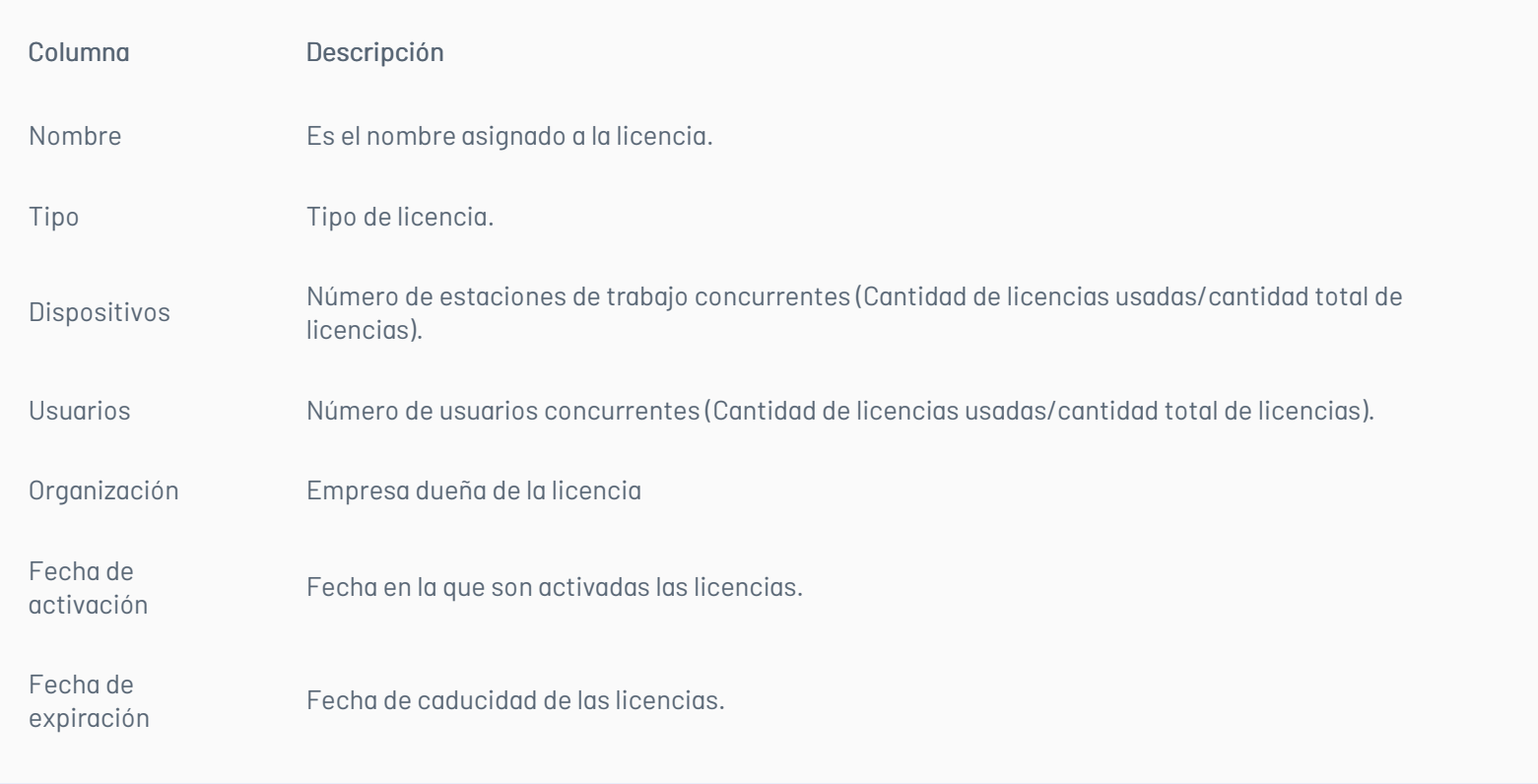

1. Ingrese a la consola de Aranda Security con rol de administrador, en la sección de onfiguración general del menú principal, seleccione la opciónServicios de Directorio. En la vista de información se despliega el listado de proveedores de autenticación.

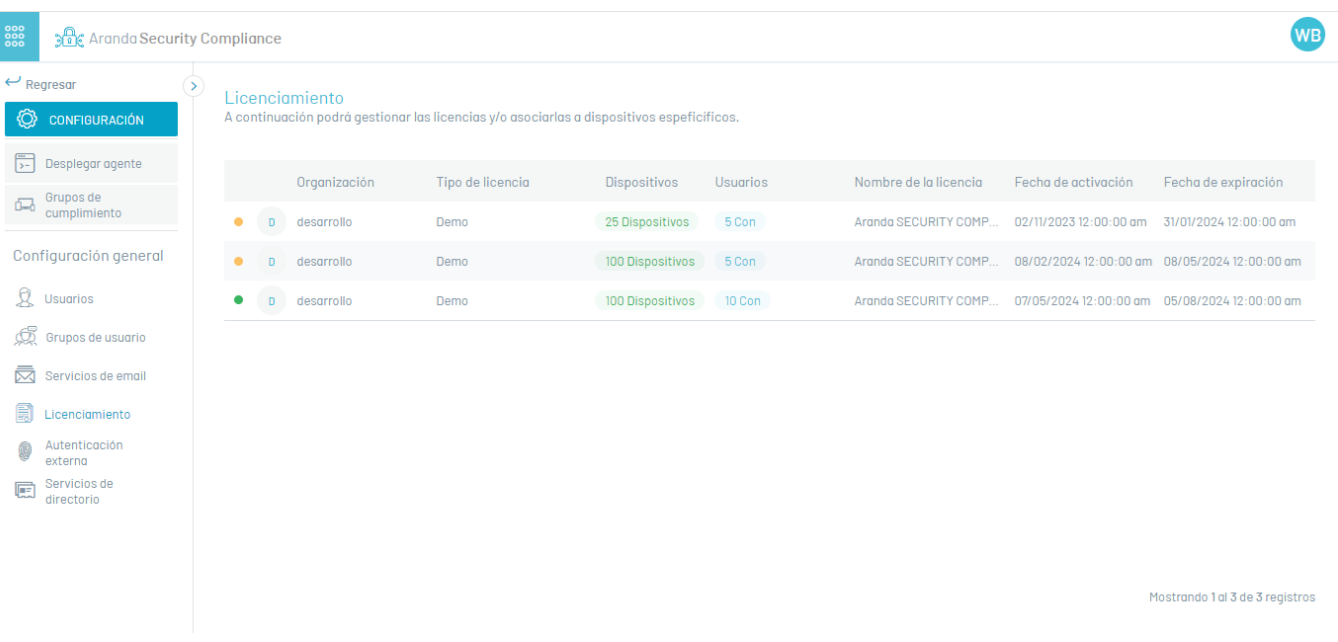

2. En la vista de información de los [proveedores,](https://docs.arandasoft.com/asec-guide/pages/entorno_asec/consola_web.html#vista_informacion) tendrá habilitadas acciones de gestión y organización de la información. Vista de Información en Entorno Web ASEC

#### Servicios de directorio

## Configuración de tipo de proveedor LDAP

#### Crear Proveedores

3. En la vista de información de servidores de directorios, seleccione el botón Nuevo y complete la información básica requerida para establecer la conexión con su servidor de directorio:

 $\Xi$ 

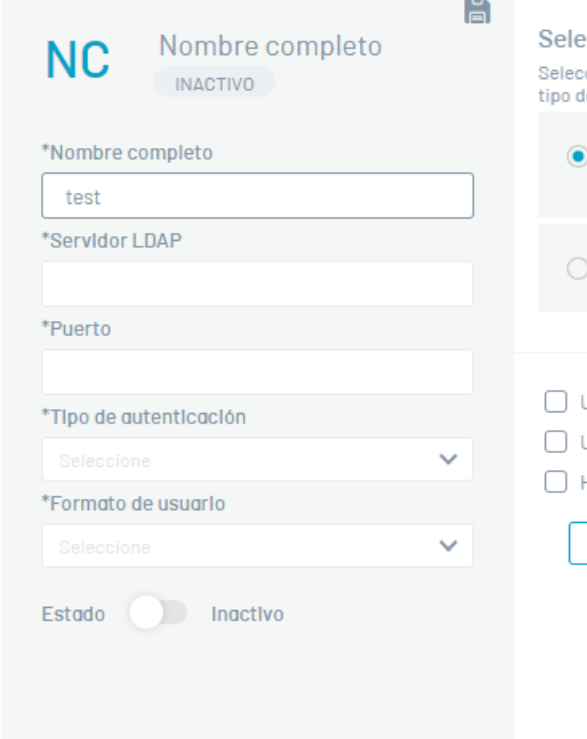

Seleccione el proveedor por el que va crear el<br>tipo de autenticación

 $\begin{tabular}{ll} \textbf{\textsf{CDAP}} \\ \textbf{\textsf{Cre}} \textbf{\textsf{c}} \textbf{\textsf{no}} \textbf{\textsf{o}} \textbf{\textsf{varios}} \textbf{\textsf{directions}} \end{tabular}$ empresariales.

 $\bigcirc$  Microsoft Entra ID Importar usuario de office 365.

 $\Box$  Utilizar proveedor por defecto  $\Box$  Usar distinción de nombre DN  $\Box$  Habilitar SSL

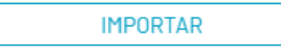

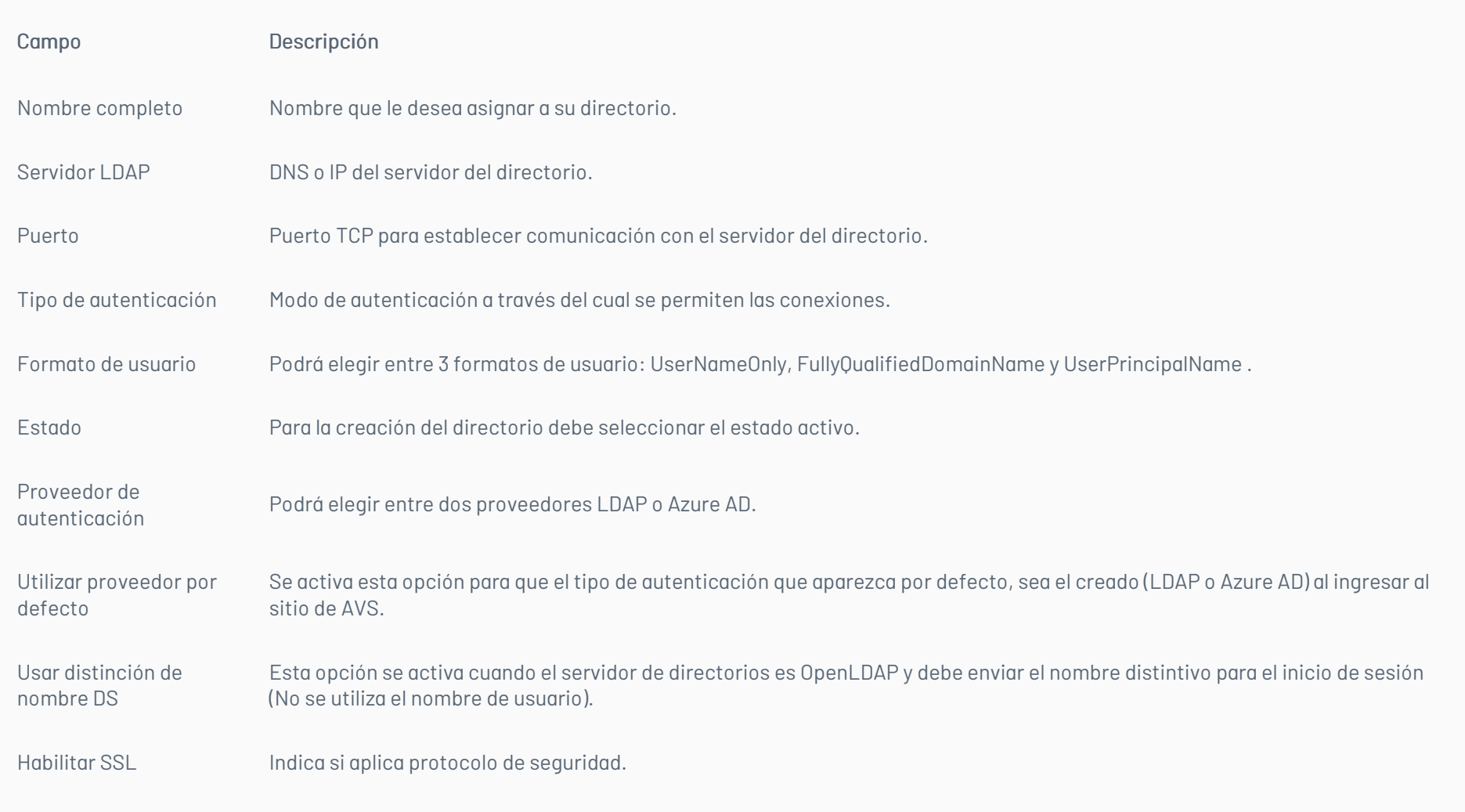

4. En la secciónTipo de Autenticación, podrá estabalecer el tipo de proveedor para la autenticación:

- $\bullet$  [LDAP](#page-36-0): Es un protocolo de aplicación estándar para consultas, que puede almacenar, gestionar, proteger y autenticar la información de los usuarios, como el nombre de usuario y la contraseña.
- $\bullet$  **[Azure](#page-39-0)**: Servicio de administración de identidades basado en el cloud de Microsof.

#### <span id="page-36-0"></span>Proveedor LDAP

5. En la vista detalle del proveedor, haga clic en el botónModificar; se habilita la ventanaImportar donde podrá ingresar los datos necesarios para la sincronización. En la información básica del directorio empresarial LDAP, ingrese los datos usuario y contraseña.

En la pestañaMapeo de Usuarios los campos obligatorios a registrar son: Filtro de usuario para tener en cuenta en la importación, identificador único y nombre de usuario.

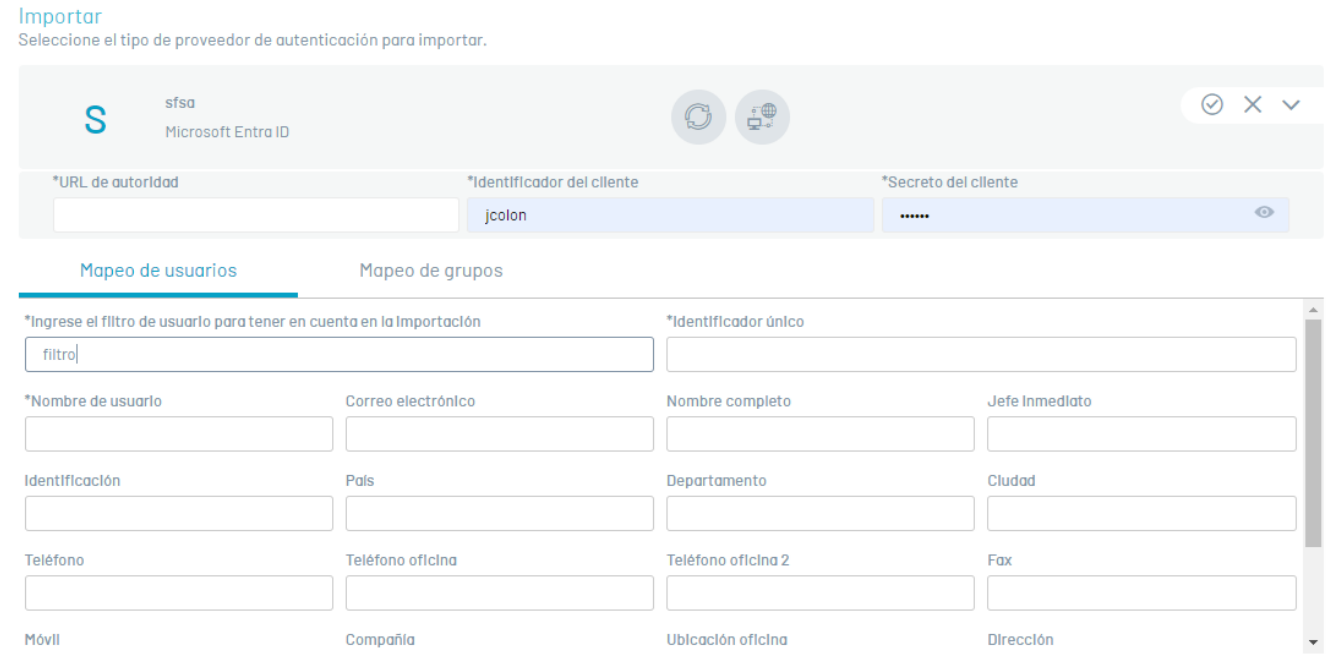

6. Al registrar los campos haga clic en el botónProbar conexión

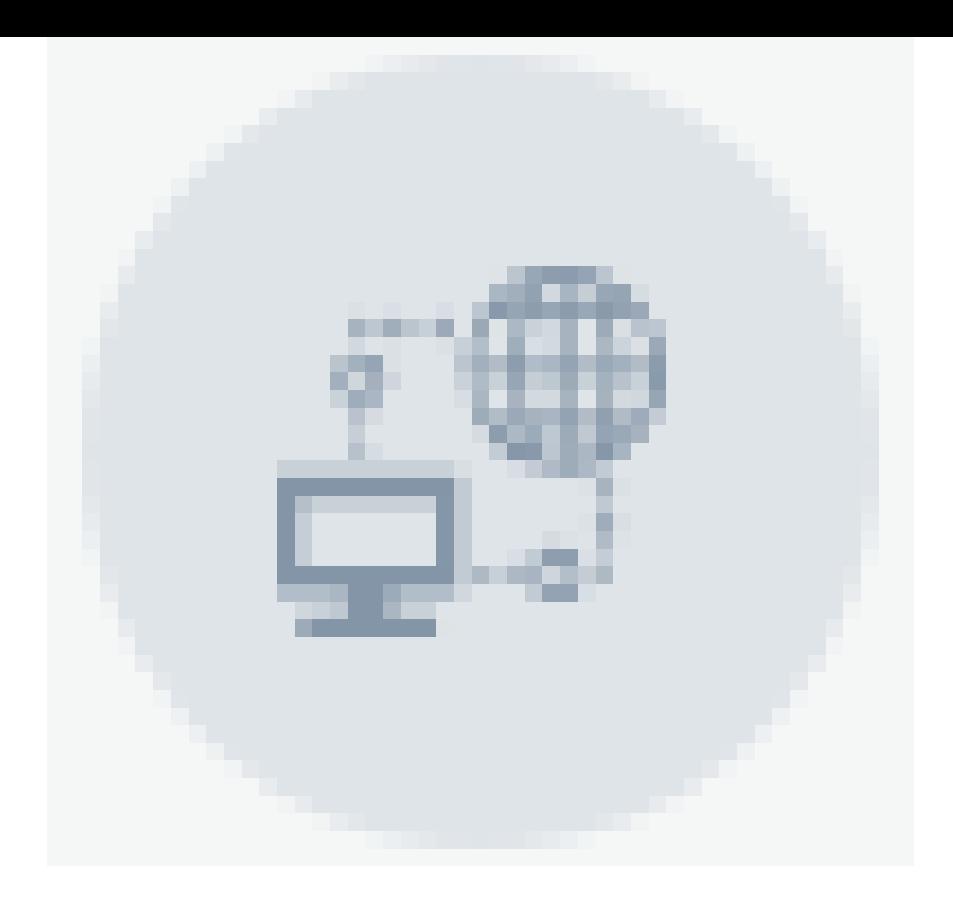

. Si la conexión fue exitosa podrá visualizar el mensaje:La información quedó completa ya puedes finalizar la importacióny se autoriza la continuación del proceso.

7. Al terminar de registrar la información, haga clic en el botón desicronizar

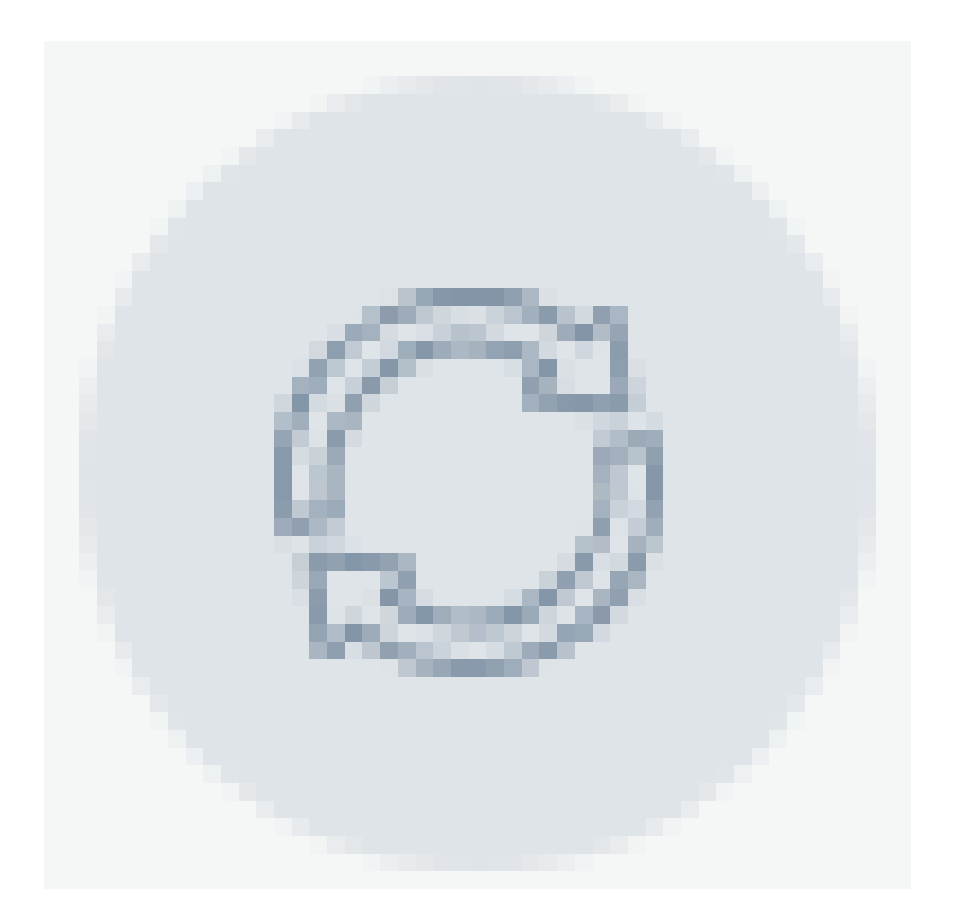

y en la ventana que se habilita active la sicronización.

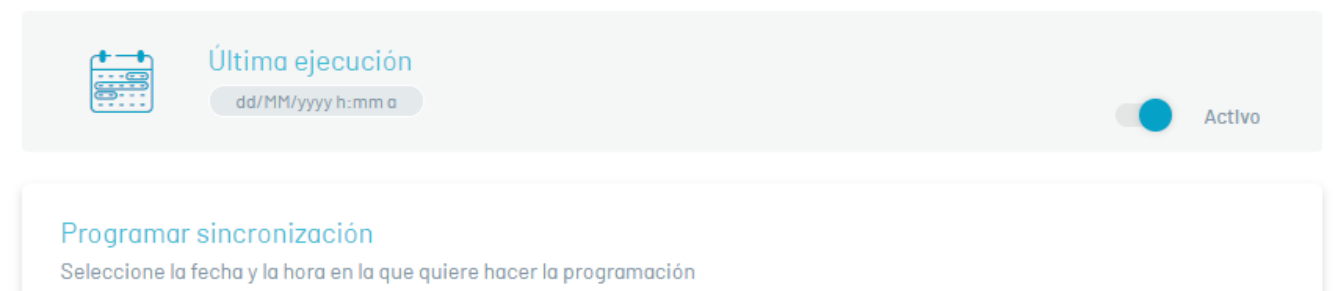

 $\textcircled{\textcircled{\small\textsf{}}}}$  Ejecutar ahora  $\textcircled{\small\textsf{}}}$  Programar

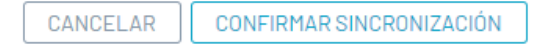

8. La sincronización puede ser manual (de inmediato) o se puede programar automáticamente una única vez o cada cierto número de horas para actualizar los nuevos usuarios. Después de seleccionar el tipo de sincronización y realizar la configuración, haga clic en el botón Confirmar sicronización.

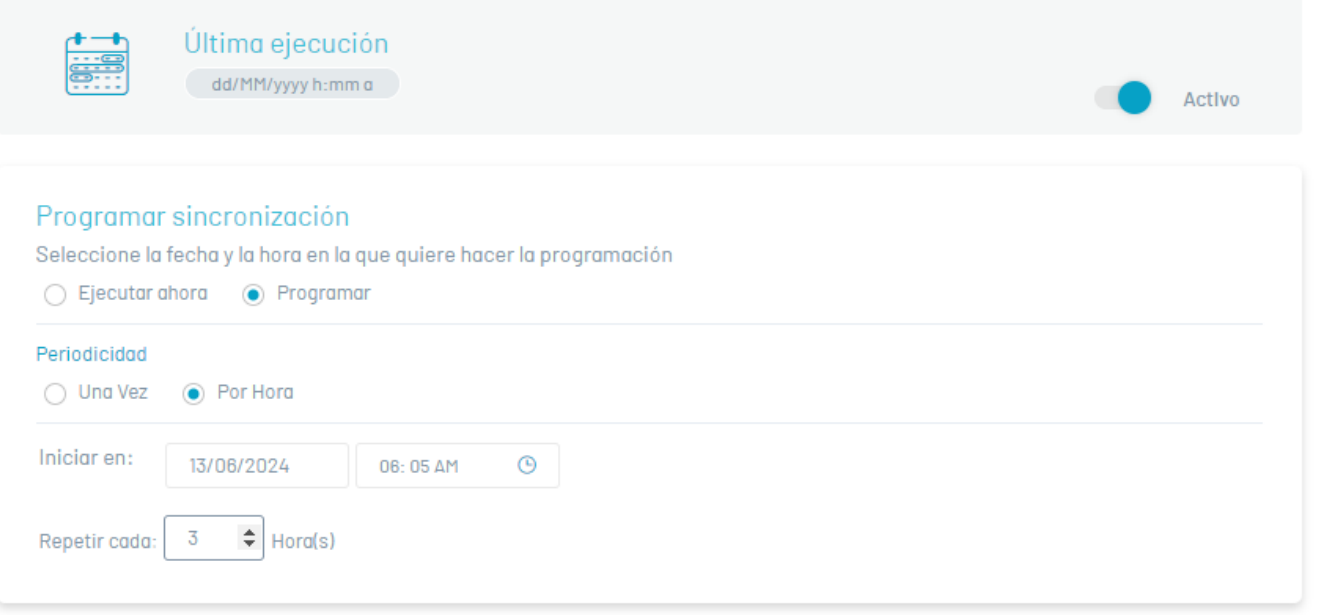

CANCELAR CONFIRMAR SINCRONIZACIÓN

9. Al terminar la configuración del directorio LDAP, en la ventana Importar, haga clic en el botón deconfirmación

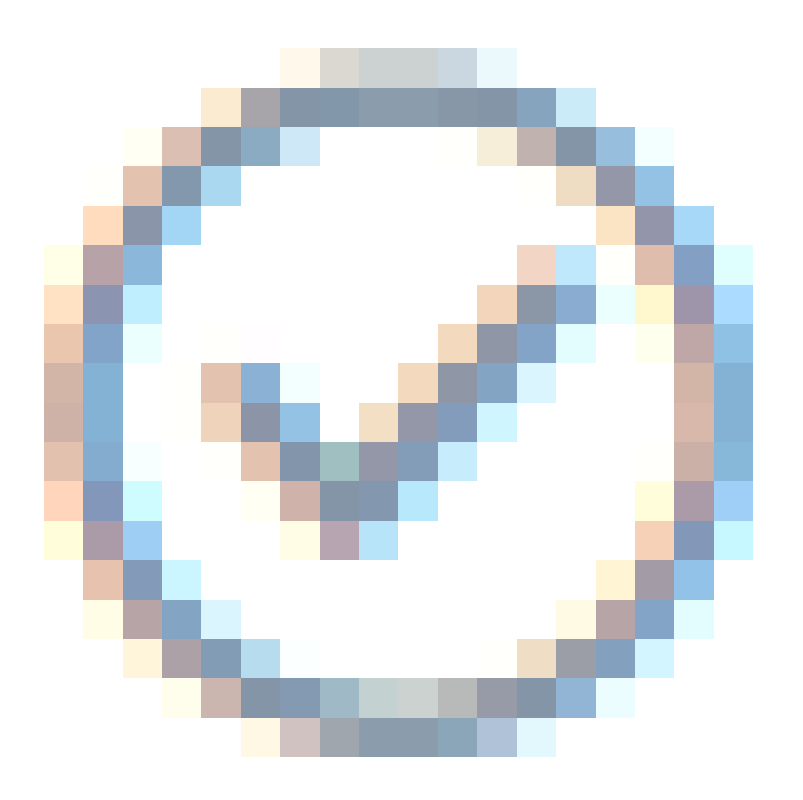

y en la ventana de configuración básica de LDAP haga clic en Guardar

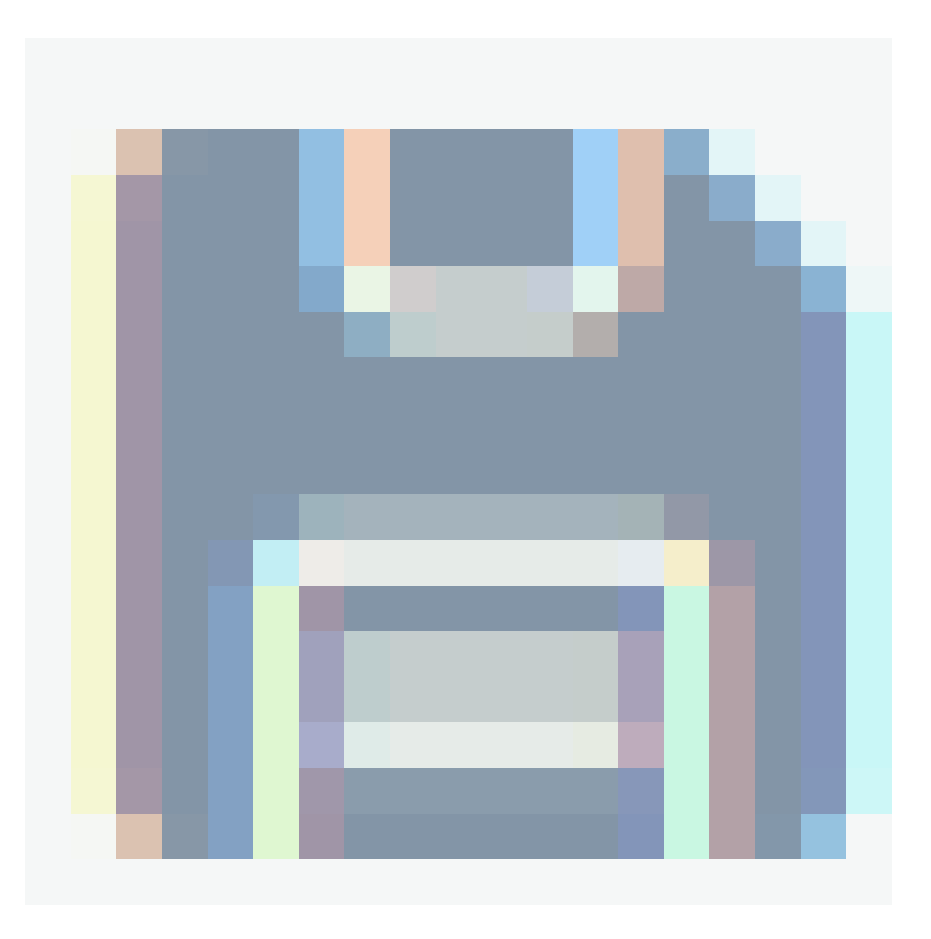

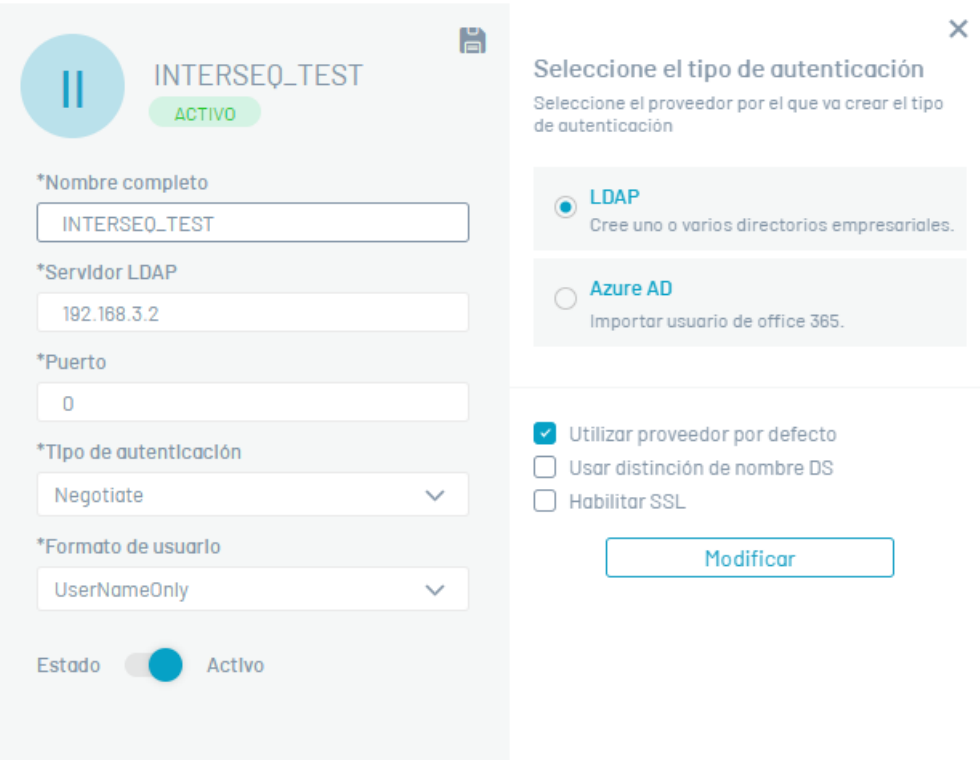

10. Terminada la sincronización, el administrador podrá asignar los roles respectivos a los usuarios sincronizados.

#### <span id="page-39-0"></span>Proveedor Azure AD

1. En la vista detalle del proveedor, ingrese el nombre completo del directorio de Azure que desea sincronizar y haga clic en el botómodificar; se habilita la ventana Importar donde podrá ingresar los datos necesarios para la sincronización. En la información básica del directorio Azure, ingrese los datos URL de autoridad, el identificador del cliente y el secreto del cliente suministrado por Azure.

En la pestañaMapeo de Usuarios los campos obligatorios a registrar son:Filtro de usuario para la importación, identificador único y Nombre de usuario.

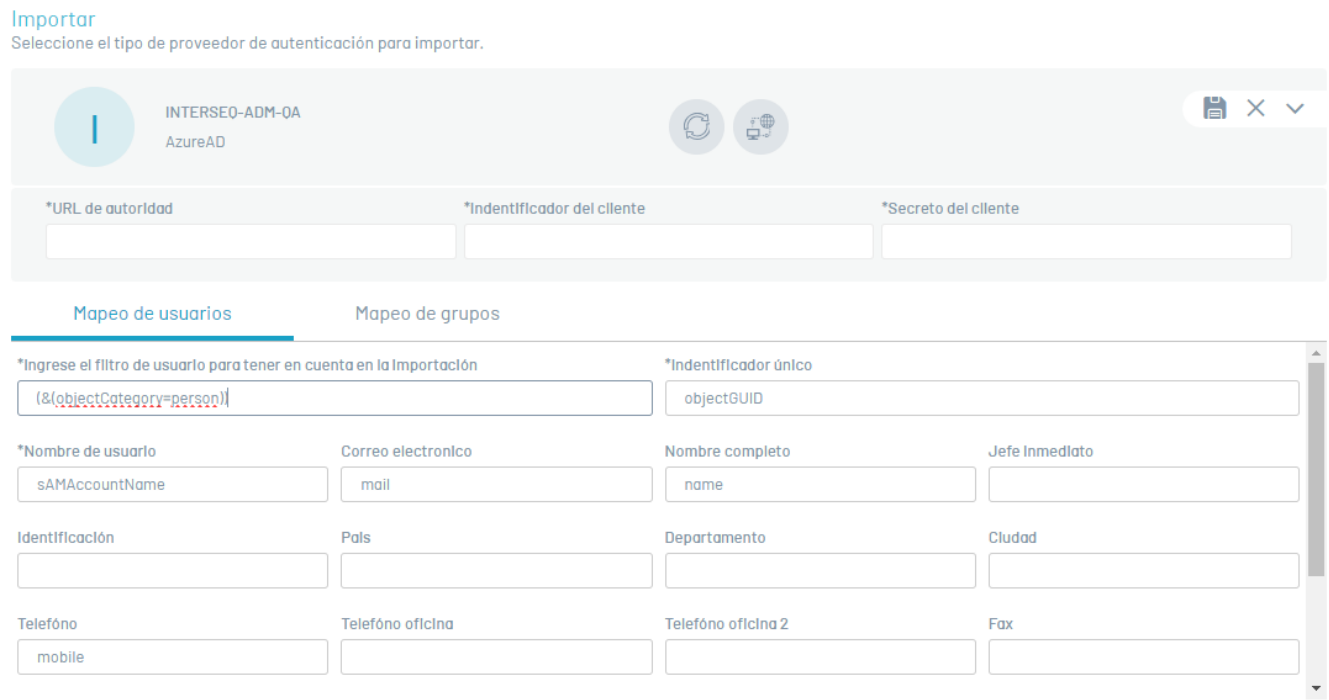

6. Al registrar los campos haga clic en el botónProbar conexión

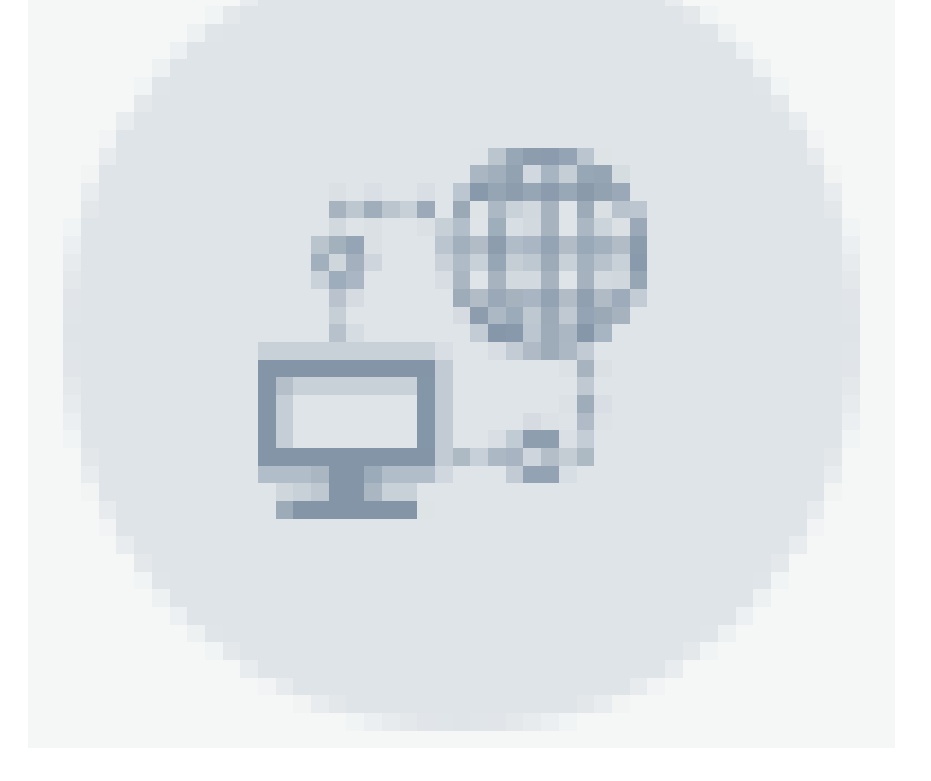

. Si la conexión fue exitosa podrá visualizar el mensaje:La información quedó completa ya puedes finalizar la importacióny se autoriza la continuación del proceso.

7. Al terminar de registrar la información, haga clic en el botón desicronizar

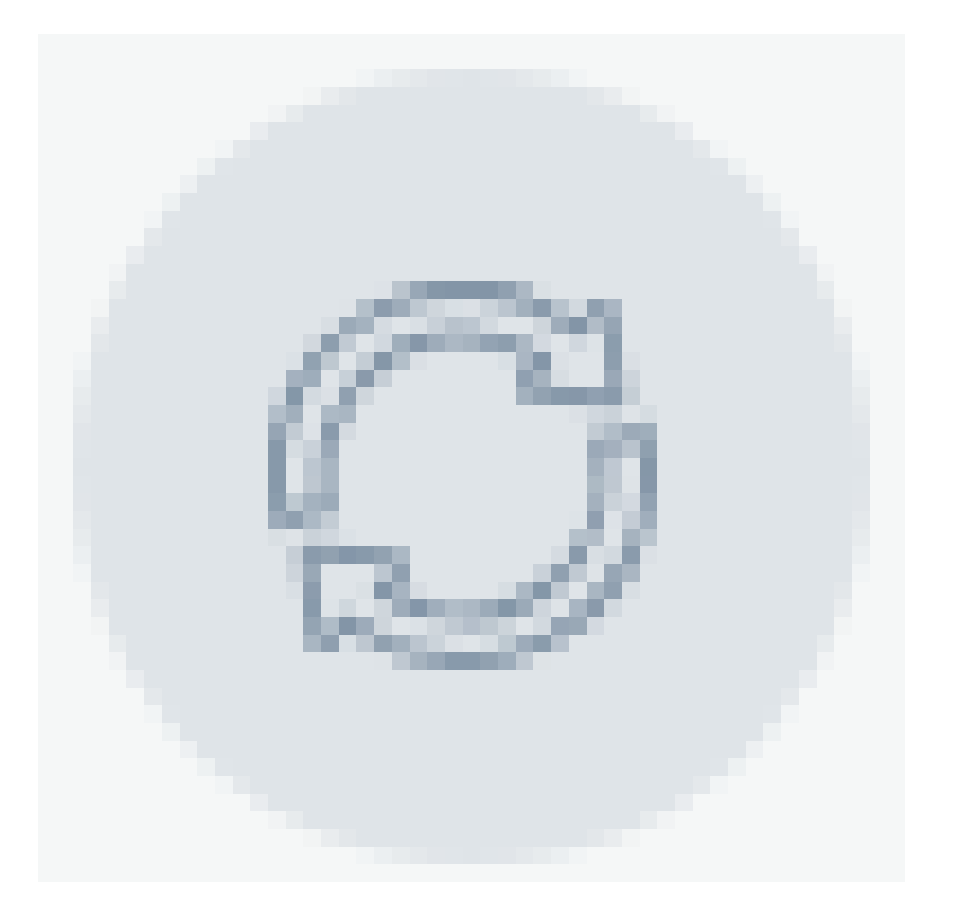

y en la ventana que se habilita active la sicronización.

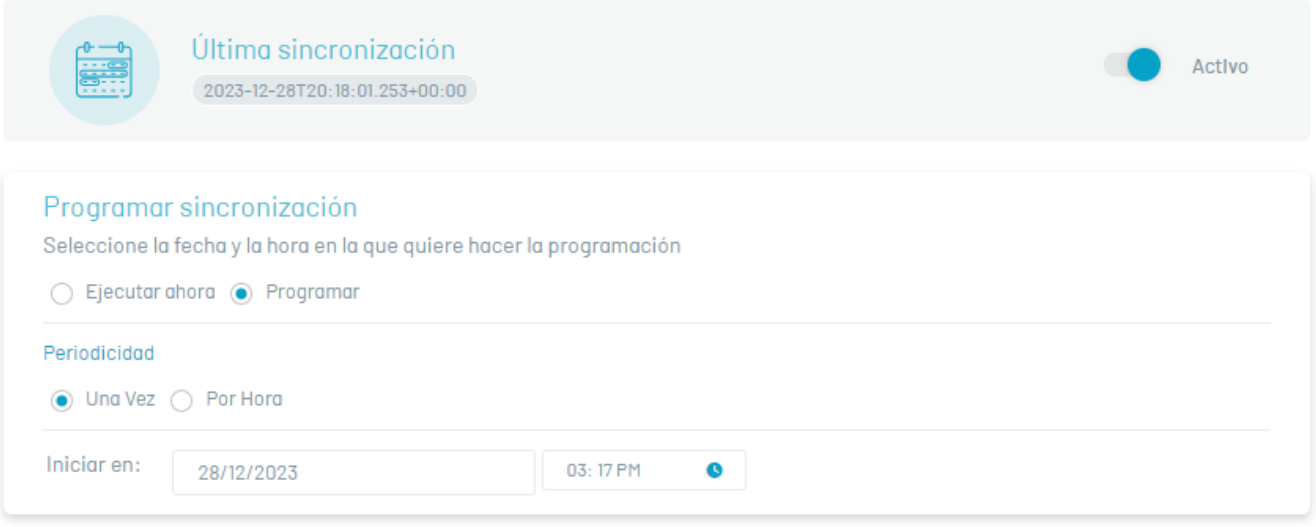

CANCELAR CONFIRMAR SINCRONIZACIÓN

8. La sincronización puede ser manual (de inmediato) o se puede programar automáticamente una única vez o cada cierto número de horas. Después de seleccionar el tipo de sincronización y realizar la configuración, haga clic en el botón Confirmar sicronización.

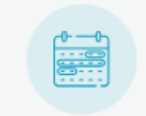

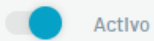

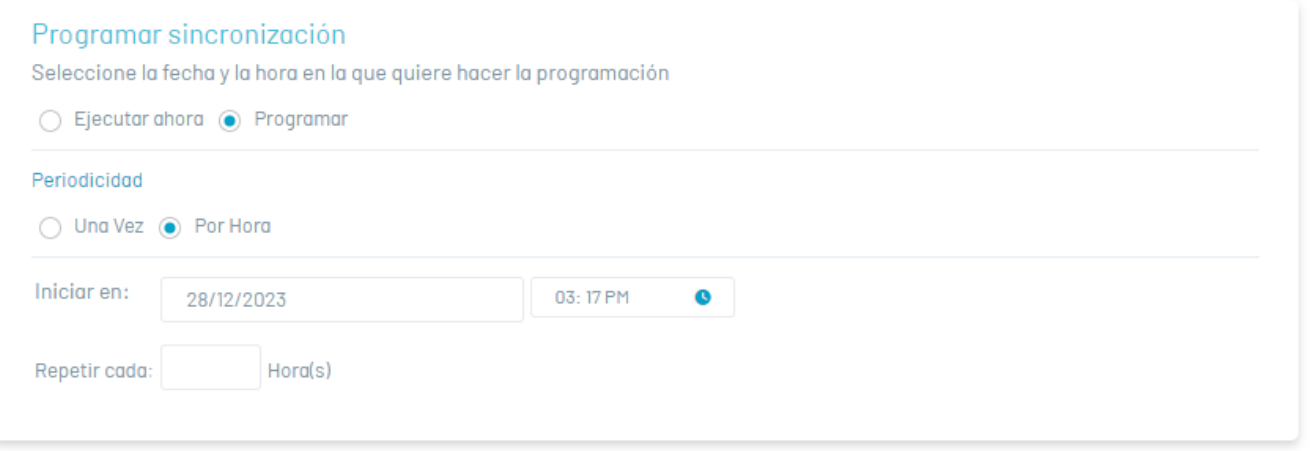

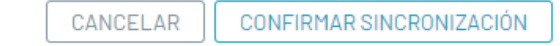

9. Al terminar la configuración del directorio de Azure AD en la ventana Importar, haga clic en el botón deconfirmación

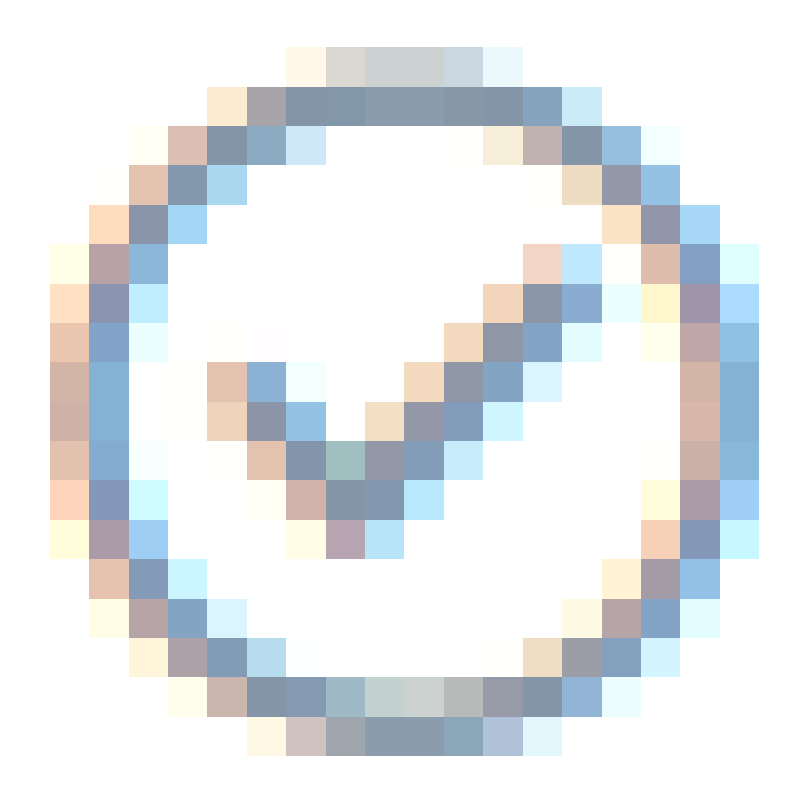

y en la ventana de configuración básica de Azure AD haga clic en Guardar

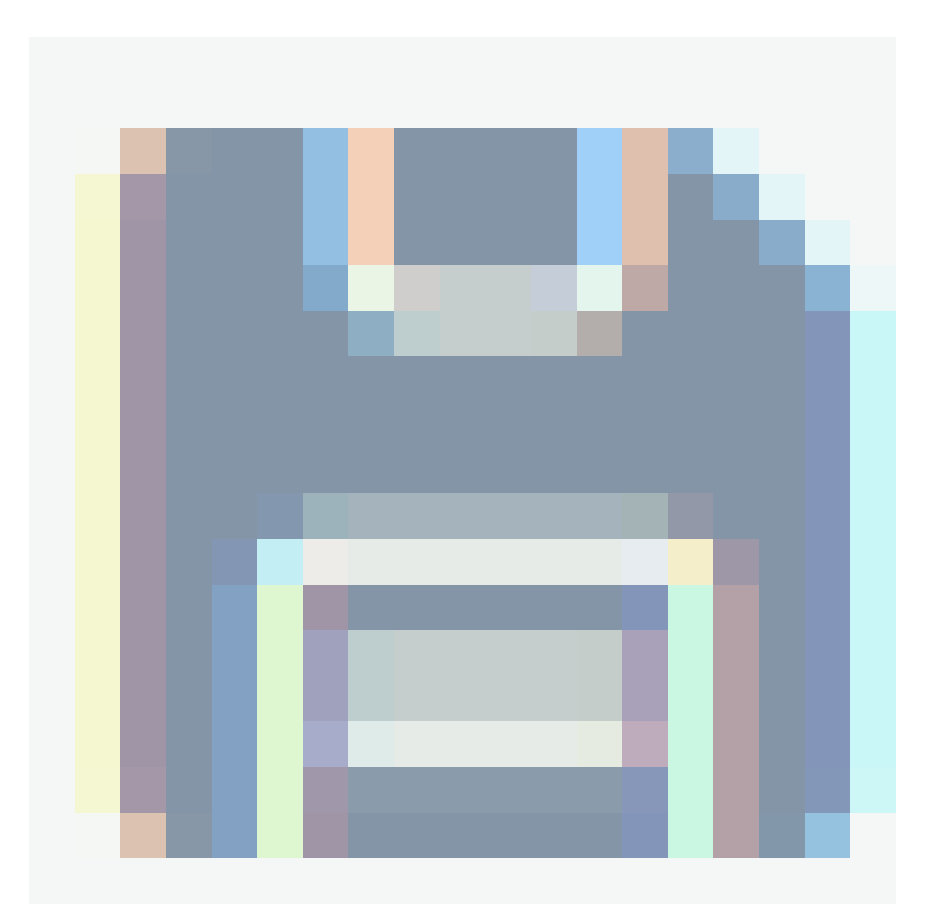

# Editar un proveedor de autenticación

1. Para editar un directorio o proveedor de autenticación, en la vista de información de servicios de directorios de la consola web de ASEC, seleccione un registro del listado de servicios de directorios y en la vista detalle haga clic en el ícono de editar

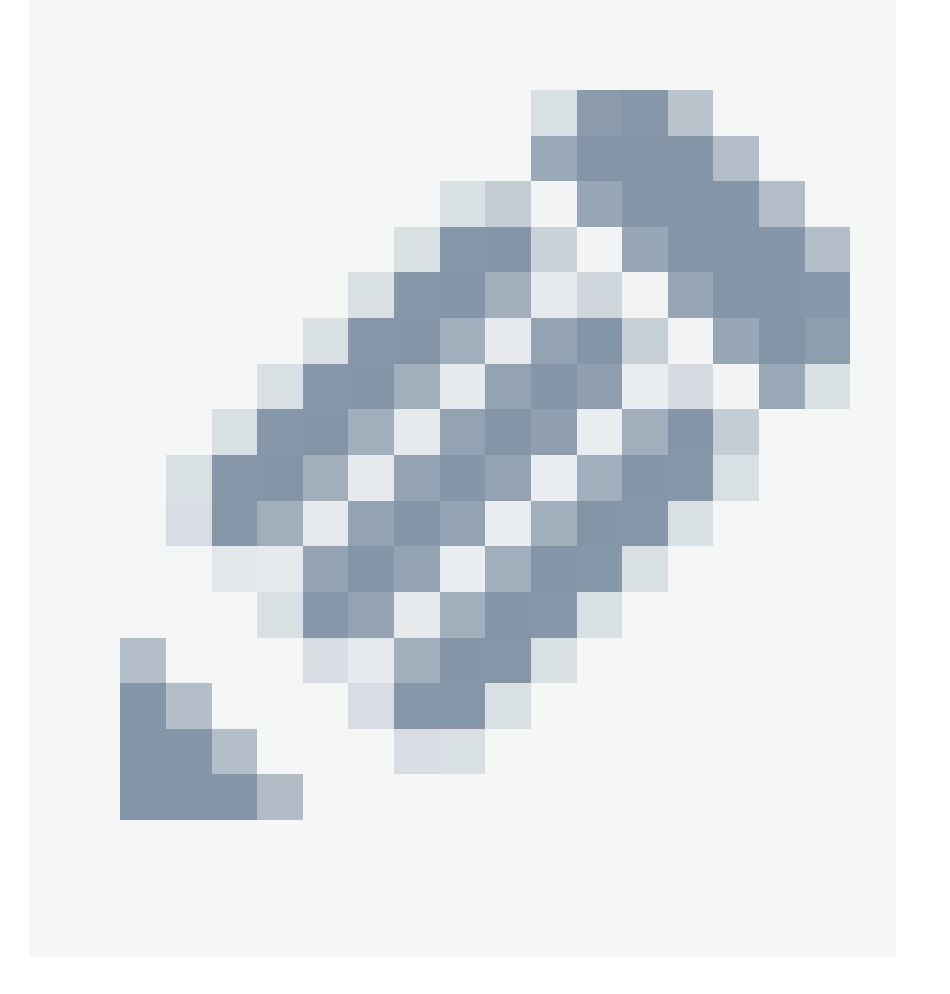

para modificar la información requerida.

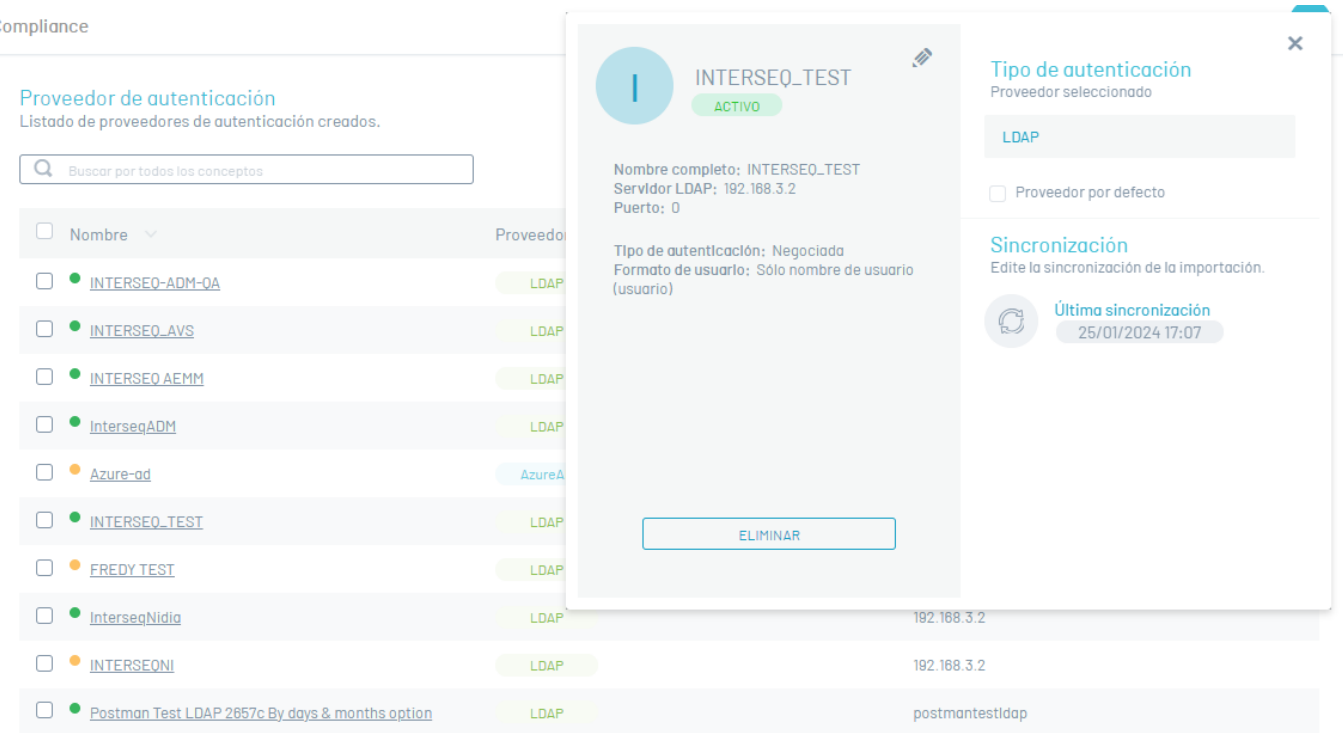

# Eliminar un proveedor de autenticación

La eliminación de los registros de servicios de directorios se puede realizar de dos formas:

1. Seleccione un registro del listado de servicios de directorios o proveedores de autenticación y en la vista de detalle haga clic en el botóEliminar.

2. Seleccione el checkbox del registro que desea eliminar y haga clic en el botónEliminar

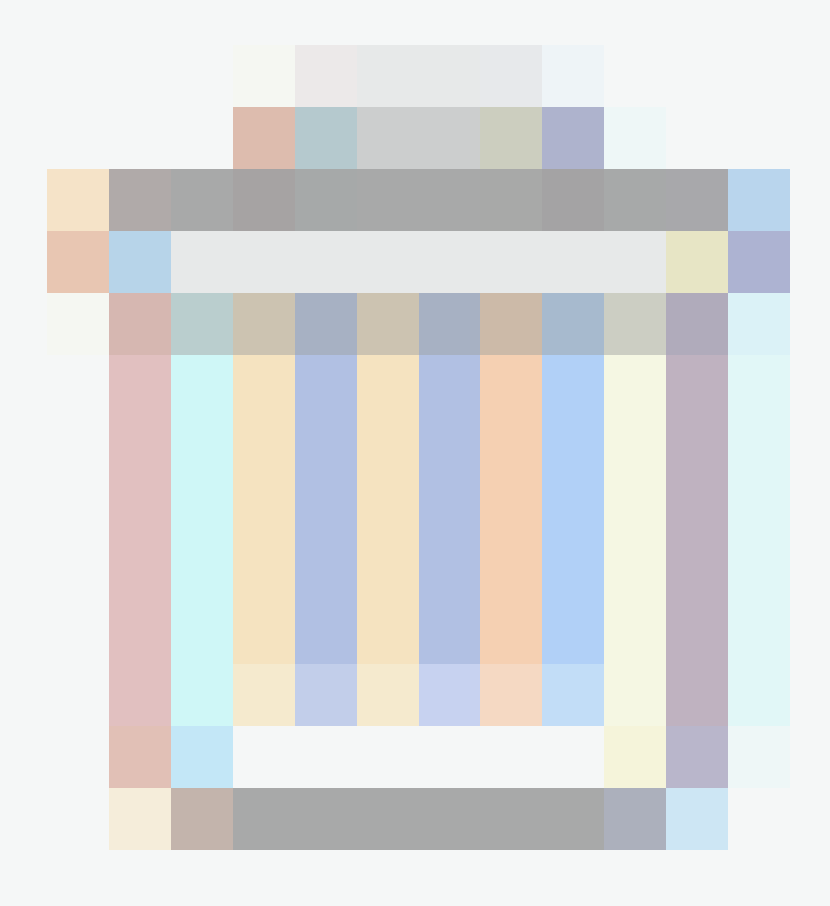

del listado de registros. En ambos casos recibirá una pregunta de confirmación antes de realizar la eliminación.

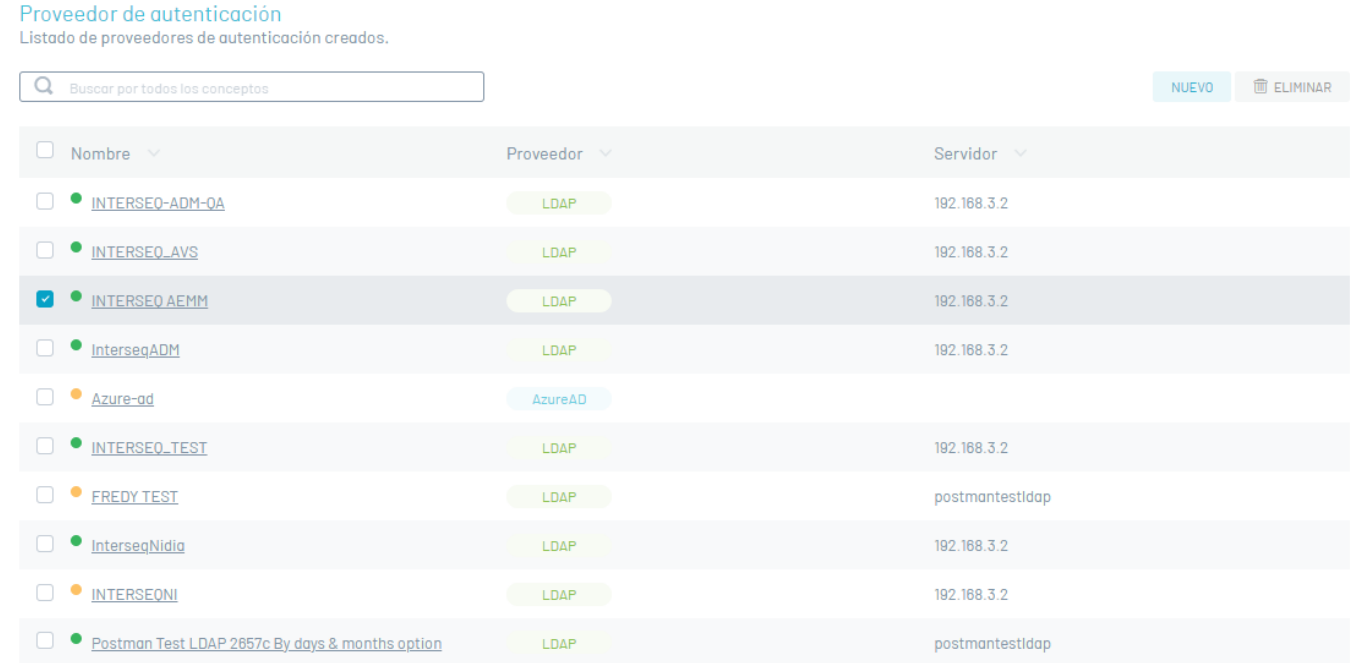

#### Autenticación externa

#### Visualizar Proveedores

1. Ingrese a la consola de Aranda Security con rol de administrador, en la sección d**£onfiguración general** del menú principal, seleccione la opciónA<mark>utenticación</mark> Externa. En la vista de información se despliega el listado de proveedores creados.

**WB** 

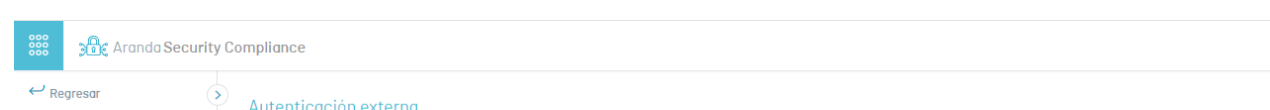

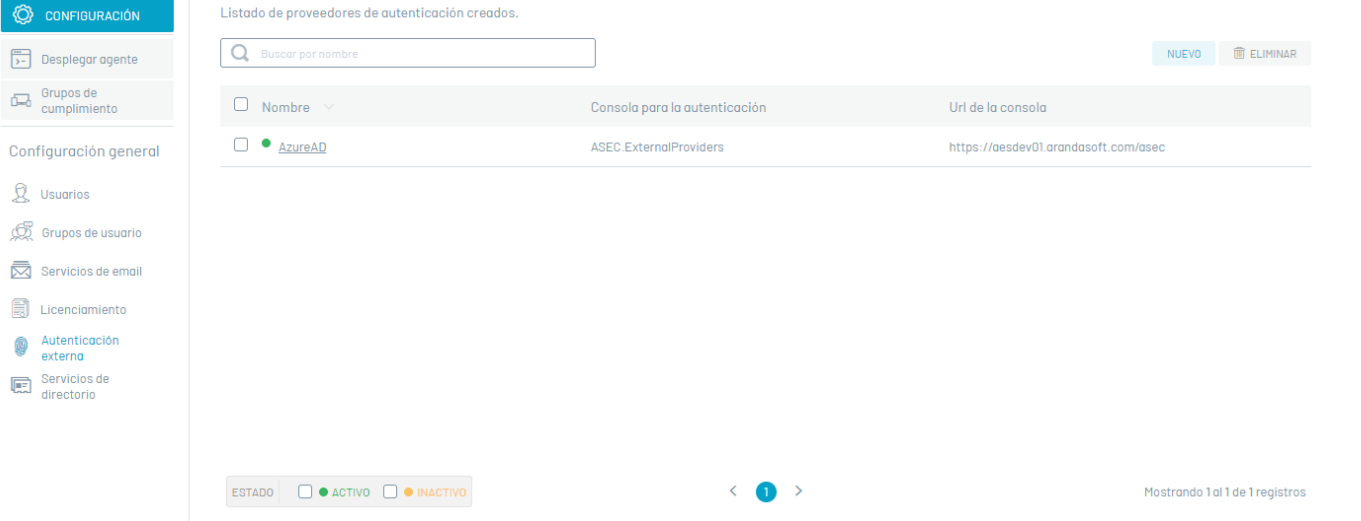

2. En la vista de información de los servidores, tendrá habilitadas acciones de gestión y organización de la información. <u>Vista de [Información](https://docs.arandasoft.com/asec-guide/pages/entorno_asec/consola_web.html#vista_informacion) en Entorno Web ASEC</u>

#### Crear Proveedor Externo

1. Para crear proveedores externos, en la sección deConfiguración del menú principal, seleccione la opciónAutenticación Externa. En la vista de información seleccione el botón **Nuevo** y en la vista detalle se habilita la ventana de propiedades del proveedor donde podrá completar la información requerida de producto y proveedor:

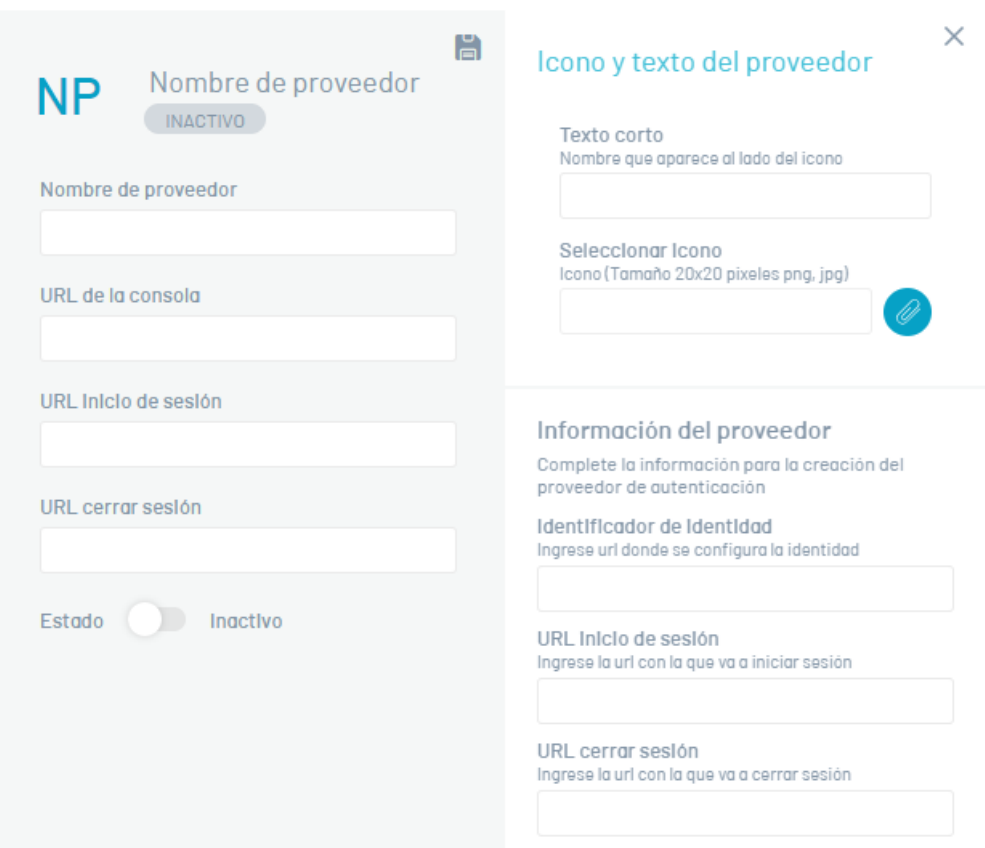

# Información de producto

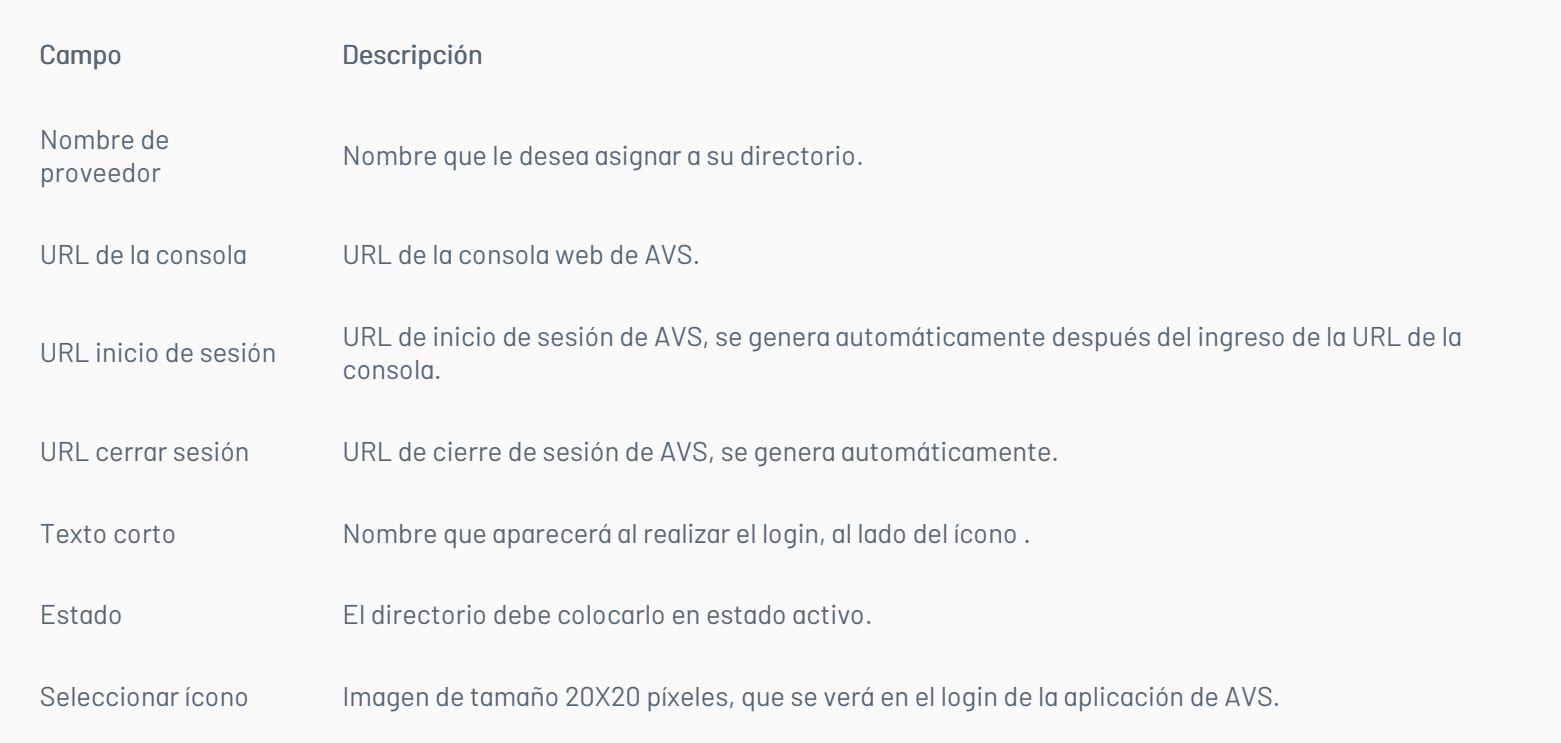

# Información del proveedor

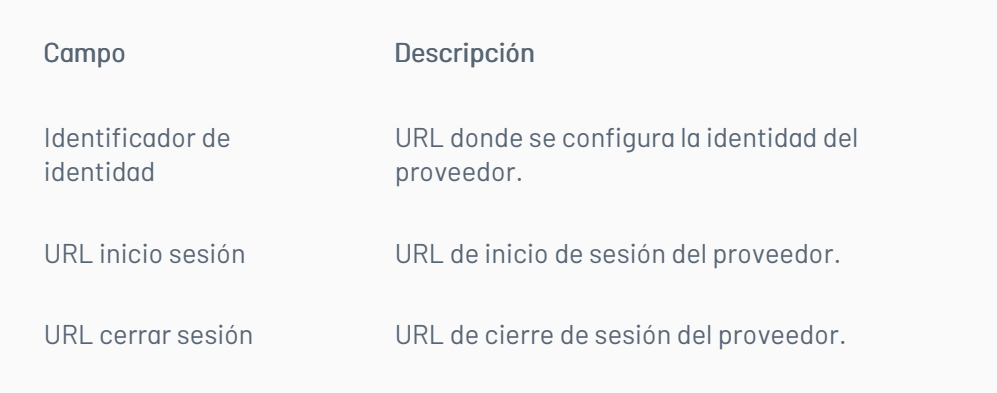

3. Al terminar de configurar la autenticación de proveedores, haga clic en el botón deGuardar. Si la configuración es exitosa, en la pantalla de inicio podrá visualizar el icono con el nombre dado al proveedor externo.

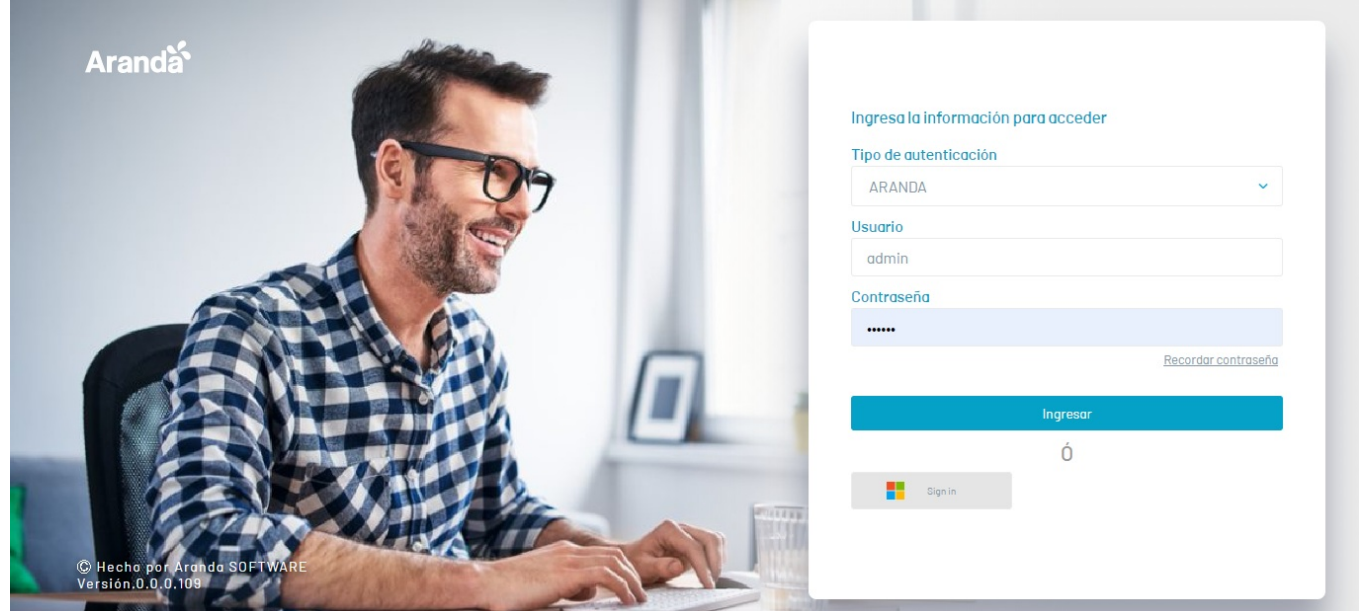

#### ⚐ Nota:

El correo con el que se realiza la autenticación desde el proveedor externo es utilizado como la identificación del usuario y debe estar registrado en la aplicación de AVS.

Para que la consola pueda autenticar al usuario, este debe ser importado o creado antes de realizar la configuración de autenticación externa.

 $\bullet$ 

# Editar proveedor Externo

1. Para editar proveedor externo, en la vista de información de autenticación externa de la consola web de ASEC, seleccione un registro del listado de proveedores y en la vista detalle haga clic en el ícono de editar

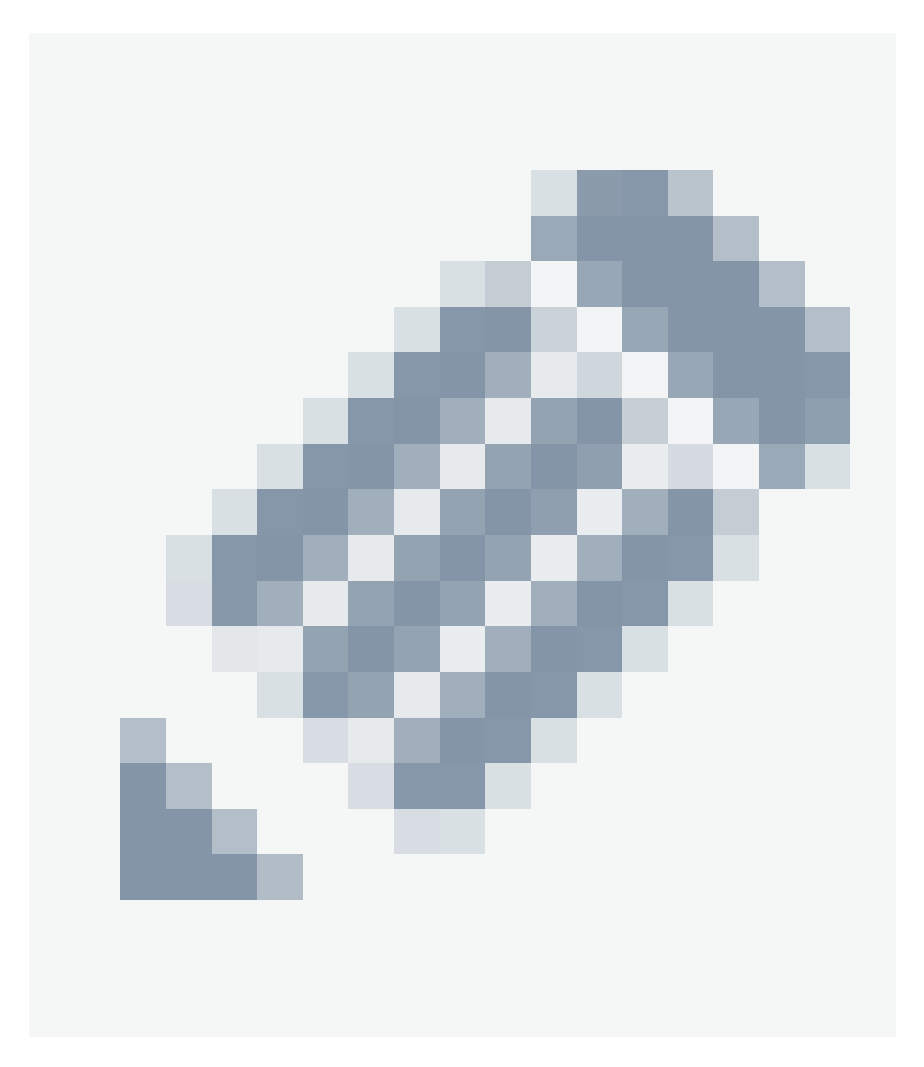

#### Autenticación externa

Listado de proveedores de autenticación creados.

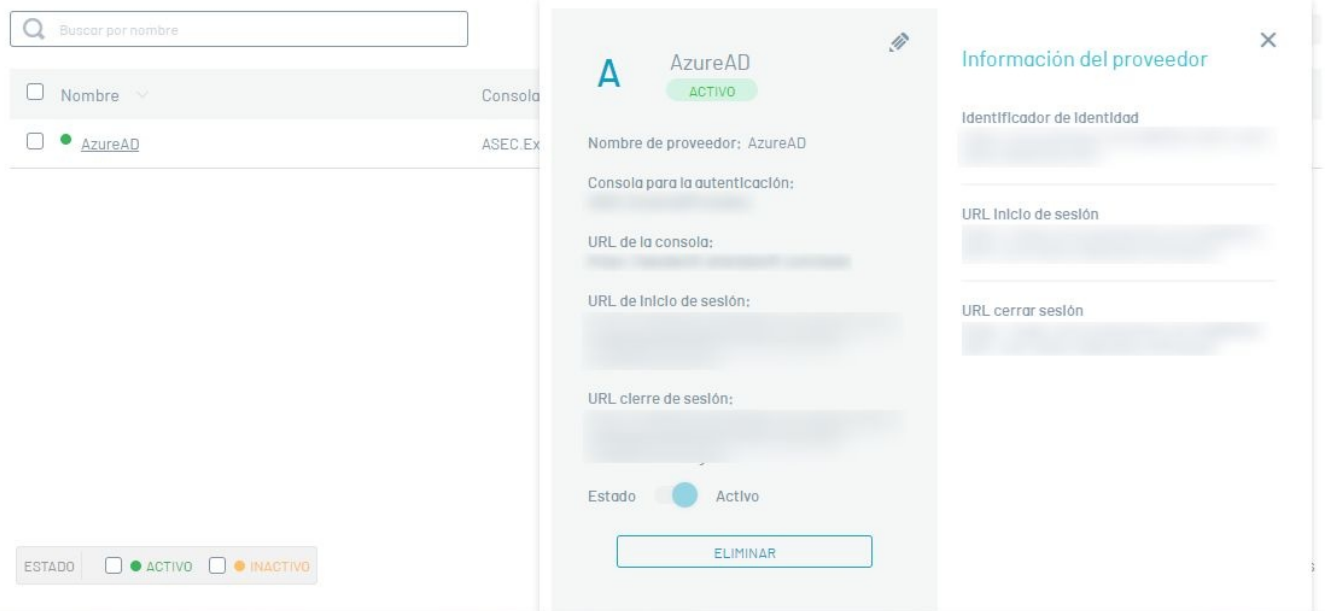

# Eliminar proveedor externo

La eliminación de los registros de servicios de directorios se puede realizar de dos formas:

- 1. Seleccione un registro del listado de proveedores y en la vista de detalle haga clic en el botón Eliminar.
- 2. Seleccione el checkbox del registro que desea eliminar y haga clic en el botónEliminar

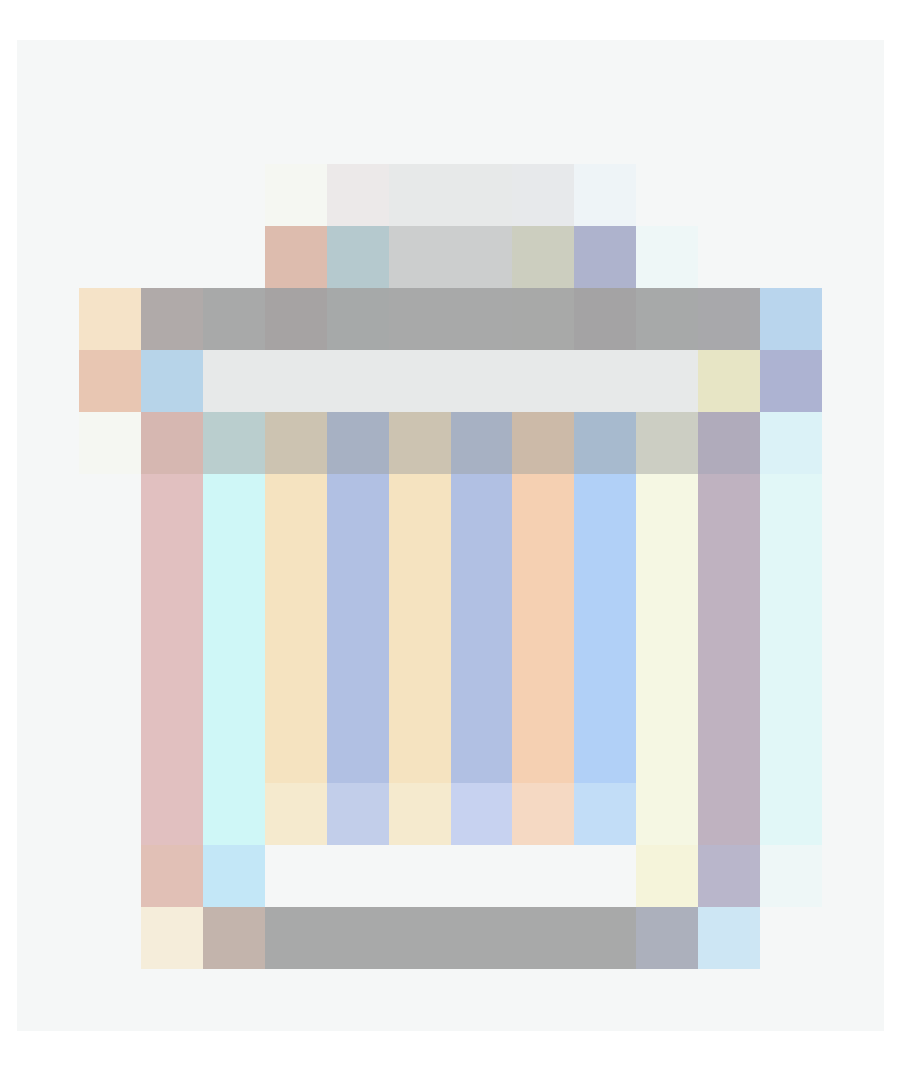

del listado de registros. En ambos casos recibirá una pregunta de confirmación antes de realizar la eliminación.